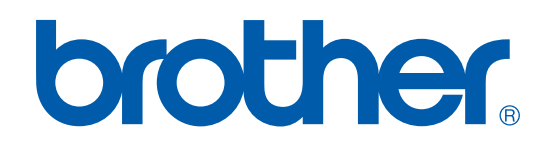

# GUIDE D'UTILISATION DU LOGICIEL

Version A

DCP-7020 MFC-7220 MFC-7225N MFC-7420 MFC-7820N

## **Table des matières**

## **1 [Utilisation de l'appareil comme imprimante](#page-6-0)**

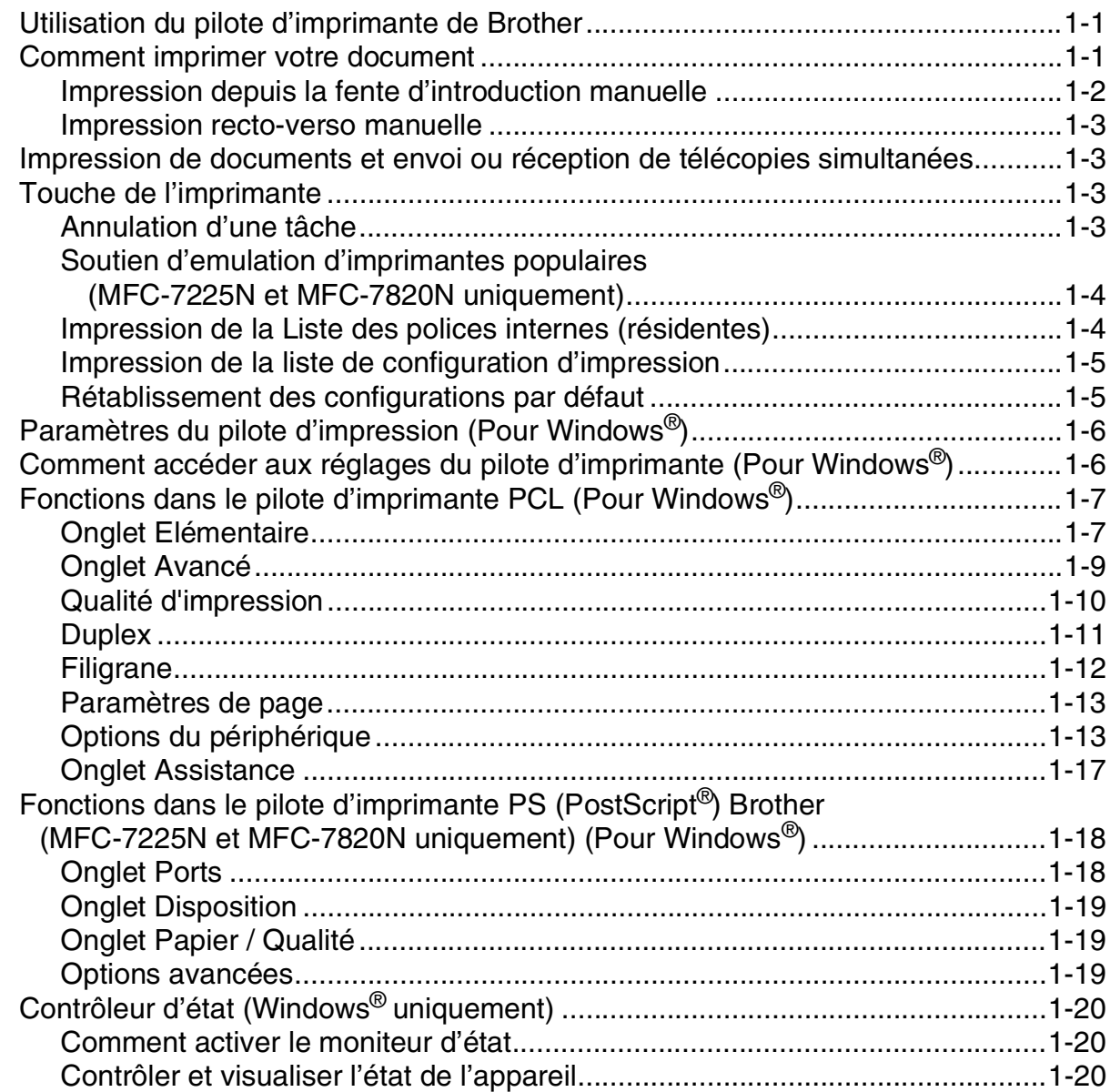

## **2 [Numérisation sous Windows®](#page-26-0)**

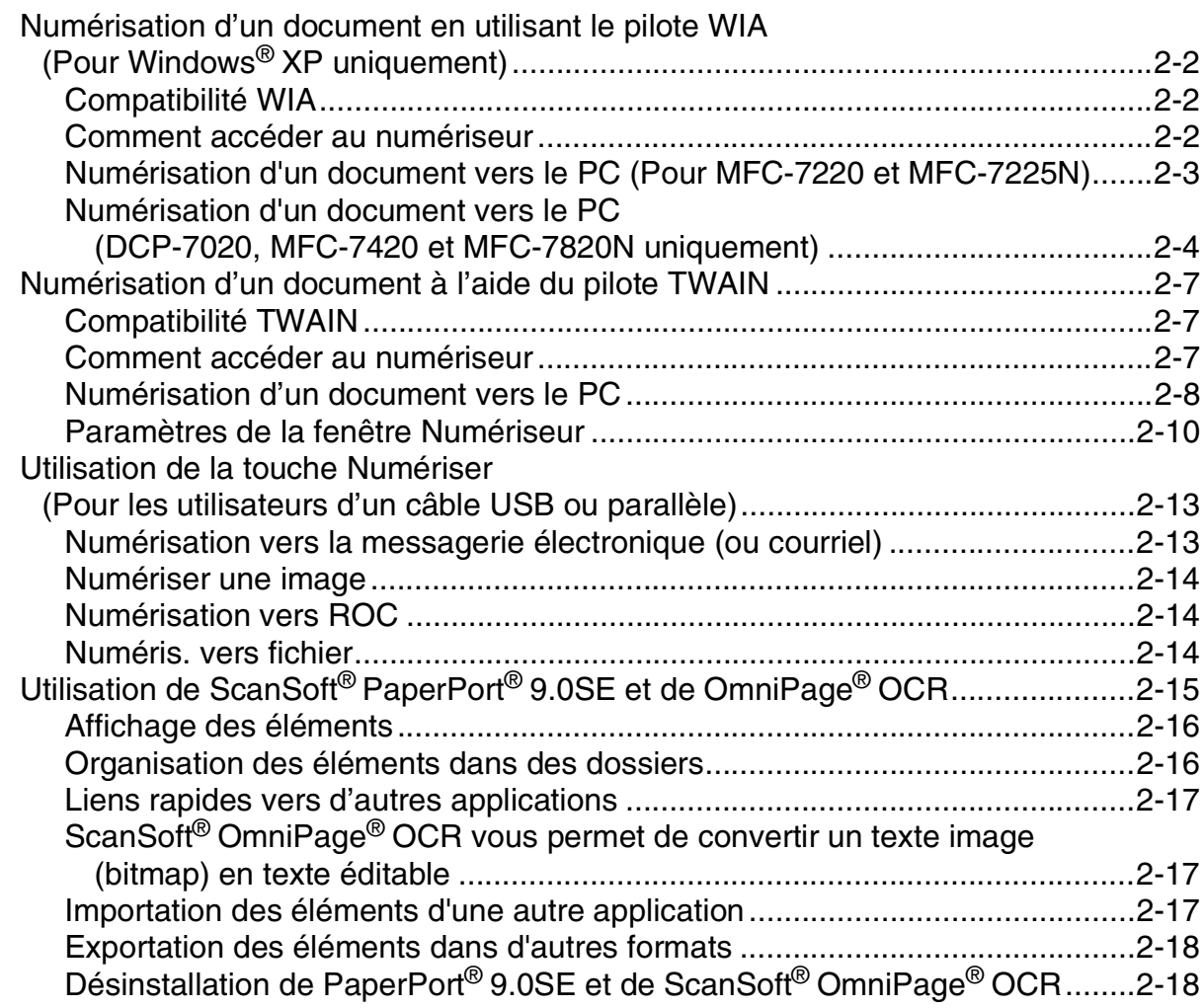

## **3 [Utilisation du ControlCenter2.0 \(Pour Windows®\)](#page-44-0)**

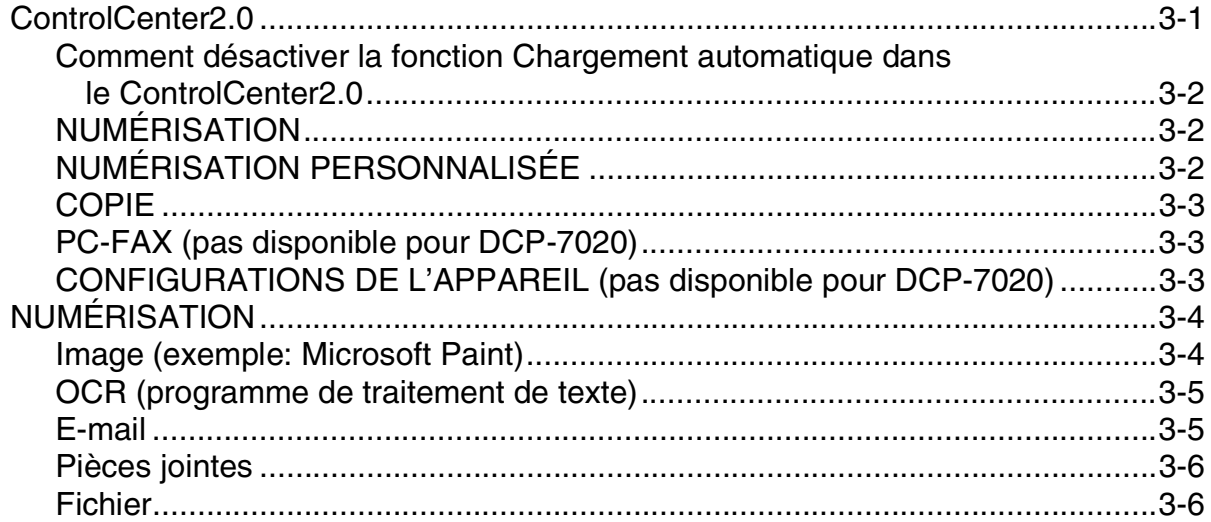

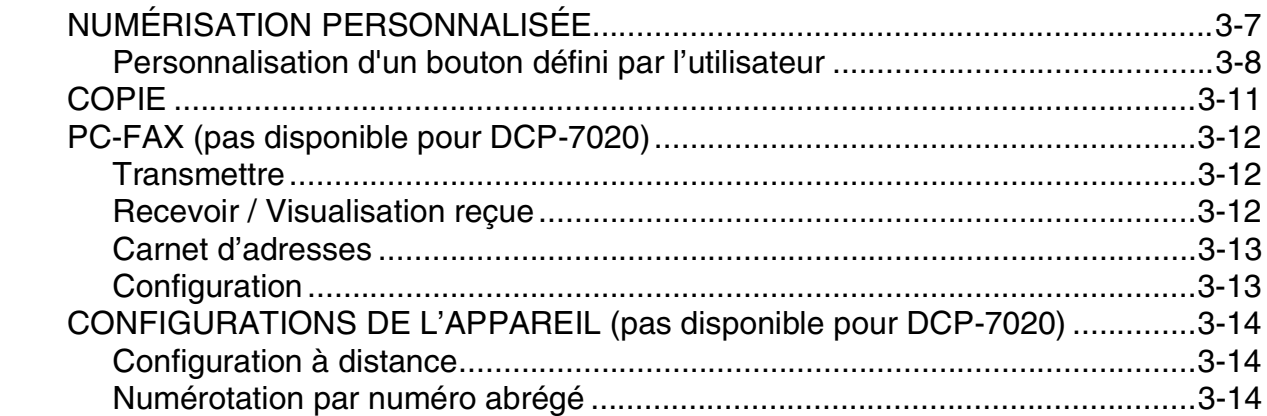

## **4 [Utilisation de la Configuration à distance du MFC \(Pour Windows®\)](#page-58-0) (pas disponible pour DCP-7020)**

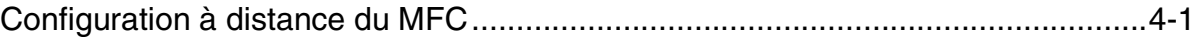

## **5 [Utilisation du logiciel Brother PC-FAX \(Pour Windows®\)](#page-59-0) (pas disponible pour DCP-7020)**

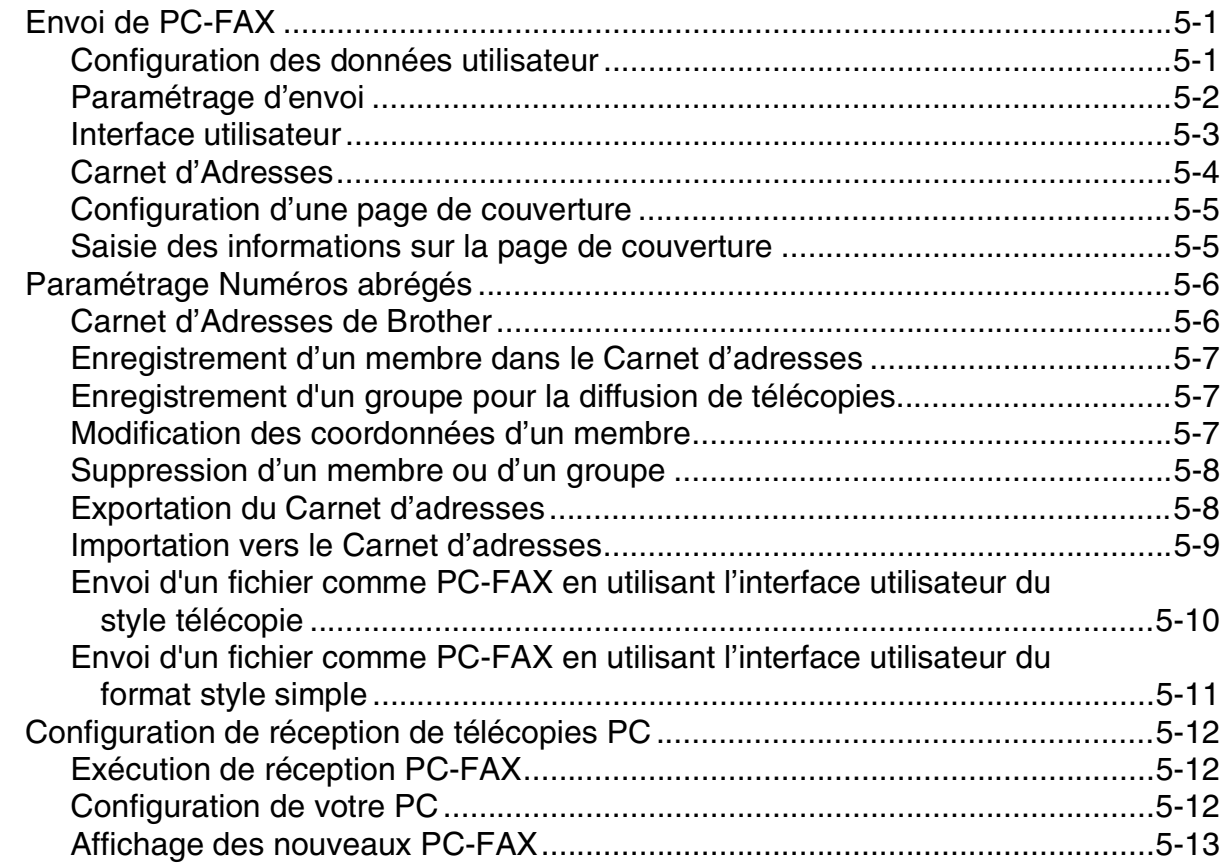

## **6 [Numérisation réseau \(Pour Windows®\) \(MFC-7225N, MFC-7820N ou](#page-72-0)  des modèles avec NC-2200w en option uniquement)**

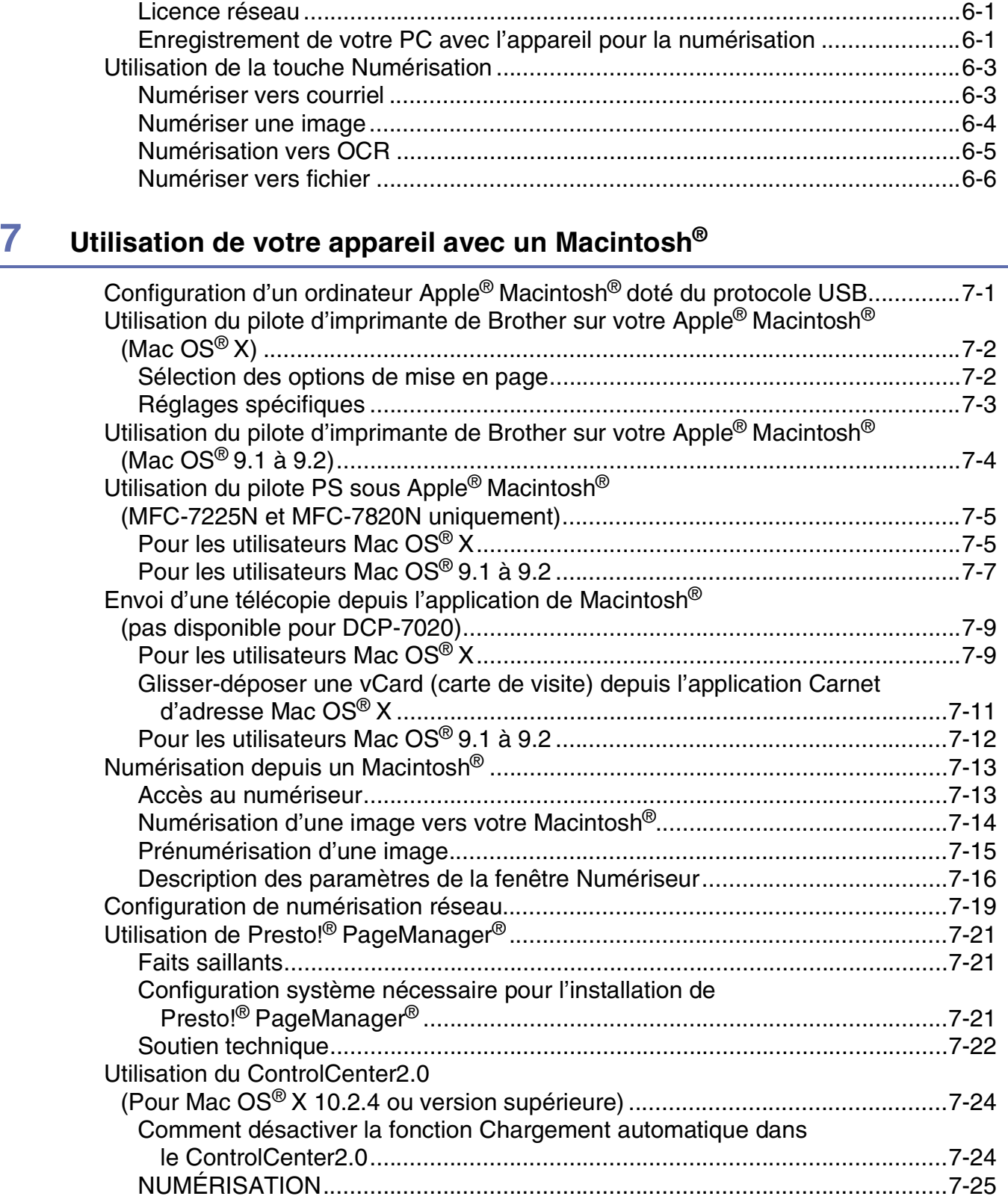

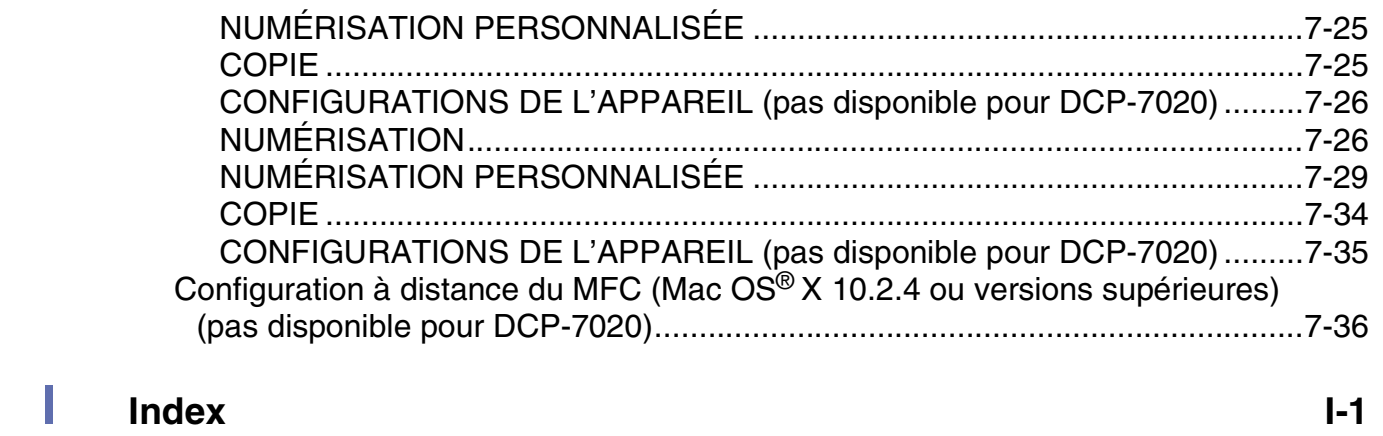

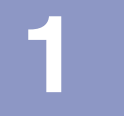

## <span id="page-6-0"></span>**Utilisation de l'appareil comme imprimante**

## <span id="page-6-1"></span>**Utilisation du pilote d'imprimante de Brother**

Un pilote d'imprimante est un logiciel qui traduit les données du format utilisé par un ordinateur au format requis par une imprimante particulière, à l'aide d'un langage de commande d'imprimante ou d'un langage de description de page.

Les pilotes d'imprimante se trouvent sur le CD-ROM fourni. Installez d'abord les pilotes en suivant le Guide de configuration rapide. Vous pouvez également télécharger la Plus récente version du pilote d'imprimante depuis le Centre de solutions Brother à l'adresse suivante:

**<http://solutions.brother.com>**

### **Windows® Impression**

Le pilote d'imprimante dédié pour Microsoft® Windows® 98/98SE/Me/2000 Professional/XP et Windows NT® Workstation 4.0 sont disponibles sur le CD-ROM fourni avec votre périphérique de Brother. Vous pouvez aisément les installer dans votre système Windows® à l'aide de notre installateur de programmes. Le pilote soutien notre mode de compression unique pour améliorer la vitesse d'impression dans les applications Windows® et vous permet de ajuster différents réglages y compris le mode d'économie d'impression et le format de papier personnalisé.

## <span id="page-6-2"></span>**Comment imprimer votre document**

Lorsque l'appareil reçoit des données de l'ordinateur, il commence l'impression en prenant le papier dans le bac à papier. Le bac à papier est conçu pour accepter plusieurs types de papier et d'enveloppes. (Voir le Guide de l'utilisateur pour de plus amples informations sur le bac à papier et le papier recommandé.)

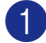

1 Depuis votre application, sélectionnez la commande Imprimer.

Si d'autres pilotes d'imprimante sont installés sur votre ordinateur, sélectionnez **Brother MFC-XXXX** ou **DCP-XXXX (USB) Printer** (XXXX désignant le nom de votre modèle. Si vous utilisez un câble USB pour brancher votre appareil puis USB se trouvera dans le nom de pilote d'imprimante) comme votre pilote d'imprimante dans le menu Imprimer ou Paramètres d'impression de votre logiciel, puis cliquez sur **OK** pour commencer à imprimer.

## *CONSERVE*

Pour les utilisateurs de Macintosh®, voir *[Utilisation du pilote d'imprimante de Brother sur votre Apple®](#page-79-2) [Macintosh® \(Mac OS® X\)](#page-79-2)* à la page 7-2 ou *[Utilisation du pilote d'imprimante de Brother sur votre Apple®](#page-81-1) [Macintosh® \(Mac OS® 9.1 à 9.2\)](#page-81-1)* à la page 7-4.

2 Votre ordinateur envoie les données à l'appareil.

L'ACL (afficheur à cristaux liquides) indique Réc. Données.

3 Une fois l'impression de toutes les données terminée, la date et l'heure réapparaissent à l'ACL.

## **REMARQUE**

Vous pouvez sélectionner le format de papier ainsi que l'orientation dans votre logiciel d'application.

Si votre logiciel ne prend pas en charge votre format de papier personnalisé, sélectionnez le format supérieur. Délimitez ensuite la zone d'impression en changeant les marges gauche et droite dans votre logiciel.

### <span id="page-7-0"></span>**Impression depuis la fente d'introduction manuelle**

#### **REMARQUE**

- L'appareil active automatiquement le mode Introduction manuelle lorsque vous placez le papier dans la fente d'introduction manuelle.
- Les illustrations de l'appareil sont celles du MFC-7420 ou du MFC-7820N, mais les descriptions sont valables pour tous les modèles.

1 Réglez **Taille du papier**, **Type de support**, **Alimentation**, et d'autres réglages dans le pilote d'imprimante.

#### Réglez **Alimentation** sur **Mannel**.

Adaptez les quide-papier à la taille du papier.

3 À l'aide des deux mains, placez le papier dans la fente d'introduction manuelle jusqu'à ce que le bord avant du papier entre en contact avec le rouleau d'entraînement. Maintenez le papier dans cette position jusqu'à ce que l'imprimante le charge automatiquement sur une courte distance, puis libérez-le.

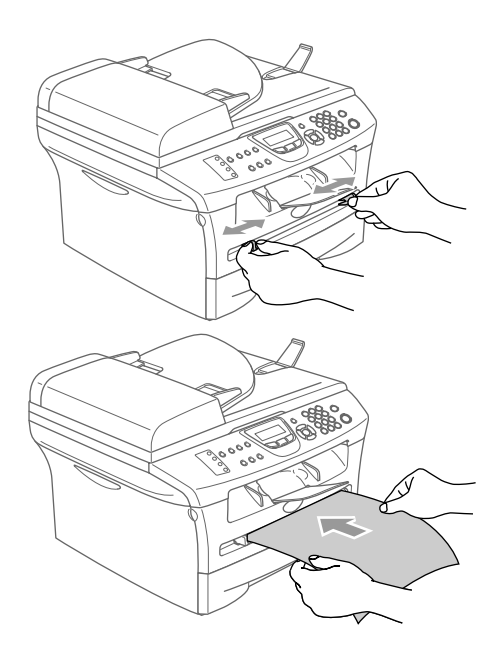

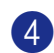

4 Envoyez les données d'impression à l'appareil.

#### *A* REMARQUE .

- Placez le papier dans la fente d'introduction manuelle avec la face à imprimer dessus.
- Assurez-vous que le papier est droit et qu'il se trouve dans la bonne position dans la fente d'introduction manuelle. Si cela n'est pas le cas, le papier peut ne pas se charger correctement, ce qui entraîne une impression non centrée ou un bourrage papier.
- Ne pas charger plus d'une feuille à la fois dans la fente d'introduction manuelle, car cela peut entraîner un bourrage papier.

5 Après la sortie de la page imprimée de l'appareil, placez la feuille suivante comme à l'étape 3 ci-dessus. Répétez l'opération pour chaque page que vous voulez imprimer.

#### <span id="page-8-0"></span>**Impression recto-verso manuelle**

L'appareil imprime en premier sur un côté des feuilles toutes les pages à numérotation paire. Puis le pilote Windows<sup>®</sup> vous demande (au moyen d'un message contextuel) de réinsérer le papier. Avant d'effectuer cela, aplatissez bien les pages ou vous risquez de provoquer un bourrage papier. Un papier très fin ou très épais n'est pas recommandé.

## <span id="page-8-1"></span>**Impression de documents et envoi ou réception de télécopies simultanées**

Votre appareil peut imprimer les données depuis votre ordinateur tout en envoyant ou en recevant des télécopies dans la mémoire ou en numérisant un document vers l'ordinateur. L'envoi de télécopie ne sera pas interrompu lors de l'impression depuis le PC.

Néanmoins, quand l'appareil effectue une photocopie ou reçoit une télécopie sur papier, il interrompt l'impression depuis le PC et la reprend, une fois l'opération terminée.

## *C* REMARQUE

La fonction de télécopie n'est pas disponible pour le DCP-7020.

## <span id="page-8-2"></span>**Touche de l'imprimante**

#### <span id="page-8-3"></span>**Annulation d'une tâche**

Si l'ACL affiche Données mém., vous pouvez supprimer les données restantes dans la mémoire de l'imprimante en appuyant sur **Annuler**.

Annuler

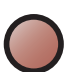

## <span id="page-9-0"></span>**Soutien d'emulation d'imprimantes populaires (MFC-7225N et MFC-7820N uniquement)**

Le MFC-7225N et MFC-7820N prennent en charge les modes d'émulation d'imprimante HP LaserJet (PCL niveau 6) et BR-Script 3 (PostScript<sup>®</sup> 3<sup>™</sup>). Si vous utilisez un logiciel d'application DOS, vous pouvez utiliser le mode d'émulation pour les opérations d'imprimante HP LaserJet (PCL niveau 6) ou BR-Script 3 (PostScript® 3™).

#### **Réglage de la sélection du mode d'émulation**

Votre appareil recevra des commandes d'impression dans un langage de tâche d'impression ou une émulation. Des systèmes et des applications d'exploitation différents enverront des commandes d'impression dans des langages différents. Votre appareil peut recevoir des commandes d'impression dans un nombre d'émulations. Cet appareil est muni d'un réglage d'émulation automatique. Lorsque l'appareil reçoit l'information depuis le PC, il choisit automatiquement le mode d'émulation. Ce paramètre a été réglé en usine sur AUTO.

Vous pouvez modifier manuellement le mode d'émulation par défaut à l'aide du panneau de commande.

- 1 Appuyez sur **Menu/Régler**, **4**, **1**.
- 2 Appuyez sur  $\triangle$  ou sur  $\triangledown$  pour sélectionner Auto, HP LaserJet ou BR-Script 3. Appuyez sur **Menu/Régler**.
- 3 Appuyez sur **Arrêt/Sortie**.

#### *A* REMARQUE

Nous vous conseillons de configurer le réglage d'émulation avec votre logiciel d'application ou votre serveur de réseau. Si le réglage ne fonctionne pas correctement, sélectionnez le mode d'émulation requis manuellement à l'aide des touches de panneau de commande de l'appareil.

#### <span id="page-9-1"></span>**Impression de la Liste des polices internes (résidentes)**

Vous pouvez imprimer une liste des polices de caractères internes (ou résidentes) de l'appareil pour avoir un aperçu chaque police avant de la sélectionne.

- 1 Appuyez sur **Menu/Régler**, **4**, **2**, **1**.
- 2 Appuyez sur **Marche**. L'appareil imprime la liste.
- 3 Appuyez sur **Arrêt/Sortie**.

## <span id="page-10-0"></span>**Impression de la liste de configuration d'impression**

Vous pouvez imprimer une liste des réglages actuels de l'imprimante.

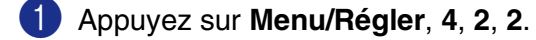

- 2 Appuyez sur **Marche**. L'appareil imprime les paramètres.
- 3 Appuyez sur **Arrêt/Sortie**.

#### <span id="page-10-1"></span>**Rétablissement des configurations par défaut**

Il est possible de rétablir les réglages par défaut de l'appareil. Des polices et des macro-instructions dans les réglages temporaires seront effacées.

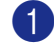

1 Appuyez sur **Menu/Régler**, **4**, **3**.

2 Appuyez sur **1** pour rétablir les paramètres par défaut.

—**OU**—

- 3 Appuyez sur **2** pour sortir du menu sans apporter de modifications.
- 4 Appuyez sur **Arrêt/Sortie**.
- **REMARQUE**

Seuls les réglages de l'imprimante seront rétablis aux paramètres par défaut.

**1**

## <span id="page-11-0"></span>**Paramètres du pilote d'impression (Pour Windows®)**

## **REMARQUE**

Pour les utilisateurs de Macintosh®, voir *[Utilisation du pilote d'imprimante de Brother sur votre Apple®](#page-79-2) [Macintosh® \(Mac OS® X\)](#page-79-2)* à la page 7-2 ou *[Utilisation du pilote d'imprimante de Brother sur votre Apple®](#page-81-1) [Macintosh® \(Mac OS® 9.1 à 9.2\)](#page-81-1)* à la page 7-4.

Lorsque vous imprimez depuis votre ordinateur, vous avez la possibilité de modifier les paramètres d'imprimante suivants:

- **Taille du papier**
- **Imp. multi-pages**
- **Orientation**
- **Copies**
- **Type de support**
- **Alimentation**
- **Résolution**
- **Mode Economie**
- **Duplex manuel**<sup>\*1</sup>
- **Filigrane**\*1
- **Mise à l'échelle**\*1
- **Date & heure d'impression<sup>\*1</sup>**
- **Configuration rapide d'impression**<sup>\*1</sup>
- **Contrôleur d'état<sup>\*1</sup>**

\*<sup>1</sup> Ces réglages ne sont pas disponibles avec le pilote BR-Script.

## <span id="page-11-1"></span>**Comment accéder aux réglages du pilote d'imprimante (Pour Windows®)**

1 Sélectionnez **Print** dans le menu **Fichier** de votre logiciel d'application.

2 Sélectionnez **Brother MFC-XXXX (USB) Printer** ou **Brother DCP-XXXX (USB) Printer** (XXXX désignant le nom de votre modèle et si vous branchez à USB, USB sera au nom du pilote d'imprimante) puis cliquez sur **Properties** ou sur **Preferences**. (**Document Default** pour Windows NT® 4.0). La boîte de dialogue de l'imprimante apparaît.

### *A* REMARQUE

■ Le mode d'accès aux réglages du pilote d'imprimante dépend de votre système d'exploitation et de vos logiciels.

■ Les écrans présentés dans ce chapitre proviennent de Windows® XP. Les écrans affichés à l'écran de votre ordinateur peuvent varier en fonction de la version de votre système d'exploitation Windows®.

## <span id="page-12-0"></span>**Fonctions dans le pilote d'imprimante PCL (Pour Windows®)**

## <span id="page-12-1"></span>**Onglet Elémentaire**

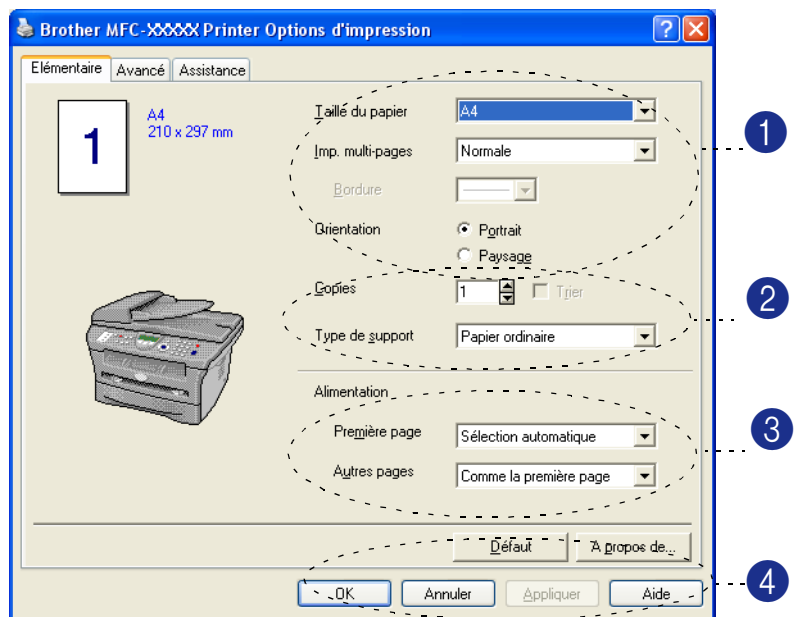

1 Sélectionnez **Taille du papier**, **Imp. multi-pages**, **Bordure** (si applicable) et **Orientation**.

2 Sélectionnez le nombre de **Copies** et **Type de support**.

3 Sélectionnez **Alimentation** (**Première page** et **Autres pages**).

4 Cliquez sur le bouton **OK** pour valider les réglages sélectionnés.

Pour revenir aux réglages par défaut, cliquez sur le bouton **Défaut**, puis cliquez sur le bouton **OK**.

#### **Taille (format) du papier**

Dans le menu déroulant, sélectionnez la taille (format) de papier utilisé.

#### **Imp. multi-pages**

L'option Pages multiples permet de réduire le format des images d'une page pour imprimer le contenu de plusieurs pages sur une seule feuille de papier ou agrandir le format des images afin d'imprimer une page sur plusieurs feuilles de papier.

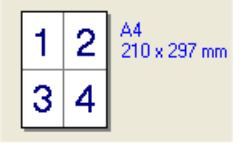

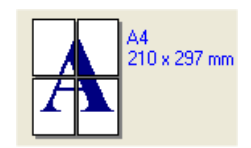

Par ex. 4 en 1 Par ex. 1 en  $2 \times 2$  pages

#### **Bordure**

Lorsque vous imprimez des pages multiples sur une seule feuille avec l'option Pages multiples, vous pouvez choisir soit une bordure pleine, une bordure en pointillés ou aucune bordure autour de chaque page contenue sur la feuille.

#### **Orientation**

L'option Orientation vous permet de sélectionner la position d'impression de votre document (**Portrait** ou **Paysage**).

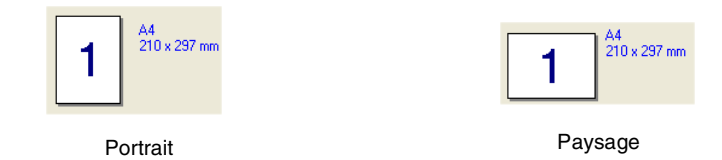

#### **Copies**

La sélection Copies vous permet de définir le nombre de copies à imprimer.

#### **Trier**

Lorsque la case **Trier** est cochée, un triage complet de votre document est effectué. Ensuite, le triage du document sera répété suivant le nombre de copies indiqué. Si la case **Trier** n'est pas cochée, chaque page sera imprimée suivant le nombre de copies indiqué avant que l'appareil passe à l'impression de la page suivante.

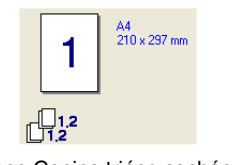

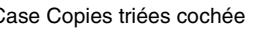

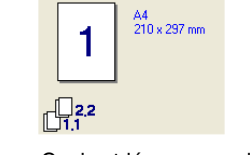

Case Copies triées cochée Case Copies triées non cochée

#### **Type de support**

Les types de support suivants peuvent être utilisés dans votre appareil. Pour obtenir les meilleurs résultats, sélectionnez le type de support que vous souhaitez utiliser.

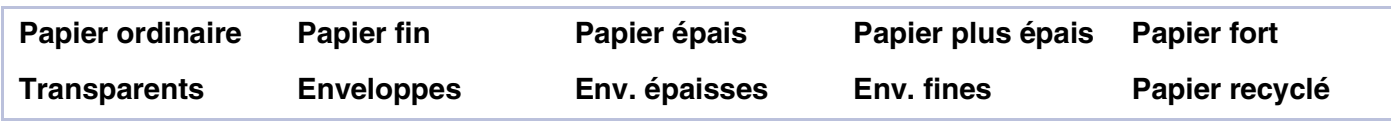

### **REMARQUE**

■ Lors de l'utilisation d'un papier ordinaire (de 8,61 à 11,34 kg), sélectionnez **Papier ordinaire**. Lors de l'utilisation d'un papier plus lourd, d'enveloppes ou de papier à surface rugueuse, sélectionnez **Papier épais** ou **Papier plus épais**. Pour le papier fort, sélectionnez **Papier fort**; pour les transparents OHP, sélectionnez **Transparents**.

■ Lorsque vous utilisez des enveloppes, sélectionnez **Enveloppes**. Si, dans le mode **Enveloppes**, l'encre n'adhère pas correctement aux enveloppes, sélectionnez **Env. épaisses**. Si, dans le mode **Enveloppes**, les enveloppes sortent froissées, sélectionnez **Env. fines**.

#### **Alimentation papier**

Vous pouvez choisir **Sélection automatique**, **Bac1** ou **Manuelle** et spécifier des bacs séparés pour imprimer la première page et pour imprimer à partir de la deuxième page.

## <span id="page-14-0"></span>**Onglet Avancé**

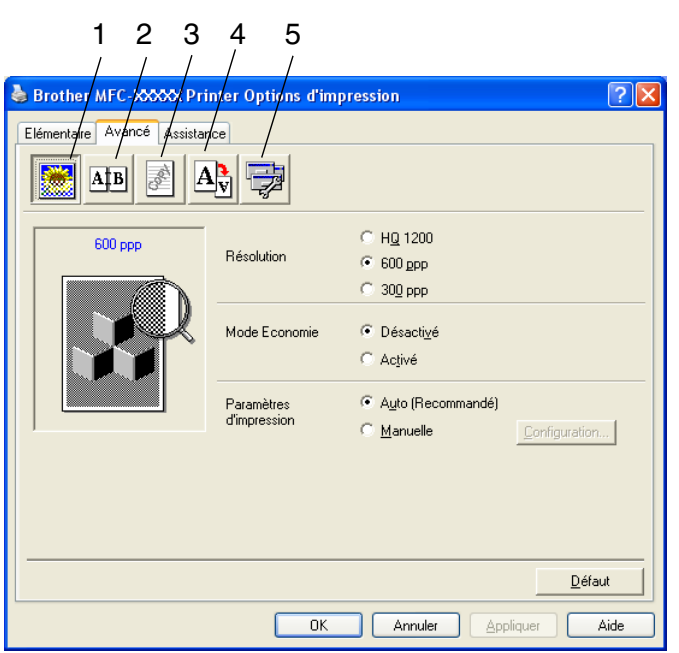

Changez les réglages de l'onglet en sélectionnant une des icônes suivantes:

- 1 **Qualité d'impression**
- 2 **Duplex (Recto-verso)**
- 3 **Filigrane**
- 4 **Paramètres de page**
- 5 **Options du périphérique**

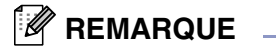

Pour revenir aux réglages par défaut, cliquez sur le bouton **Défaut**.

## <span id="page-15-0"></span>**Qualité d'impression**

#### **Résolution**

Vous pouvez modifier la résolution comme suit:

- HQ 1200 (DCP-7020, MFC-7420, MFC-7820N et MFC-7225N)
- 1200 x 600 (MFC-7220)
- 600 ppp
- 300 ppp

#### **Mode Economie**

Vous pouvez réduire les coûts de fonctionnement en activant le Mode Économie d'encre, qui diminue la densité de l'impression.

#### **Paramètres d'impression**

Vous pouvez changer manuellement le paramètre Imprimer.

#### ■ **Auto**

La sélection du bouton **Auto (Recommandé)** vous permet d'imprimer automatiquement avec les paramètres d'impression les plus appropriés pour votre tâche d'impression.

#### ■ **Manuelle**

Vous pouvez changer manuellement les paramètres en sélectionnant le bouton **Manuelle** et en cliquant sur le bouton **Configuration...**.

Pour les utilisateurs de Windows® 98/98SE/Me: **Luminosité**, **Contraste** et autres réglages. Pour les utilisateurs de Windows NT® 4.0, Windows® 2000/XP: **Utiliser les demi-teintes de l'imprimante**, **Utiliser les demi-teintes du système**, **Améliorer l'impression des gris**.

## <span id="page-16-0"></span>**Duplex**

Le pilote d'imprimante PCL prend en charge l'impression Recto-verso manuel.

#### **Duplex manuel**

Cochez **Duplex manuel**. Dans ce mode, l'appareil imprime en premier toutes les pages paires. Puis le pilote d'imprimante s'arrête et affiche les instructions requises pour réinstaller le papier. Lorsque vous cliquez sur **OK**, les pages impaires sont imprimées.

#### **Type de Duplex**

Six types de direction duplex sont disponibles pour chaque orientation.

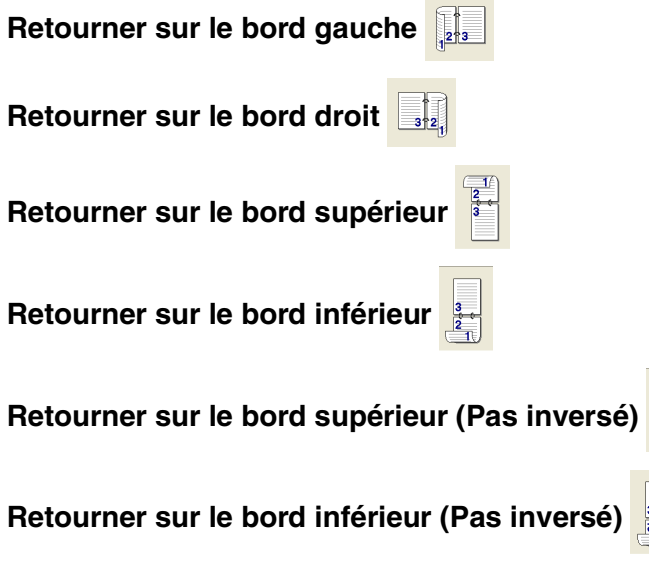

#### **Marge de reliure**

Cocher l'option Marge de reliure permet de spécifier la valeur offset du côté de reliure en pouces ou en millimètres (0 à 8 pouces) [0 à 203,2 mm].

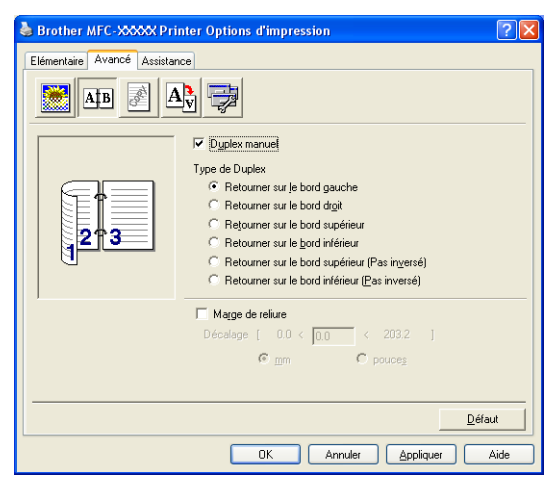

## <span id="page-17-0"></span>**Filigrane**

Vous avez la possibilité d'insérer un logo ou un texte sous forme de filigrane dans votre document. Pour ce faire, sélectionnez l'un des filigranes prédéfinis ou utilisez un des fichiers bitmap ou texte que vous avez créés.

Cochez **Utiliser filigrane**, puis sélectionnez le filigrane désiré.

#### **Transparent**

Cochez **Transparent** avec le filigrane pour imprimer l'image filigrane à l'arrière-plan de votre document. Si cette option n'est pas sélectionnée, le filigrane sera imprimé en par dessus votre document.

#### **Texte détouré (Windows® 2000/XP/Windows NT® 4.0)**

Cochez **Texte détouré** si vous souhaitez uniquement imprimer un fileté du filigrane.

#### **Imprimer filigrane**

La fonction **Imprimer filigrane** vous offre les choix d'impression suivants:

- Sur toutes les pages
- Sur la première page uniquement
- **A partir de la deuxième page**
- **Personnalisé**

#### **Paramétrage du filigrane**

Vous pouvez changer la taille et la position du filigrane sur la page en sélectionnant le filigrane et en cliquant sur le bouton **Edition**. Pour ajouter un nouveau filigrane, cliquez sur le bouton **Nouveau** et sélectionnez **Texte** ou **Bitmap** dans **Style de filigrane**.

#### ■ **Intitulé**

Vous pouvez sélectionner le titre standard **CONFIDENTIEL**, **COPIE** ou **BROUILLON** ou saisir un titre de votre choix dans le champ correspondant.

#### ■ **Texte du filigrane**

Entrez votre texte de filigrane dans la boîte **Texte** puis sélectionnez **Police**, **Taille**, **Noirceur** et **Style**.

#### ■ **Bitmap du filigrane**

Saisissez le nom du fichier et l'emplacement de votre image bitmap dans la case **Fichier**, ou **Parcourir** pour l'emplacement du fichier. Vous pouvez aussi définir le taux de la mise à l'échelle de l'image.

#### ■ **Position**

Utilisez ce paramètre quand vous voulez contrôler la position du filigrane sur la page.

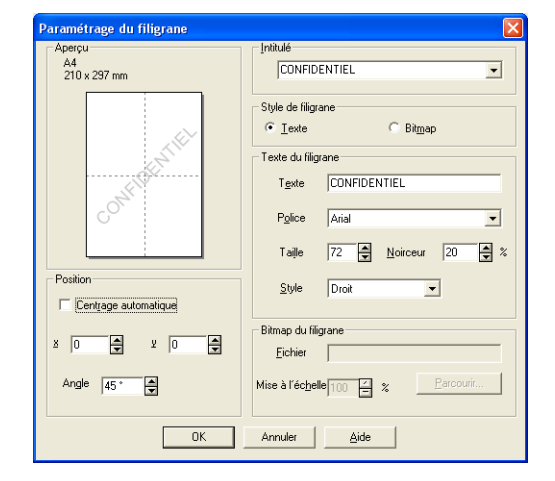

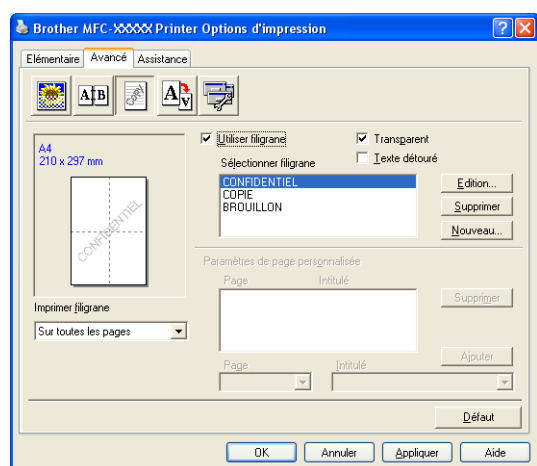

#### <span id="page-18-0"></span>**Paramètres de page**

#### **Mise à l'échelle**

Vous pouvez modifier la taille de la zone d'impression de vos documents grâce à la fonction **Mise à l'échelle**.

- Cochez **Désactivée** si vous souhaitez imprimer le document tel qu'il apparaît à l'écran.
- Cochez **Ajuster à la taille du papier**, si votre document est d'un format inhabituel, ou si vous disposez uniquement de papier au format standard.
- Cochez **Libre** si vous souhaitez changer le format.

Vous pouvez aussi utiliser la fonction **Impression miroir** ou **Impression inversée** pour votre mise en page.

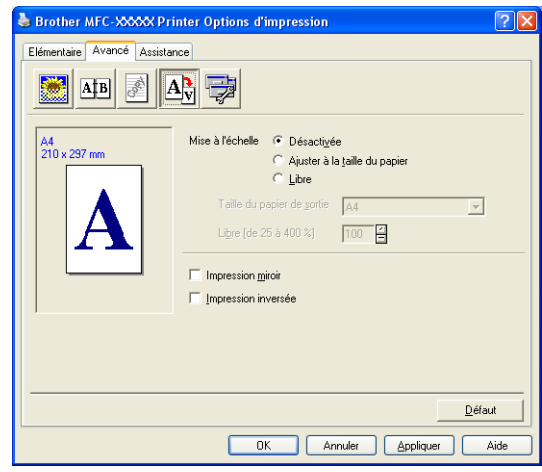

## <span id="page-18-1"></span>**Options du périphérique**

Vous pouvez régler les modes **Fonction de l'imprimante** suivants dans cet onglet:

- **Configuration rapide d'impression**
- **Contrôleur d'état**
- **Macro** (MFC-7225N et MFC-7820N uniquement)
- **Administrateur**

(Pour les utilisateurs de Windows® 98/98SE/Me uniquement)

- **Commande/Fichier à insérer** (Pour les utilisateurs de Windows® 98/98SE/Me uniquement) (MFC-7225N et MFC-7820N uniquement)
- **Protection Page**
- **Date & heure d'impression**
- **Réglage dénsité**
- *A* REMARQUE

La liste **Fonction de l'imprimante** peut différer selon le modèle.

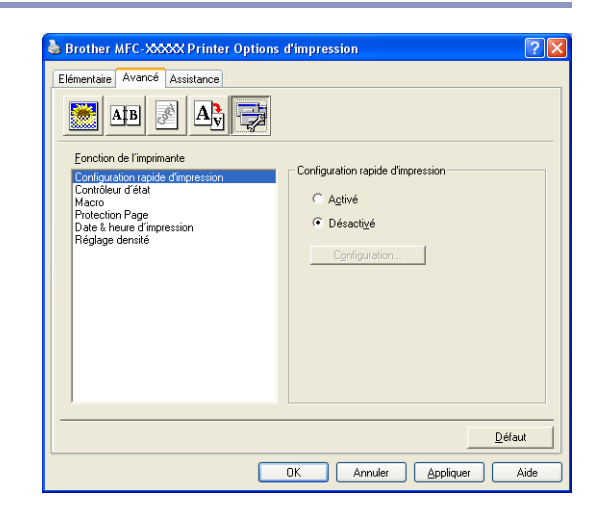

**1**

#### **Configuration rapide d'impression**

La fonction **Configuration rapide d'impression** vous permet de sélectionner rapidement les paramètres des pilotes. Pour afficher les paramètres, cliquez avec le bouton de la souris sur l'icône **de la souris sur l'icône** dans les icônes système. Cette fonction peut être réglée sur **Activé** ou sur **Désactivée** de **Options du périphérique**.

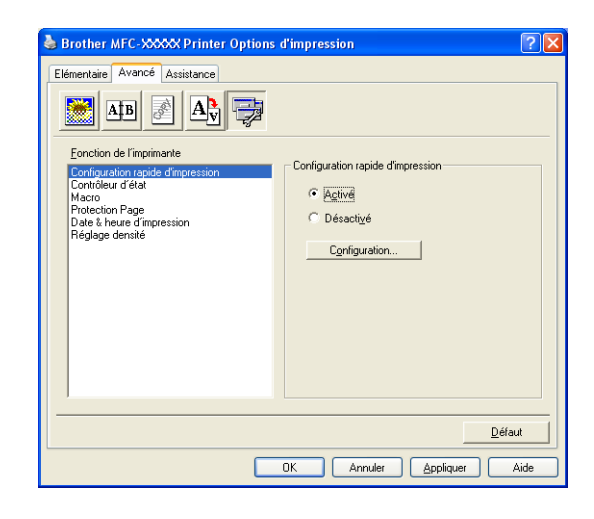

#### **Contrôleur d'état**

Vous obtiendrez un rapport de l'état de l'appareil lors de l'impression (au cas où une erreur se produirait avec l'appareil). Le réglage par défaut pour le Moniteur d'état est sur Off. Si vous voulez enclencher le Moniteur d'état, passez à l'onglet **Avancé**, sélectionnez **Options du périphérique** puis sélectionnez **Contrôleur d'état**.

#### **Macro (MFC-7225N et MFC-7820N uniquement)**

Vous pouvez sauvegarder une page d'un document sous forme de macro-instruction dans la mémoire de l'imprimante. En outre, vous pouvez exécuter la macro-instruction sauvegardée - autrement dit, vous pouvez utiliser la macro-instruction sauvegardée comme un segment de recouvrement sur tout document. Ainsi, vous économiserez du temps et augmenterez la vitesse d'impression pour des informations fréquentes telles que formulaires, sigles de société, formats d'en-tête de lettre ou factures. Pour de plus amples détails, voir le texte **Aide** dans le pilote d'imprimante.

#### **Administrateur (Pour les utilisateurs de Windows® 98/98SE/Me uniquement)**

La sélection de l'administrateur permet aux fonctions de copie, de mise à l'échelle et de filigrane d'être verrouillées et protégées par un mot de passe.

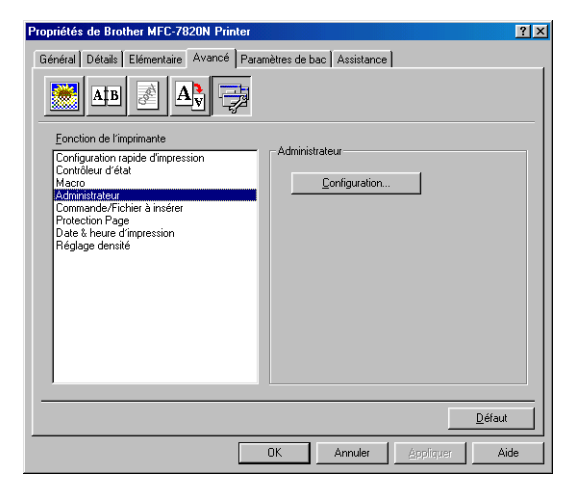

## *A* REMARQUE

Enregistrez votre mot de passe et conservez-le dans un endroit sûr pour référence ultérieure. Si vous oubliez votre mot de passe, ces réglages ne sont pas accessibles.

#### **Commande/Fichier à insérer (Pour les utilisateurs de Windows® 98/98SE/Me uniquement) (MFC-7225N et MFC-7820N uniquement)**

Cette option permet d'insérer des données dans une tâche d'impression.

Cette fonction vous permet:

- D'insérer un fichier d'impression ou un fichier du format tiff dans une tâche d'impression.
- D'insérer une chaîne de texte dans une tâche d'impression.

D'insérer une macro-instruction, qui a été sauvegardée dans la mémoire de l'imprimante, dans une tâche d'impression.

#### **Protection Page**

La fonction protection de page se rapporte à un réglage qui réserve une mémoire auxiliaire pour la création d'images pleine page.

Les sélections sont **AUTO**, **NON** et **Défaut Imprimante**.

La fonction protection de page permet à l'appareil de créer l'image pleine page à imprimer dans la mémoire avant de faire passer physiquement le papier à travers l'appareil. Utilisez cette fonction lorsque l'image est très compliquée et que l'appareil doit attendre le traitement de l'image avant de l'imprimer.

#### **Date & heure d'impression**

Lorsque la fonction **Date & heure d'impression** est activée, l'heure et la date de l'horloge de votre ordinateur seront imprimées sur les pages de votre document.

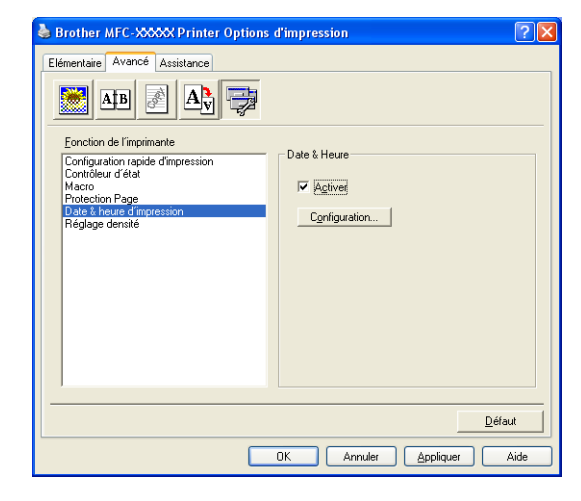

Cliquez sur le bouton **Configuration** afin de modifier **Date**, **Heure**, **Position** et **Police**. Si vous désirez agrémenter la zone **Date** et **Heure** d'un arrière-plan, sélectionnez **Opaque**. Lorsque **Opaque** est sélectionnée, vous pouvez configurer **Noirceur** de l'arrière-plan de **Date** et de **Heure** en modifiant le pourcentage.

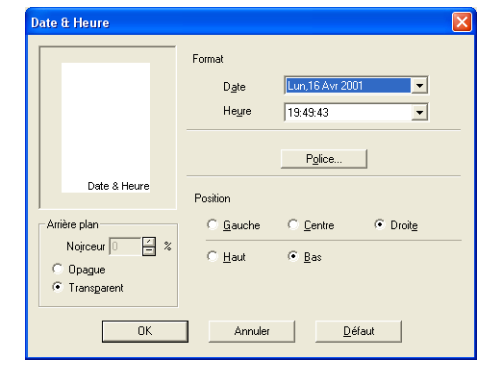

## **REMARQUE**

**Date** et **Heure** présentées dans la case de sélection montrent le format à imprimer. Les véritables **Date** et **Heure**, telles qu'elles seront imprimées sur votre document, proviennent automatiquement des paramètrès de votre ordinateur.

#### **Ajustage de la densité**

Augmentez ou réduisez la densité d'impression.

## <span id="page-22-0"></span>**Onglet Assistance**

L'onglet **Assistance** offre des informations sur la version du pilote et les paramètres. Vous y trouverez aussi des liens vers **Centre de Solutions Brother** et le site Web des mises à jour des pilotes.

Cliquez sur l'onglet **Assistance** pour afficher l'écran suivant:

#### **Centre de Solutions Brother**

Le **Centre de Solutions Brother** est un site Web qui offre des renseignements utiles sur votre produit Brother. Vous y trouverez également une rubrique appelée FAQ (foire aux questions), des guides de l'utilisateur, des mises à jour de pilote et des conseils utiles à propos de l'utilisation de votre appareil.

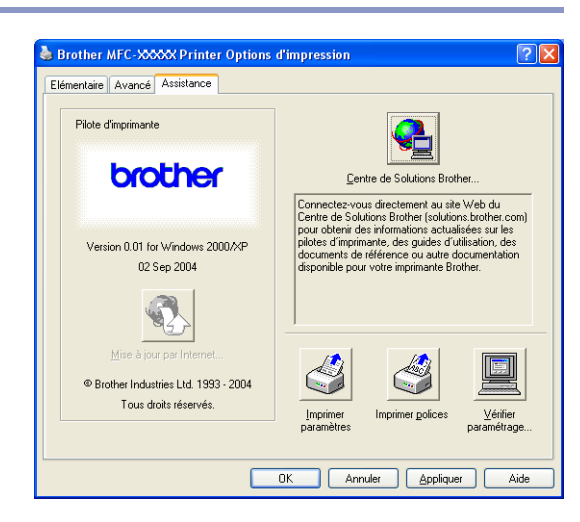

#### **Mise à jour par Internet**

**Mise à jour par Internet** effectue des recherches sur le site Web de Brother pour télécharger et mettre à jour automatiquement le pilote d'imprimante de votre ordinateur.

#### **Imprimer paramètres**

Vous pouvez imprimer une liste des réglages actuels de l'imprimante.

#### **Imprimer polices (MFC-7225N et MFC-7820N uniquement)**

Vous pouvez imprimer la liste des polices internes.

#### **Vérifier paramétrage**

La sélection **Vérifier paramétrage** affiche une liste des parameters actuels de votre pilote.

**1**

## <span id="page-23-0"></span>**Fonctions dans le pilote d'imprimante PS (PostScript®) Brother (MFC-7225N et MFC-7820N uniquement) (Pour Windows®)**

Le pilote d'imprimante BR-Script 3 (émulation de langage PostScript<sup>®</sup> 3<sup>™</sup>) prend en charge Windows<sup>®</sup> 98/98SE/Me/2000 Professional/XP et Windows NT® 4.0.

#### **Pour installer le pilote PS**

Si vous avez déjà installé le pilote d'imprimante en suivant les instructions du Guide d'installation rapide, insérez le CD-ROM dans le lecteur de CD-ROM de votre PC et cliquez sur **Installez le logiciel MFL-Pro Suite** et suivez les instructions à l'écran. Lorsque l'écran **Sélectionnez lez composantes** s'affiche, cochez **PS Printer Driver**, et suivez les instructions affichées à l'écran.

Si vous n'avez pas déjà installé le pilote et le logiciel, insérez le CD-ROM dans le lecteur de CD-ROM sur votre PC et cliquez sur **Installez le logiciel MFL-Pro Suite** suivez les instructions affichées à l'écran. Choisissez **MFL-Pro Suite** et suivez les instructions affichées à l'écran. Lorsque l'écran **Type d'installation** s'affiche, sélectionnez **Personnalisé** et cochez **PS Printer Driver**. Puis continuez de suivre les instructions à l'écran.

### *M* REMARQUE \_

- Les saisies d'écrans de cette section du guide sont appropriés pour Windows<sup>®</sup> XP. Les écrans affichés à l'écran de votre ordinateur peuvent varier en fonction de votre système d'exploitation.
- Vous pouvez télécharger le dernier pilote depuis le Brother Solutions Center sur le site <http://solutions.brother.com>

## <span id="page-23-1"></span>**Onglet Ports**

Selectionnez le port de connexion de votre imprimante ou le chemin d'accès à l'imprimante réseau que vous utilisez.

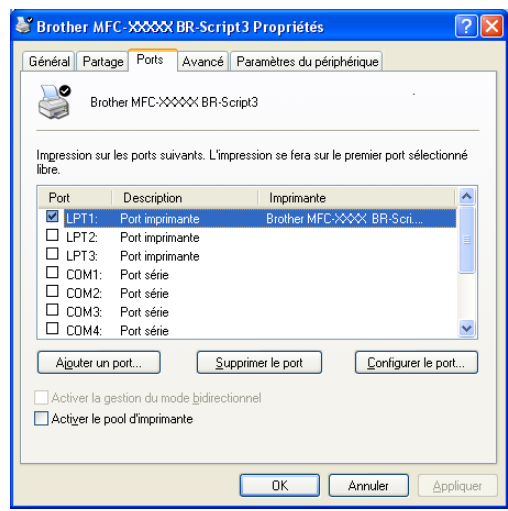

## <span id="page-24-0"></span>**Onglet Disposition**

Si vous utilisez Windows NT<sup>®</sup> 4.0, Windows<sup>®</sup> 2000 ou XP, vous pouvez accéder à l'onglet **Disposition** en cliquant sur **Options d'impression** dans l'onglet **Généralités** de l'écran **Brother MFC-XXXX** ou **DCP-XXXX BR-Script3 Propriétés**.

L'onglet **Disposition** vous permet de changer différents paramètres de mise en page tels que **Orientation**, **Ordre des pages** et **Pages par feuille**.

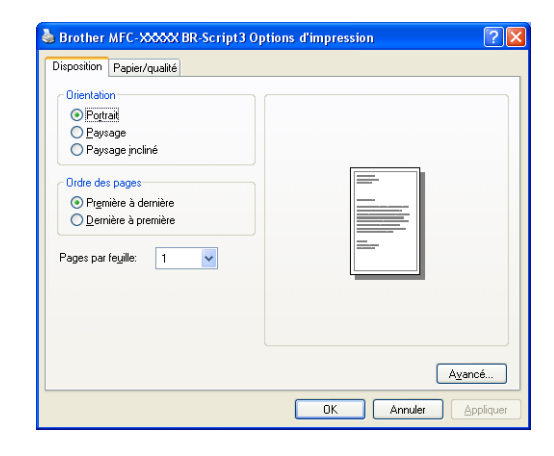

## <span id="page-24-1"></span>**Onglet Papier / Qualité**

Si vous utilisez Windows NT<sup>®</sup> 4.0, Windows<sup>®</sup> 2000 ou XP, vous pouvez accéder à l'onglet **Papier/qualité** en cliquant sur **Options d'impression** dans l'onglet **Généralités** de l'écran **Brother MFC-XXXX BR-Script3 Propriétés**.

Sélectionnez **Alimentation papier**.

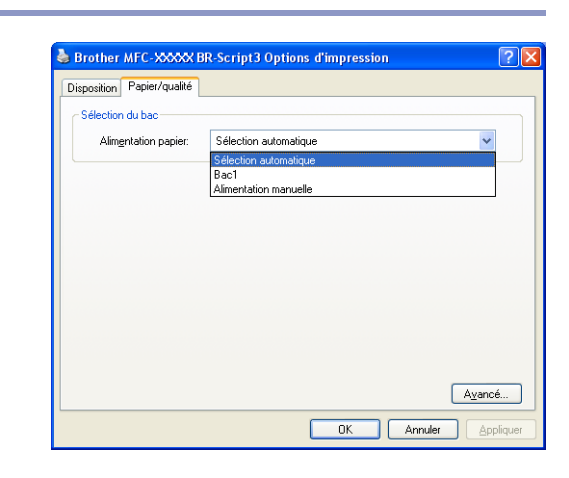

#### <span id="page-24-2"></span>**Options avancées**

Si vous utilisez Windows NT<sup>®</sup> 4.0, Windows<sup>®</sup> 2000 ou XP, vous pouvez accéder à l'onglet **Options avancées Brother MFC-XXXX BR-Script3** en cliquant sur le bouton **Avancé...** dans l'onglet **Disposition** ou dans l'onglet **Papier/qualité**.

Sélectionnez **Taille du papier** et **Nombre de copies**.

Configurez le réglage **Qualité d'impression**, **Mise à l'échelle** et **Police TrueType**.

Vous pouvez modifier les réglages suivants en les sélectionnant dans la liste des Fonctions de l'imprimante:

- **Type de support**
- **Economie de toner**
- **Niveau BR-Script**

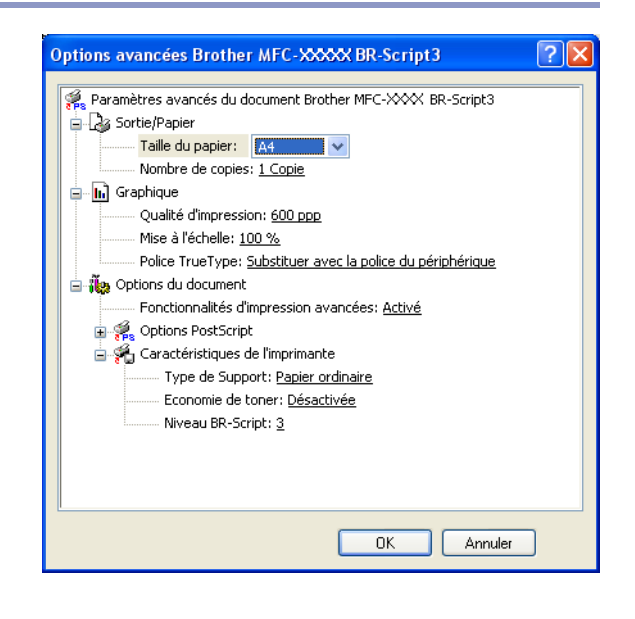

## <span id="page-25-0"></span>**Contrôleur d'état (Windows® uniquement)**

L'utilitaire Contrôleur d'état est un logiciel configurable qui vous permet de contrôler l'état d'un ou de plusieurs périphériques et d'être notifié immédiatement en cas d'erreurs telles que manque de papier ou bourrage papier.

## <span id="page-25-1"></span>**Comment activer le moniteur d'état**

- **1** Cliquez sur **Brother MFC-XXXX (USB) Printer** ou sur **Brother DCP-XXXX (USB) Printer** (XXXX désignant le nom de votre modèle et si vous avez été branché par USB, USB sera au nom de pilote d'imprimante) situé dans **Démarrer/Tous les programmes**/**Brother**/ **MFL-Pro Suite MFC-XXXX**/**Contrôleur d'état** de votre ordinateur. La fenêtre **Brother Contrôleur d'état** s'affiche.
- 2 Cliquez à droite sur la fenêtre de moniteur d'état et sélectionnez **Moniteur d'état de charge au démarrage** dans le menu.
- 3 Cliquez à droite sur la fenêtre de moniteur d'état et sélectionnez **Emplacement**, puis sélectionnez la position où le moniteur d'état sera affiché sur votre ordinateur—soit dans **Barre à tâches**, dans **Icónessytème**, dans **Icónes eystème (en cas d'erreur)** ou sur **Bureau électronique**.

## <span id="page-25-2"></span>**Contrôler et visualiser l'état de l'appareil**

L'icône Moniteur d'état change de couleur selon l'état de l'appareil.

L'icône verte signifie l'état en attente normal.

Une icône jaune signifie un avertissement.

L'icône rouge signifie qu'une erreur d'impression s'est produite.

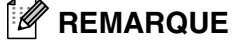

- Vous pouvez vérifier l'état de périphérique à tout moment en cliquant deux fois sur l'icône dans les icônes système ou en sélectionnant **Contrôleur d'état** situé dans **Démarrer/Tous les programmes**/ **Brother**/**MFL-Pro Suite MFC-XXXX** sur votre ordinateur.
- Pour de plus amples détails concernant l'utilisation du logiciel Moniteur d'état, cliquez à droite sur l'icône Moniteur d'état et choisissez **Aide**.

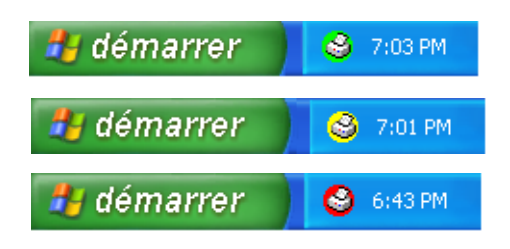

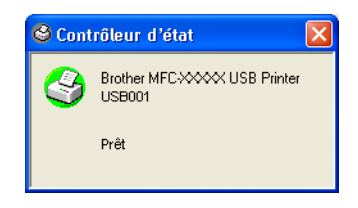

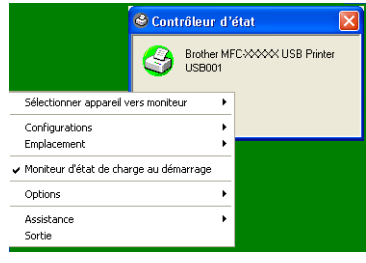

**1**

**2**

## <span id="page-26-0"></span>**Numérisation sous Windows®**

## **REMARQUE** \_\_\_\_\_\_\_\_

Les processus de numérisation et les pilotes diffèrent en fonction du système d'exploitation utilisé.

#### **Pour Windows® XP**

Des deux pilotes sont installés. Le pilote Windows Imaging Acquisition (WIA) (Voir *[Numérisation d'un](#page-27-0)  [document en utilisant le pilote WIA \(Pour Windows® XP uniquement\)](#page-27-0)* à la page 2-2.) et un pilote de numérisation compatibilité TWAIN. (Voir *[Numérisation d'un document à l'aide du pilote TWAIN](#page-32-0)* à la page 2-7.) Si vous utilisez Windows® XP, vous pouvez sélectionner l'un ou l'autre pilote en numérisant des documents.

#### **Pour Windows® 98/98SE/Me/2000 Professional et Windows NT® 4.0**

L'appareil fait appel à un pilote compatibilité TWAIN pour numériser des documents de vos applications logicielles. (Voir *[Numérisation d'un document à l'aide du pilote TWAIN](#page-32-0)* à la page 2-7.)

#### **Pour Macintosh®**

L'appareil utilise un pilote compatibilité TWAIN lors de numérisation des documents pour vos applications.

Reportez-vous à *[Numérisation depuis un Macintosh®](#page-90-2)* à la page 7-13.

#### **Pour ScanSoft® PaperPort® 9.0SE et OmniPage® OCR (Windows® uniquement)**

Passez à *Utilisation de ScanSoft[® PaperPort® 9.0SE et de OmniPage® OCR](#page-40-0)* à la page 2-15*.*

## <span id="page-27-0"></span>**Numérisation d'un document en utilisant le pilote WIA (Pour Windows® XP uniquement)**

## <span id="page-27-1"></span>**Compatibilité WIA**

Windows<sup>®</sup> XP utilise WIA (Windows<sup>®</sup> Image Acquisition – acquisition d'image Windows) pour numériser les images à partir de l'appareil. Vous pouvez numériser des images directement vers le visualiseur PaperPort® 9.0SE fourni avec votre appareil de Brother ou encore numériser des images directement dans une autre application logicielle pouvant prendre en charge le protocole de numérisation WIA ou TWAIN.

#### <span id="page-27-2"></span>**Comment accéder au numériseur**

1 Ouvrez votre application logicielle pour numériser le document.

#### *M* REMARQUE .

Les instructions présentées dans ce guide concernent la numérisation à l'aide du logiciel ScanSoft® PaperPort® 9.0SE. Les étapes pour numériser à partir d'une autre application peuvent varier.

2 Sélectionnez **Numériser** dans le menu déroulant **Fichier** ou sélectionnez le bouton **Numériser**.

Le panneau de numérisation s'affiche à gauche de l'écran.

3 Sélectionnez **WIA-Brother MFC-XXXX** ou **WIA-Brother DCP-XXXX** dans le menu déroulant **Numériser**.

#### **REMARQUE**

■ Si l'appareil est connecté par le biais:

Parallèle-utilisez **WIA-Brother MFC-XXXX** ou **WIA-Brother DCP-XXXX** USB-utilisez **WIA-Brother MFC-XXXX USB** ou **WIA-Brother DCP-XXXX USB** LAN-utilisez **WIA-Brother MFC-XXXX LAN** ou **WIA-Brother DCP-XXXX LAN** (XXXX correspond au modèle que vous possédez.)

■ Si vous choisissez **TW-Brother XXXXXXX**, le pilote TWAIN sera exécuté.

#### 4 Cliquez sur **Numériser**.

La boîte de dialogue Numériser apparaîtra:

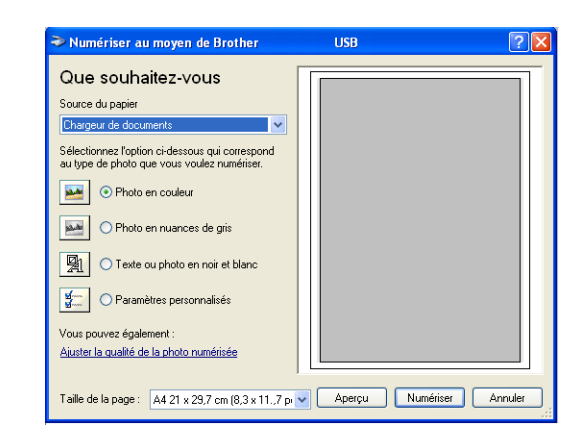

Numérisation sous Windows®

## <span id="page-28-0"></span>**Numérisation d'un document vers le PC (Pour MFC-7220 et MFC-7225N)**

- **1** Chargez votre document.
- Sélectionnez le type d'image (B).
- 3 Sélectionnez **Taille de la page** dans le menu déroulant (D).

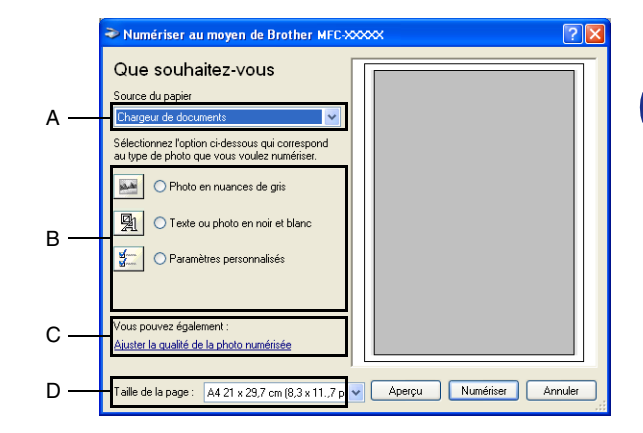

4 Si vous voulez accéder aux paramètres avancés, cliquez sur **Ajuster la qualité de la photo numérisée** (C). Vous pouvez sélectionner **Luminosité**, **Contraste**, **Résolution** et **Type de photo** dans **Propriétés avancées**. Cliquez sur le bouton **OK** après avoir choisi vos réglages.

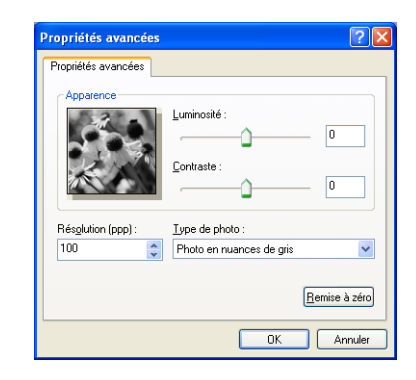

5 Pour lancer la numérisation de votre document, cliquez sur le bouton **Numériser** dans la boîte de dialogue Numériser.

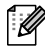

- *A* REMARQUE
- Vous pouvez sélectionner une résolution jusqu'à 1200 ppp.
- Pour sélectionner des résolutions supérieures à 1200 ppp, utilisez l'Utilitaire de numérisation de Brother. (Voir *[Scanner Utility \(n'est pas disponible pour MFC-7220 et MFC-7225N\)](#page-31-0)* à la page 2-6.)
- Vous ne pouvez que sélectionner **Chargeur de documents** dans le menu **Source du papier**.

## <span id="page-29-0"></span>**Numérisation d'un document vers le PC (DCP-7020, MFC-7420 et MFC-7820N uniquement)**

Vous avez deux possibilités pour numériser une page entière. Vous pouvez utiliser soit le chargeur automatique de documents (ADF), soit la vitre du numériseur à plat.

Si vous souhaitez numériser et puis recadrer une partie de la page après pré-numérisation du document, utilisez la vitre du numériseur (à plat). (Voir *[Pré-numérisation pour recadrer l'image que vous souhaitez](#page-34-0)  numériser* [à la page 2-9.](#page-34-0))

#### **Numérisation d'un document à l'aide de l'alimentateur automatique de documents**

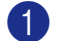

Chargez votre document.

2 Sélectionnez le **Chargeur de documents** dans le menu déroulant **Source du papier** (A).

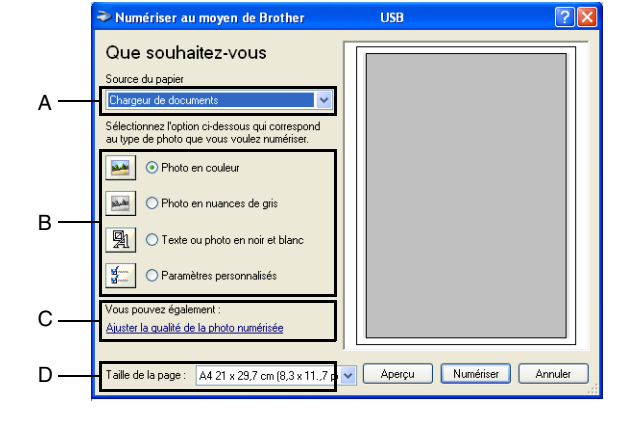

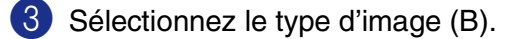

- 4 Sélectionnez **Taille de la page** dans le menu déroulant (D).
- 5 Si vous voulez accéder aux paramètres avancés, cliquez sur l'onglet **Ajuster la qualité de la photo numérisée** (C). Vous pouvez sélectionner **Luminosité**, **Contraste**, **Résolution** et **Type de photo** dans **Propriétés avancées**. Cliquez sur le bouton **OK** après avoir choisi vos réglages.

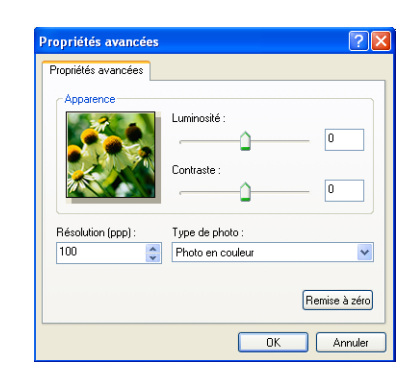

#### **REMARQUE**

- Vous pouvez sélectionner une résolution jusqu'à 1200 ppp.
- Pour sélectionner des résolutions supérieures à 1200 ppp, utilisez l'Utilitaire de numérisarion de Brother. (Voir *[Scanner Utility \(n'est pas disponible pour MFC-7220 et MFC-7225N\)](#page-31-0)* à la page 2-6.)
- 6 Pour lancer la numérisation de votre document, cliquez sur le bouton **Numériser** dans la boîte de dialogue Numériser.

#### **Pré-numérisation pour recadrer une partie du document que vous voulez numériser sur la vitre du numériseur (DCP-7020, MFC-7420 et MFC-7820N uniquement)**

Le bouton **Aperçu** permet de prévisualiser une image pour en recadrer des parties qui ne vous intéressent pas. Lorsque l'aperçu vous satisfait, cliquez sur le bouton **Numériser** dans la fenêtre Numériseur pour numériser l'image.

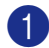

1 Placez le document face vers le bas sur la vitre du numériseur.

2 Sélectionnez **Plateau** dans le menu déroulante **Source du** (A).

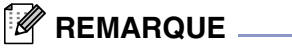

vos réglages.

Si votre appareil n'a aucun ADF, vous pouvez sauter l'étape 2.

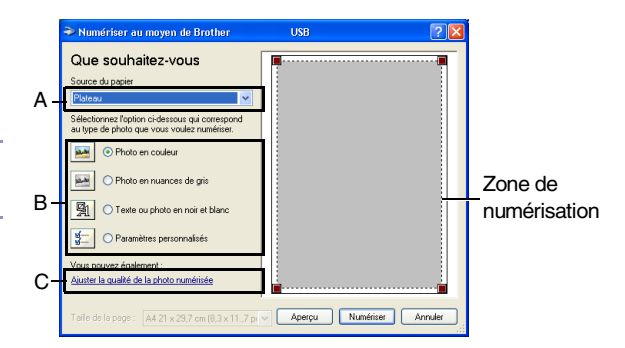

3 Sélectionnez le type d'image (B).

- 4 Dans la boîte de dialogue Numériser, cliquez sur le bouton **Aperçu**. Le document entier sera numérisé vers le PC et apparaîtra dans la zone de numérisation.
- 5 Pour sélectionner l'image que vous souhaitez numériser, cliquez sur le bouton gauche de la souris et maintenez-le enfoncé, puis faites un cliquer-glisser avec la souris au dessus de la zone.

6 Si vous voulez accéder aux paramètres avancés, cliquez sur l'onglet **Ajuster la qualité de la photo numérisée** (C). Vous pouvez sélectionner **Luminosité**, **Contraste**,

**avancées**. Cliquez sur le bouton **OK** après avoir choisi

**Résolution** et **Type de photo** dans **Propriétés**

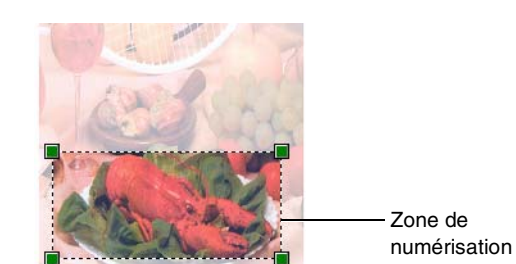

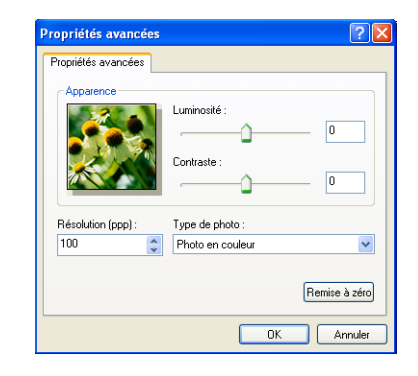

7 Pour lancer la numérisation de votre document, cliquez sur le bouton **Numériser** dans la boîte de dialogue Numériser. Cette fois-ci, seule la zone sélectionnée du document apparaîtra dans la fenêtre de PaperPort® 9.0SE (ou dans la fenêtre de votre application logicielle).

#### <span id="page-31-0"></span>**Scanner Utility (n'est pas disponible pour MFC-7220 et MFC-7225N)**

**Scanner Utility** sert à configurer le pilote du numériseur pour des résolutions supérieures à 1200 ppp et pour changer le format maximal de papier. Si vous voulez définir le format juridique (légal) comme format par défaut, changez le paramètre en utilisant cet utilitaire. Vous devez redémarrer votre PC pour que les nouveaux paramètres soient pris en compte.

Le paramètre **Taille maximum scannérisation** n'est pas disponible pour MFC-7220 et MFC-7225N.

#### **Pour exécuter l'utilitaire:**

Vous pouvez lancer l'utilitaire en sélectionnant **Scanner Utility** situé dans le menu **Démarrer/Tous les programmes/Brother/MFL Pro-Suite MFC-XXXX**. (XXXX correspond au modèle que vous possédez.)

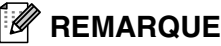

Si vous numérisez le document avec une résolution supérieure à 1200 ppp, le fichier occupera beaucoup d'espace mémoire. Veuillez vous assurer que vous avez suffisamment de mémoire et d'espace disponible sur votre disque dur pour accueillir le fichier que vous essayez de numériser. Si ce n'est pas le cas, votre ordinateur risquera de se bloquer et vous perdrez votre fichier.

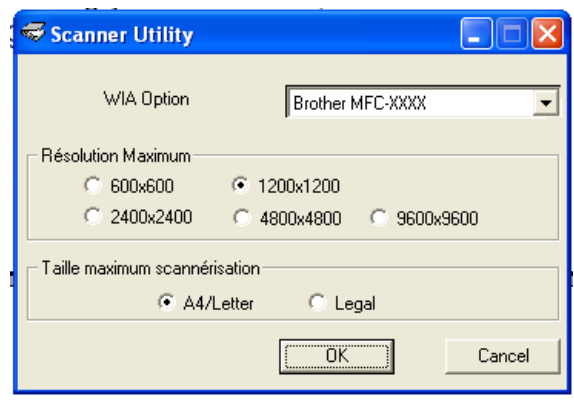

## <span id="page-32-0"></span>**Numérisation d'un document à l'aide du pilote TWAIN**

### <span id="page-32-1"></span>**Compatibilité TWAIN**

Le progiciel Brother MFL-Pro Suite comporte un pilote de numérisation compatibilité TWAIN. Les pilotes TWAIN sont conformes au protocole universel standard qui permet la communication entre les numériseurs et les applications logicielles. Ainsi, vous pouvez numériser des images non seulement directement vers le visualiseur PaperPort® 9.0SE fourni avec votre appareil de Brother, mais aussi directement vers des centaines d'applications logicielles qui prennent en charge le protocole TWAIN. Parmi ces applications, on retrouve des programmes populaires tels que Adobe® PhotoShop®, Adobe® PageMaker®, CorelDraw® et bien d'autres encore.

#### <span id="page-32-2"></span>**Comment accéder au numériseur**

1 Ouvrez l'application logicielle (ScanSoft<sup>®</sup> PaperPort<sup>®</sup> 9.0SE) pour numériser un document.

#### **REMARQUE**

Les instructions présentées dans ce quide concernent la numérisation à l'aide du logiciel ScanSoft® PaperPort® 9.0SE.

2 Sélectionnez **Numériser** dans le menu déroulant **Fichier** ou sélectionnez le bouton **Numériser**. Le panneau de numérisation apparaît dans le panneau à gauche.

3 Sélectionnez le numériseur utilisé dans le menu déroulant **Numériser**.

#### *CON* REMARQUE

Si l'appareil est connecté par le biais:

Parallèle-utilisez **Brother MFC-XXXX** ou **Brother DCP-XXXX**

USB-utilisez **Brother MFC-XXXX USB** ou **Brother DCP-XXXX USB**

LAN-utilisez **Brother MFC-XXXX LAN** ou **Brother DCP-XXXX LAN**

(XXXX correspond au modèle que vous possédez.)

Si vous utilisez Windows® XP, sélectionnez **TW-Brother MFC-XXXX**, pas **WIA-Brother MFC-XXXX**.

#### 4 Cliquez sur **Numériser**.

La boîte de dialogue Paramétrage du Scanner apparaîtra:

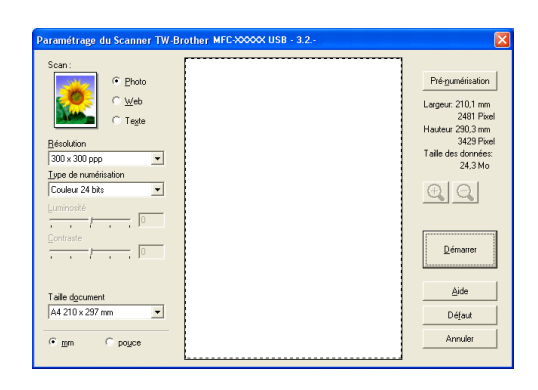

## <span id="page-33-0"></span>**Numérisation d'un document vers le PC**

Vous pouvez numériser une page entière

—**OU**—

Juste une partie de la page après avoir fait une pré-numérisation complète de la page.

#### **Numérisation d'une page entière**

**1** Chargez votre document.

2 Réglez les paramètres suivants, le cas échéant, dans la fenêtre Numériseur:

- **Type d'image** (A)
- **Résolution** (B)
- **Type de numérisation** (C)
- **Luminosité** (D)
- **Contraste** (E)
- **Taille document** (F)

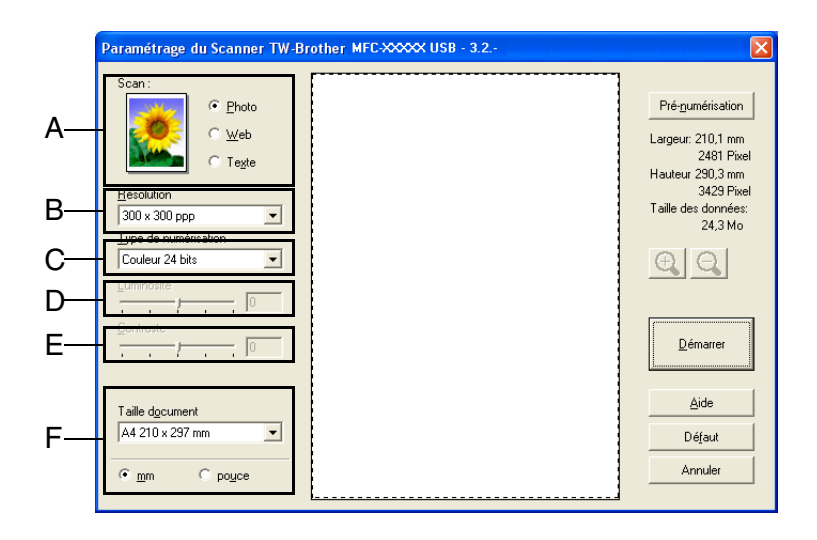

## *A* REMARQUE

Après avoir sélectionné le format du document, vous pouvez réduire ou agrandir la zone de numérisation grâce à un cliquer-glisser avec le bouton gauche de la souris. Il convient de procéder ainsi lorsque vous désirez recadrer une image avant de la numériser. (Voir *[Paramètres de la fenêtre Numériseur](#page-35-0)* à la page [2-10.](#page-35-0))

3 Cliquez sur le bouton **Démarrer** dans la fenêtre du numériseur.

Une fois la numérisation terminée, cliquez sur **Annuler** pour revenir à la fenêtre PaperPort® 9.0SE.

#### <span id="page-34-0"></span>**Pré-numérisation pour recadrer l'image que vous souhaitez numériser**

Le bouton **Pré-numérisation** permet de prévisualiser une image pour en recadrer des zones qui ne vous intéressent pas. Lorsque l'aperçu vous satisfait, cliquez sur le bouton **Démarrer** dans la fenêtre Numériseur pour numériser l'image.

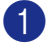

1 Chargez votre document.

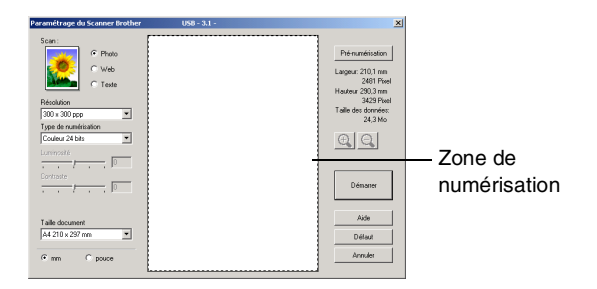

2 Sélectionnes les paramètres pour **Type d'image**, **Résolution**, **Type de numérisation**, **Luminosité**, **Contraste** et **Taille document**, si besoin.

- 3 Dans la boîte de dialogue Paramétrage du Scanner, cliquez sur le bouton **Pré-numérisation**. Le document entier sera numérisé vers le PC et s'affichera dans la zone de numérisation.
- 4 Pour sélectionner l'image que vous souhaitez numériser, cliquez sur le bouton gauche de la souris et maintenez-le enfoncé, puis faites un cliquer-glisser avec la souris au dessus de la zone.

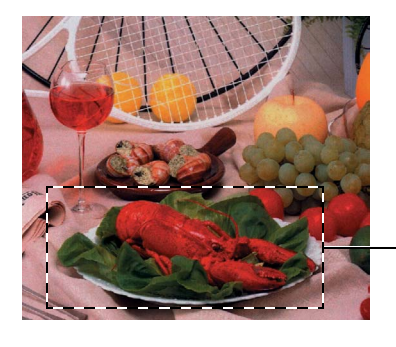

Zone de numérisation

#### **REMARQUE**

Si vous agrandissez l'image en utilisant le bouton  $\bigoplus$ , vous pouvez alors utiliser le bouton  $\bigoplus$  pour restaurer l'image dans son format initial.

5 Chargez à nouveau votre document.

#### **REMARQUE**

Si vous avez un modèle à plateau (plat), et vous avez chargé voter document sur la vitre du numériseur à l'étape 1, veuillez sauter cette étape.

#### 6 Cliquez sur **Démarrer**.

Cette fois-ci, seule la zone sélectionnée du document apparaîtra dans la fenêtre de PaperPort® 9.0SE (ou dans la fenêtre de votre application logicielle).

7 Pour affiner l'image, servez-vous des options proposées dans la fenêtre PaperPort® 9.0SE.

## <span id="page-35-0"></span>**Paramètres de la fenêtre Numériseur**

#### **Type d'image**

Sélectionnez le type d'image de sortie à partir de **Photo**, **Web** ou **Texte**. **Résolution** et **Type de numérisation** seront modifiés pour chaque paramètre par défaut.

Les paramètres par défaut sont les suivants:

(Pour DCP-7020, MFC-7420 et MFC-7820N)

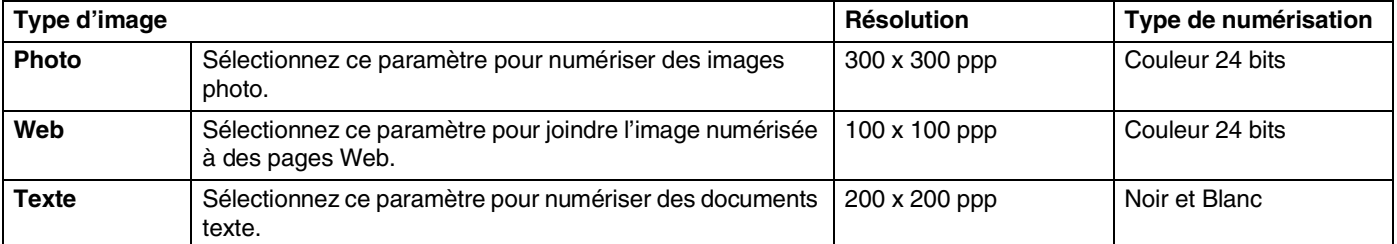

(Pour MFC-7220 et MFC-7225N)

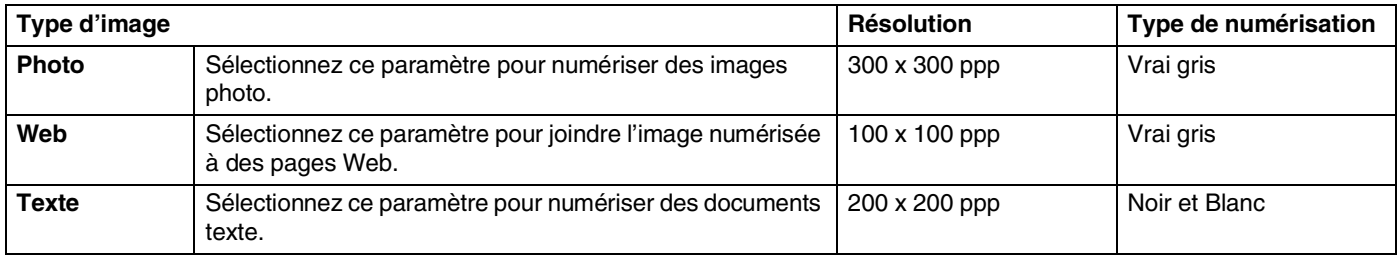

#### **Résolution**

Vous pouvez modifier la résolution de numérisation dans la liste déroulante **Résolution**. Toutefois, les images à haute résolution nécessitent plus d'espace mémoire et de temps de transfert des données, mais elles offrent une image numérisée plus fine. La liste suivante indique la résolution que vous pouvez choisir.

- $\blacksquare$  100  $\times$  100 ppp
- 150  $\times$  150 ppp
- 200  $\times$  200 ppp
- $\Box$  300  $\times$  300 ppp
- $\blacksquare$  400  $\times$  400 ppp
- $\Box$  600  $\times$  600 ppp
- $\blacksquare$  1200 × 1200 ppp
- $\blacksquare$  2400 × 2400 ppp (n'est pas disponible pour MFC-7220 et MFC-7225N)
- $\blacksquare$  4800 × 4800 ppp (n'est pas disponible pour MFC-7220 et MFC-7225N)
- $\blacksquare$  9600 × 9600 ppp (n'est pas disponible pour MFC-7220 et MFC-7225N)
#### **Type de numérisation**

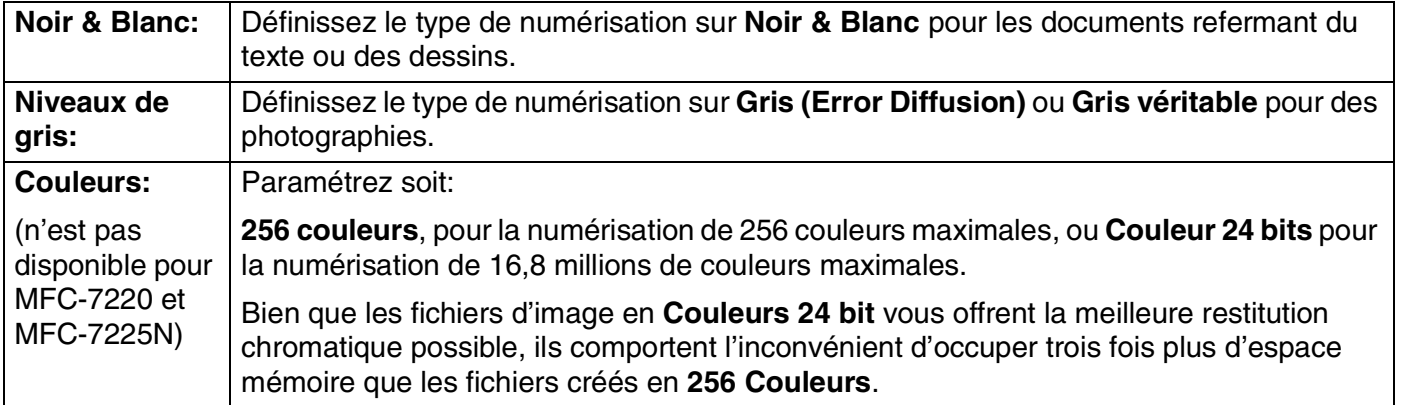

#### **Luminosité**

Rectifiez le paramètre (compris entre -50 et 50) de façon à améliorer le plus possible l'aspect de vos images. La valeur par défaut est réglée sur '0', ce qui représente la 'moyenne'.

Pour modifier le niveau de luminosité, déplacez la barre de défilement vers la droite pour éclaircir ou vers la gauche pour assombrir. Au lieu de faire glisser la barre de défilement, vous pouvez insérer la valeur souhaitée dans la case prévue à cet effet.

Si l'image numérisée est trop claire, diminuez la valeur de luminosité et recommencez la numérisation. Si l'image numérisée est trop sombre, augmentez la valeur de luminosité et refaites la numérisation.

## *CONSERBINARQUE*

Le réglage **Luminosité** n'est disponible que lorsque **Noir & Blanc** ou **Gris (Error Diffusion)** ou **Gris véritable** est sélectionné.

#### **Contraste**

Pour augmenter ou diminuer le niveau de contraste, déplacez la barre de défilement soit vers la gauche ou vers la droite. L'augmentation permet d'accentuer les zones sombres et claires de l'image, alors que la diminution révèle davantage de détails dans les zones grises. Au lieu de faire glisser la barre de défilement, vous pouvez insérer la valeur souhaitée dans la case prévue à cet effet.

## *CON* REMARQUE

Le réglage **Contraste** n'est réglable que lorsque vous avez sélectionné un des réglages de niveaux de gris. Il n'est pas disponible lorsque les réglages **Noir & Blanc** et **Couleurs** sont sélectionnés comme **Type de numérisation**.

Numérisation sous Windows®

#### **Taille document**

Affectez au format du document l'une des valeurs suivantes:

- A4 210 x 297 mm
- JIS B5 182 x 257 mm
- Lettre 8,5 x 11 pouce
- Légal 8,5 x 14 pouce
- A5 148 x 210 mm
- Exécutif  $7,25 \times 10,5$  pouce
- Carte de visite
- Photo 14 x 6 pouce
- Photo 2 5 x 8 pouce
- Photo L 89 x 127 mm
- Photo 2L 127 x 178 mm
- Carte postale 1 100 x 148 mm
- Carte postale 2 148 x 200 mm
- Format personnalisé (format réglable par l'utilisateur entre 0,35 x 0,35 pouce et 8,5 x 14 pouce ou 8,9 x 8,9 mm à 215 x 355 mm.)

Si vous possédez un appareil à plat (sauf MFC-7220 et MFC-7225N), vous pouvez numériser des cartes de visite. Pour numériser des cartes de visite, sélectionnez le format de carte de visite, puis posez la carte de visite face vers le bas au centre de la vitre du numériseur.

Lors de la numérisation de photographies ou d'autres images que vous souhaitez intégrer dans un traitement de texte ou une application graphique, vous pouvez essayer différents réglages avec le contraste et la résolution pour découvrir ceux qui correspondent le mieux à vos besoins.

Si vous avez sélectionné **Format personnalisé** comme format, la boîte de dialogue **Taille document origine** apparaîtra.

Entrez **Nom**, **Largeur** et **Hauteur** pour le document.

Vous avez le choix entre "mm" ou "pouce" pour indiquer la largeur et la hauteur.

#### Taille document origine  $\overline{\mathbf{x}}$ Nom de la taille du document d'origine  $\overline{ }$ Largeur [ 8,9 - 215,9 ] 210 Hauteur [ 8,9 - 355,6 ] 297  $C_{\rm mm}$  $\mathbb{C}$  pouce **Hnité** Supprimer Annuler  $-$  OK  $-$ Aide

### *M* REMARQUE \_

Vous pouvez voir à l'écran le format réel de papier sélectionné.

- **Largeur:** indique la largeur de la zone de numérisation
- **Hauteur:** indique la hauteur de la zone de numérisation
- **Taille des données:** indique la taille approximative des données, calculée en format bitmap. La taille diffère en fonction du format de fichier choisi (p. ex., JPEG).

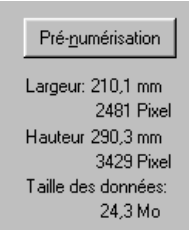

# **Utilisation de la touche Numériser (Pour les utilisateurs d'un câble USB ou parallèle)**

## **REMARQUE**

Si vous utilisez la touche Numériser sur un réseau, reportez-vous à *[Utilisation de la touche Numérisation](#page-74-0)* à [la page 6-3.](#page-74-0)

Vous pouvez utiliser la touche **Numériser** sur le panneau de commande pour numériser des documents vers votre traitement de textes, des graphiques, les applications de messagerie électronique ou vers un dossier de votre ordinateur. L'avantage de la touche **Numériser** réside dans le fait qu'elle vous épargne les clics de souris requis pour numériser des documents depuis votre ordinateur.

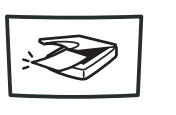

**Numériser** 

**MFC-7220, MFC-7225N, MFC-7420, MFC-7820N**

**Numériser** 

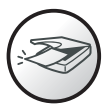

**DCP-7020**

## *A* REMARQUE

■ Pour pouvoir utiliser la touche **Numériser** sur le panneau de commande, vous devez avoir relié l'appareil à votre ordinateur fonctionnant sous Windows® et avoir chargé les pilotes Brother correspondant à votre version de Windows®.

Pour plus de détails concernant la configuration des boutons du ControlCenter2.0 afin de lancer l'application de votre choix en utilisant la touche **Numériser**, reportez-vous au chapitre approprié:

- Pour Windows®, voir *[Utilisation du ControlCenter2.0 \(Pour Windows](#page-44-0)®)* à la page 3-1.
- Pour Macintosh®, voir *[Utilisation du ControlCenter2.0 \(Pour Mac OS® X 10.2.4 ou version supérieure\)](#page-101-0)* [à la page 7-24](#page-101-0).

### **Numérisation vers la messagerie électronique (ou courriel)**

Vous pouvez numériser soit un document en noir et blanc (soit un document en couleur pour DCP-7020, MFC-7420 et MFC-7820N) dans votre logiciel de messagerie électronique comme une pièce jointe. Vous pouvez modifier la configuration **Numériser**. (Voir *E-mail* [à la page 3-5](#page-48-0).)

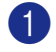

1 Chargez votre document.

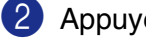

2 Appuyez sur **Numériser**.

 $3$  Appuyez sur  $\triangle$  ou sur  $\triangledown$  pour sélectionner Numér courriel.

Appuyez sur **Menu/Régler** ou sur **Régler**.

L'appareil va numériser le document, créer une pièce jointe et lancer votre application de messagerie électronique, en affichant le nouveau message dans lequel vous devrez saisir l'adresse d'un destinataire.

#### **Numériser une image**

Vous pouvez numériser une photo vers votre logiciel graphique pour visualiser et modifier. Vous pouvez modifier la configuration de numérisation. (Voir *[Image \(exemple: Microsoft Paint\)](#page-47-0)* à la page 3-4.)

- **1** Chargez votre document.
- 2 Appuyez sur **Numériser**.
- 3 Appuyez sur ▲ ou sur ▼ pour sélectionner Numériser image.

Appuyez sur **Menu/Régler** ou sur **Régler**.

L'appareil démarre alors l'opération de numérisation.

#### **Numérisation vers ROC**

Si votre document est composé d'un texte, utilisez ScanSoft<sup>®</sup> OmniPage<sup>®</sup> OCR pour convertir le document en un fichier texte, lequel vous pouvez ensuite afficher et modifier dans votre logiciel de traitement de texte. Vous pouvez changer la configuration de numérisation. (Voir *[OCR \(programme de traitement de texte\)](#page-48-1)* à la [page 3-5](#page-48-1).)

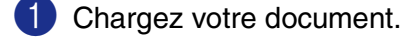

- 2 Appuyez sur **Numériser**.
- 3 Appuyez sur ▲ ou sur ▼ pour sélectionner Numériser/ROC.

Appuyez sur **Menu/Régler** ou sur **Régler**.

L'appareil démarre alors l'opération de numérisation.

#### **Numéris. vers fichier**

Vous pouvez numériser soit un document en noir et blanc, soit un document couleur vers votre ordinateur et l'enregistrer comme fichier dans un dossier de votre choix. Le type de fichier et le dossier spécifique sont basés sur les paramètres que vous avez choisi à l'écran Numérisation vers fichier du ControlCenter2.0. ([Voir](#page-49-0)  *Fichier* [à la page 3-6.](#page-49-0))

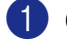

Chargez votre document.

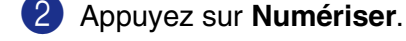

3 Appuyez sur ▲ ou sur ▼ pour sélectionner Numér fichier.

Appuyez sur **Menu/Régler** ou sur **Régler**.

L'appareil démarre alors l'opération de numérisation.

# <span id="page-40-0"></span>**Utilisation de ScanSoft® PaperPort® 9.0SE et de OmniPage® OCR**

ScanSoft® PaperPort® 9.0SE est un logiciel de gestion de documents spécialement conçu pour Brother. Vous pouvez utiliser PaperPort® 9.0SE pour afficher les documents numérisés.

PaperPort® 9.0SE intègre un système de classement perfectionné et facile à utiliser, qui vous aide à organiser vos graphiques et vos documents texte. Il vous permet de regrouper ou d'"empiler" des documents de divers formats en vue de leur impression, transmission par télécopieur ou classement.

Vous pouvez accéder à ScanSoft® PaperPort® 9.0SE par le groupe de programmes ScanSoft® PaperPort® 9.0SE.

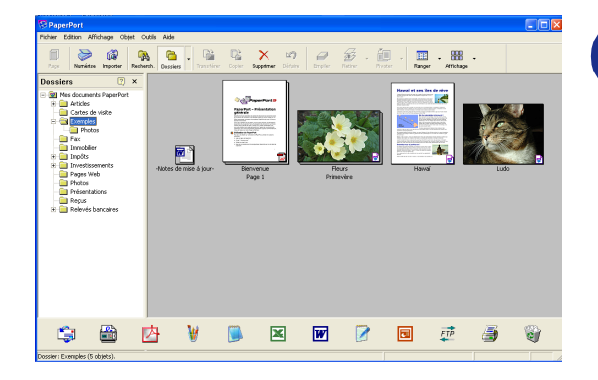

Ce chapitre ne présente qu'une introduction aux fonctions de base de ScanSoft® PaperPort® 9.0SE.

Le Guide de l'utilisateur complet de ScanSoft® PaperPort® 9.0SE, ainsi que de ScanSoft® OmniPage® OCR se trouve dans la documentation située sur le CD-ROM.

Lors de l'installation de MFL-Pro Suite, ScanSoft® PaperPort® 9.0SE pour Brother et ScanSoft® OmniPage® OCR s'installent automatiquement.

# **REMARQUE**

Si vous utilisez Windows® XP ou Windows® 2000 Professionnel, vous devez ouvrir la session en tant qu'administrateur.

## **Affichage des éléments**

ScanSoft<sup>®</sup> PaperPort<sup>®</sup> 9.0SE propose plusieurs modes de visualisation:

**Vue bureau** s'affiche des timbres-poste, c'est-à-dire un petit graphique représentant chaque élément sur le bureau ou dans un dossier.

Les éléments du dossier sélectionné apparaissent sur le bureau de PaperPort® 9.0SE Les éléments PaperPort® 9.0SE (fichiers portant l'extension MAX) et non PaperPort® 9.0SE (fichiers créés dans d'autres applications) peuvent être visualisés à l'écran.

Les éléments non PaperPort<sup>®</sup> 9.0SE comportent une icône indiquant l'application d'origine. De même, les éléments non PaperPort® 9.0SE sont représentés par un timbre-poste rectangulaire et non par une image réelle.

**Vue page** s'affiche le gros plan d'une page unique. Pour ouvrir un élément PaperPort® 9.0SE, cliquez deux fois dessus.

Pour ouvrir un élément non PaperPort® 9.0SE, cliquez également deux fois dessus, pourvu que son application d'origine soit installée sur votre ordinateur.

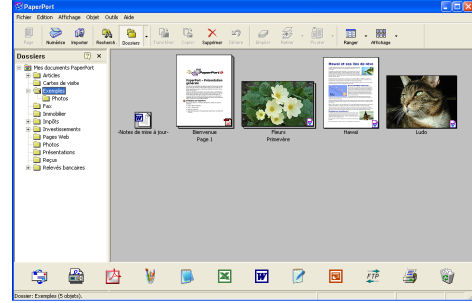

L'affichage Vue Bureau affiche les éléments sous forme de timbres-poste

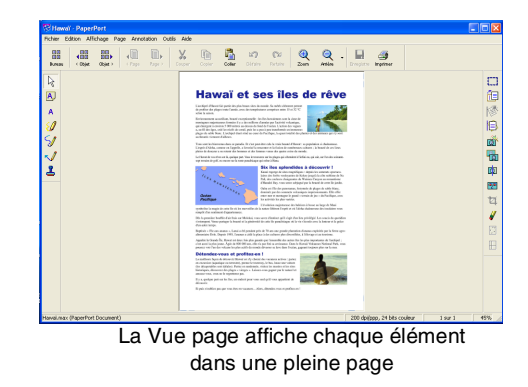

#### **Organisation des éléments dans des dossiers**

PaperPort® 9.0SE intègre un système de classement convivial destiné au rangement de vos éléments. Ce système consiste en dossiers et en éléments qui peuvent être affichés dans la Vue bureau par un simple clic de souris. Il s'agit notamment d'éléments PaperPort<sup>®</sup> 9.0SE ou d'éléments non PaperPort<sup>®</sup> 9.0SE:

- Les dossiers sont organisés en arborescence dans la vue dossier. Vous pouvez utiliser des dossiers et afficher leurs articles sur le bureau.
- Vous pouvez tout simplement faire glisser-déplacer un article dans un dossier. Lorsque le dossier est en surbrillance, relâchez le bouton de la souris et l'article sera alors enregistré dans ce dossier.
- Les dossiers peuvent être "imbriqués"—c'est-à-dire les dossiers sont stockés à l'intérieur d'un autre dossier qui, lui à son tour, est stocké dans un autre dossier et ainsi de suite.
- Quand vous cliquez deux fois sur un dossier, ses éléments (fichiers MAX PaperPort<sup>®</sup> 9.0SE et fichiers "non Paperport® 9.0SE") apparaissent sur le bureau.
- Vous avez également la possibilité d'utiliser l'Explorateur Windows<sup>®</sup> pour gérer les dossiers et les éléments qui se trouvent dans la Vue bureau.

#### **Liens rapides vers d'autres applications**

ScanSoft<sup>®</sup> PaperPort<sup>®</sup> 9.0SE peut reconnaître un grand nombre d'applications sur votre ordinateur et créer un "lien de tâches" vers celles-ci.

La barre Envoyer vers en bas de la Vue bureau présente les icônes des applications liées.

Pour utiliser un lien, faites glisser un élément sur l'icône qui représente l'application que vous souhaitez lancer. Un exemple d'usage typique de la barre Envoyer vers serait la sélection d'un élément à télécopier.

Cet échantillon de la barre Envoyer vers représente plusieurs applications dotées d'un lien vers PaperPort® 9.0SE.

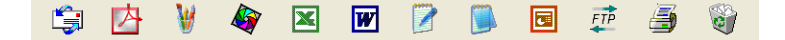

Dans l'éventualité où PaperPort® 9.0SE ne serait pas capable de reconnaître l'une des applications présentes sur votre ordinateur, vous pourriez créer un lien manuellement grâce à la commande **Nouveau lien de programme...**.

(Pour plus de détails à ce sujet, reportez-vous à PaperPort® 9.0SE dans la documentation que vous trouverez sur le CD-ROM.)

## **ScanSoft® OmniPage® OCR vous permet de convertir un texte image (bitmap) en texte éditable**

ScanSoft<sup>®</sup> PaperPort<sup>®</sup> 9.0SE vous permet de convertir rapidement le texte d'un élément ScanSoft<sup>®</sup> PaperPort® 9.0SE (qui est plutôt une image du texte) en un texte éditable dans un logiciel de traitement de texte.

PaperPort® 9.0SE utilise le logiciel de reconnaissance optique des caractères ScanSoft® OmniPage® OCR, lequel est fourni avec PaperPort® 9.0SE.

#### —**OU**—

PaperPort® 9.0SE a recours à votre application OCR si celle-ci a déjà été installée. Vous pouvez convertir la totalité de l'élément ou, grâce à la commande **Copier le texte**, vous pouvez sélectionner seulement une partie du texte à convertir.

Pour lancer l'application OCR intégrée à PaperPort® 9.0SE, faites un glisser-déplacer de l'élément concerné sur l'icône qui représente le lien vers le logiciel de traitement de texte désiré. Toutefois, si vous le préférez, vous avez la liberté d'utiliser votre propre application OCR.

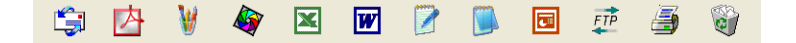

#### **Importation des éléments d'une autre application**

Outre la numérisation d'éléments, vous pouvez par divers moyens importer des éléments dans PaperPort® 9.0SE et les convertir en fichiers PaperPort® 9.0SE (MAX), et ce, de diverses manières:

- Impression dans Vue bureau à partir d'une autre application, telle que Microsoft<sup>®</sup> Excel.
- Importation de fichiers enregistrés dans d'autres formats de fichier, tel que Windows<sup>®</sup> Bitmap (BMP) ou Tag Image File Format (TIFF).

### **Exportation des éléments dans d'autres formats**

Vous avez la possibilité d'exporter ou d'enregistrer des éléments PaperPort® 9.0SE dans divers formats de fichier populaires, tels que BMP, JPEG, TIFF, PDF ou auto-affichage.

Par exemple, pour créer un fichier destiné à un site Web, exportez-le sous forme de fichier JPEG. La plupart des images affichées sur un très grand nombre de sites Web sont enregistrées en format JPEG.

#### **Exportation d'un fichier image**

- 1 Sélectionnez la commande **Enregistrer** sous dans le menu déroulant Fichier de la fenêtre PaperPort® 9.0SE. La boîte de dialogue Enregistrer sous "XXXXX" apparaîtra.
- 2 Sélectionnez le lecteur et le répertoire où vous souhaitez enregistrer le fichier.
- 3 Entrez le nouveau nom de fichier et choisissez le type de fichier ou encore sélectionnez un nom dans la zone de texte Nom de fichier. (Pour effectuer votre choix, faites défiler la liste des répertoires et des noms de fichier.)
- 4 Sélectionnez le bouton **Enregistrer** pour enregistrer votre fichier, ou **Annuler** pour retourner dans PaperPort® 9.0SE sans l'enregistrer.

### **Désinstallation de PaperPort® 9.0SE et de ScanSoft® OmniPage® OCR**

*Pour Windows*® *98/98SE et Windows*® *Me:*

Sélectionnez **Démarrer**, **Paramètres**, **Panneau de configuration**, **Ajouter/Suppression de programmes** et l'onglet **Installation/Désinstallation**.

Sélectionnez **PaperPort** dans la liste et cliquez sur le bouton **Ajouter/Supprimer**.

*Pour Windows*® *2000 Professional:*

Sélectionnez **Démarrer**, **Paramètres**, **Panneau de configuration** et **Ajout/Suppression de programmes**.

Sélectionnez **PaperPort** dans la liste et cliquez sur le bouton **Modifier/Supprimer**.

*Pour Windows*® *XP:*

Sélectionnez **Démarrer**, **Paramètres**, **Ajout/Suppression de programmes**.

Sélectionnez **PaperPort** dans la liste et cliquez sur le bouton **Modifier** ou **Supprimer**.

**3**

# **Utilisation du ControlCenter2.0 (Pour Windows®)**

# **ControlCenter2.0**

Le ControlCenter2.0 est un utilitaire de logiciel qui vous permet d'accéder rapidement et facilement aux applications les plus courantes. Avec le ControlCenter2.0 il n'est plus nécessaire de lancer manuellement les différentes applications. Le ControlCenter2.0 offre les six catégories de fonctions suivantes:

<span id="page-44-0"></span>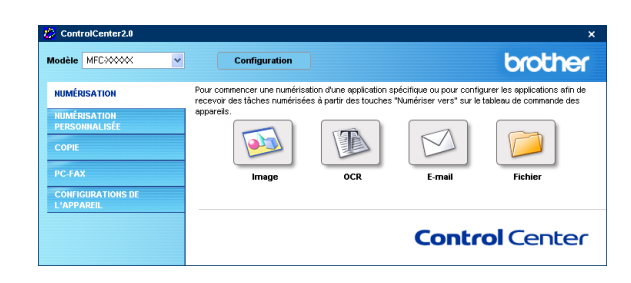

- 1 Numérisation directe vers un fichier, un logiciel de messagerie électronique, de traitement de texte ou de graphisme de votre choix.
- 2 La fonction de boutons de numérisation personalisés vous permet de configurer des boutons qui répondent à vos besoins personnels.
- 3 Accès aux fonctions Copie disponibles par le biais de votre ordinateur.
- 4 Accès aux applications "PC-FAX" disponibles pour votre périphérique. (pas disponible pour DCP-7020)
- 5 Accés aux paramètres disponibles pour configurer votre périphérique. (pas disponible pour DCP-7020)

Vous pouvez sélectionner quel appareil sera relié au ControlCenter2.0 depuis la liste déroulante **Modèle**.

Vous pouvez aussi ouvrir la fenêtre de configuration pour chaque fonction en cliquant sur le bouton **Configuration**.

## **REMARQUE**

Les fonctions pouvant être utilisées avec l'utilitaire ControlCenter2.0 peuvent varier selon le modèle.

Pour pouvoir choisir un autre modèle branché de la liste déroulante de modèle, vous devez installer le logiciel de MFL-Pro sur votre PC pour ce modèle.

## **Comment désactiver la fonction Chargement automatique dans le ControlCenter2.0**

Une fois le ControlCenter2.0 lancé depuis le menu Démarrer, l'icône s'affichera sur la barre des tâches. Vous pouvez ouvrir la fenêtre ControlCenter2.0 en cliquant deux fois sur l'icône ...

Si vous ne voulez pas que ControlCenter2.0 se charge automatiquement chaque fois que l'ordinateur est démarré;

- 1 Cliquez droit sur l'icône ControlCenter2.0 **dans la seu dans les icônes système**, puis sélectionnez **Préférence**.
- 2 La fenêtre de préférence de ControlCenter2.0 s'affiche, puis décochez la case à cocher **Démarrer le ControlCenter sur le menu de mise en route de l'ordinateur**.

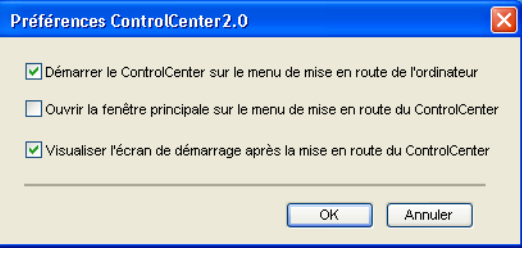

3 Cliquez sur **OK** pour fermer la fenêtre.

## **NUMÉRISATION**

Cette section comprend quatre boutons pour les applications **Numérisation vers image**, **Numérisation vers OCR**, **Numérisation vers e-mail** et **Numérisation vers fichier**.

- **Image** *(Par défaut: Microsoft Paint)* permet de numériser une page directement vers n'importe quel visualiseur/éditeur de graphiques. Il vous est possible de sélectionner le logiciel de destination, comme MS Paint, Corel PhotoPaint, Adobe PhotoShop ou tout autre type d'éditeur de graphiques installé sur votre ordinateur.
- **OCR** (Par défaut: MS WordPad) permet de numériser une page ou un document, d'exécuter automatiquement l'application OCR et d'insérer le texte et n'importe quelles images dans une application de traitement de textes. Il vous est possible de sélectionner l'application cible de traitement de texte, comme WordPad, MS Word, Word Perfect ou tout autre type de l'application installée sur votre ordinateur.
- **E-mail** *(Par défaut: votre logiciel de messagerie électronique par défaut)* permet de numériser une page ou un document directement dans une application de messagerie électronique sous forme de pièce jointe standard. Vous pouvez choisir le type de fichier et la résolution de la pièce jointe.
- **Fichier** permet de numériser directement à un fichier et de l'enregistrer à disque. Il vous est possible de changer au besoin le type de fichier et le dossier de destination.

Le ControlCenter2.0 vous donne la possibilité de configurer la touche **Numériser** de matériel sur l'appareil pour chaque fonction de numérisation. Sélectionnez **Boutan do logicil** dans le menu de configuration pour chacun des boutons **Numérisation**.

## **NUMÉRISATION PERSONNALISÉE**

Vous pouvez configurer le nom de bouton et les réglages pour chacun de ces boutons pour qu'ils répondent à vos besoins en cliquant droit sur le bouton concerné et en suivant les menus de configuration.

### **COPIE**

**Copie** — permet d'utiliser le PC et n'importe quel pilote d'imprimante afin d'accéder aux fonctions de copie avancées. Vous pouvez numériser la page sur l'appareil et imprimer les copies à l'aide de n'importe quelle fonction du pilote d'imprimante—**OU**—vous pouvez diriger l'impression de la copie vers n'importe quel pilote d'imprimante standard installé sur le PC y compris des imprimantes réseau.

Vous pouvez configurer vos paramètres préférés sur quatre boutons maximum.

### **PC-FAX (pas disponible pour DCP-7020)**

Ces boutons servent à envoyer ou à recevoir des télécopies à l'aide de l'application PC-FAX de Brother.

- **Transmettre** permet de numériser une page ou un document et d'envoyer automatiquement l'image sous forme de télécopie depuis un ordinateur à l'aide du logiciel PC-FAX de Brother. (Voir *[Envoi de](#page-59-0)  PC-FAX* [à la page 5-1](#page-59-0).)
- **Recevoir** permet de recevoir un message PC-FAX en cliquant sur ce bouton. Après l'exécution du logiciel de réception PC-FAX, ce bouton passe à Vue reçue pour ouvrir l'application et visualiser la télécopie reçue. (Voir *[Configuration de réception de télécopies PC](#page-70-0)* à la page 5-12.) Avant d'utiliser la réception PC-FAX, vous devez sélectionner l'option de réception PC-FAX à partir du menu de panneau de commande sur l'appareil. (Voir *Configuration de PC Fax Rx* dans le Guide de l'utilisateur.)

#### **REMARQUE**

Vous ne pouvez pas utiliser la fonction **Recevoir** si l'appareil est raccordé à un réseau.

- **[Carnet](#page-64-0) d'adresses** permet d'ouvrir le carnet d'adresses pour PC-FAX de Brother. (Voir *Carnet [d'Adresses de Brother](#page-64-0)* à la page 5-6.)
- **Configuration** permet de configurer les paramètres d'envoi de PC-FAX. (Voir *[Paramétrage d'envoi](#page-60-0)* à [la page 5-2](#page-60-0)*.*)

### **CONFIGURATIONS DE L'APPAREIL (pas disponible pour DCP-7020)**

Vous pouvez configurer les réglages de l'appareil.

- **Configuration à distance** permet d'ouvrir le Programme de configuration à distance. (Voir *[Configuration à distance du MFC](#page-58-0)* à la page 4-1*.*)
- **Numéro abrégé** permet d'ouvrir la fenètre Configurer comp abrégée de Configuration à distance. (Voir *[Configuration à distance du MFC](#page-58-0)* à la page 4-1*.*)

## *A* REMARQUE \_

Vous ne pouvez pas utiliser la fonction **Configuration à distance** et **Numéro abrégé** si l'appareil est raccordé à un réseau.

# **NUMÉRISATION**

Cette section comprend quatre boutons pour les applications **Numérisation vers image**, **Numérisation vers OCR**, **Numérisation vers e-mail** et **Numérisation vers Fichier**.

Ces quatre selections peuvent être accédées du ControlCenter2.0 ou de la touche Numériser sur le panneau de commande de l'appareil. L'application cible, le type de fichier et les paramètres de numérisation sont configurés indépendamment en choisissant les onglets Bouton du

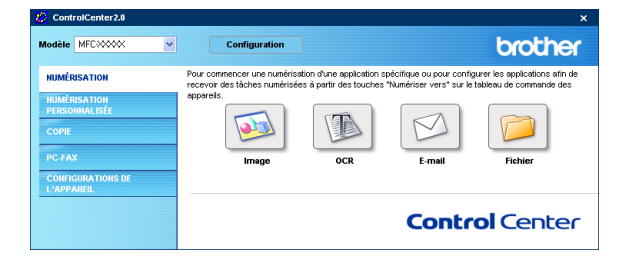

logiciel ou Bouton périphérique de la fenêtre de configuration du ControlCenter2.0.

### <span id="page-47-0"></span>**Image (exemple: Microsoft Paint)**

La fonction **Numérisation vers image** vous permet de numériser une image directement dans votre application de graphiques pour l'édition d'image. Pour modifier les réglages par défaut, cliquez droit sur le bouton et sélectionnez **Bouton du logiciel** ou **Bouton du périphérique**.

Pour modifier l'application de destination, sélectionnez l'application appropriée dans la liste déroulante **Application cible**. Vous pouvez ajouter une application à la liste en cliquant sur le bouton **Ajouter**. Entrez **Nom de l'application** (30 caractères maximum) et **Lieu de l'application**. Vous pouvez trouver le lieu d'application en cliquant sur le bouton **. Choisissez Type de fichier** dans la liste déroulante.

Vous pouvez effacer des applications que vous avez ajoutées en sélectionnant **Nom de l'application** et cliquant sur le bouton **Effacer**.

Pour modifier le type de fichier ou les paramètres de numérisation, faites vos sélections dans la liste approprié déroulante.

## *A* REMARQUE

Cette fonction est aussi disponible pour les options Numériser courriel et Numériser/ROC. La fenêtre peut varier suivant la fonction.

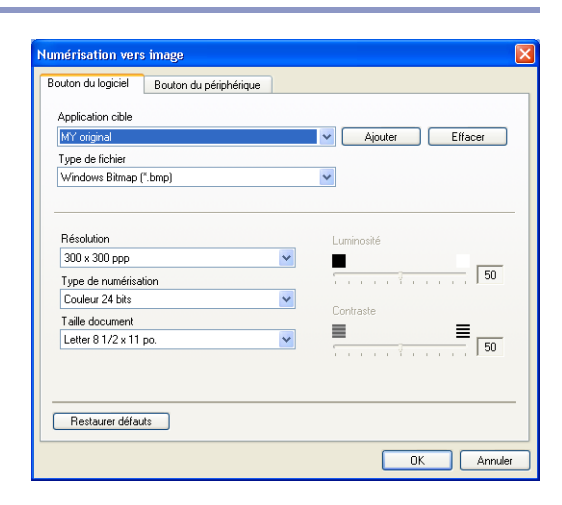

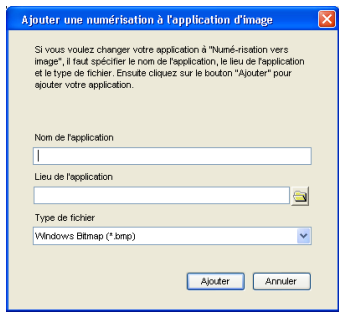

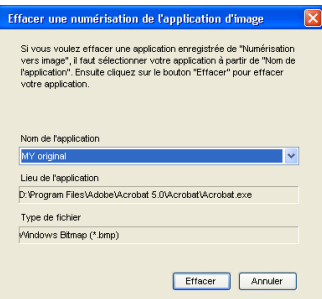

## <span id="page-48-1"></span>**OCR (programme de traitement de texte)**

**Numérisation vers OCR** convertit les données image des pages graphiques en données texte pouvant être éditées par tout programme de traitement de texte. Vous pouvez modifier le programme de traitement de texte par défaut.

Pour configurer **Numérisation vers OCR**, cliquez droit sur le bouton et sélectionnez **Bouton du logiciel** ou **Bouton du périphérique**.

Pour modifier l'application de traitement de texte, sélectionnez l'application de traitement de texte de destination dans la liste déroulante **Application cible**. Vous pouvez ajouter une application à la liste en cliquant sur le bouton **Ajouter**. Vous pouvez supprimer une application en cliquant sur le bouton **Effacer**.

Vous pouvez aussi configurer les autres paramètres pour cette sélection.

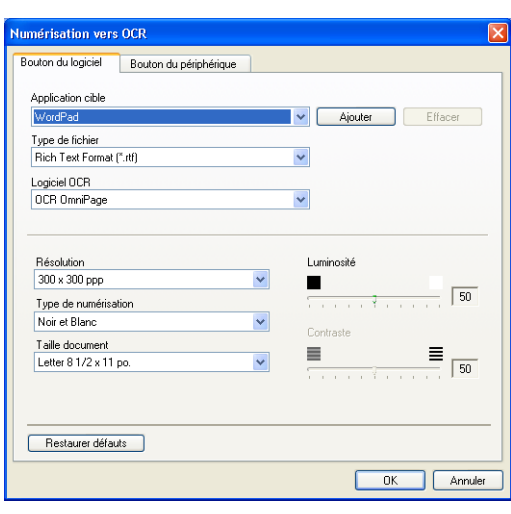

## <span id="page-48-0"></span>**E-mail**

La fonction **Numérisation vers e-mail** vous permet de numériser un document vers votre application de messagerie électronique par défaut pour pouvoir envoyer une tâche numérisée sous forme de pièce jointe. Pour modifier l'application de messagerie électronique par défaut ou le type de fichier des pièces jointes, cliquez droit sur le bouton et sélectionnez **Bouton du logiciel** ou **Bouton du périphérique**.

Pour changer l'application de messagerie électronique, sélectionnez votre application de messagerie électronique préférée dans la liste déroulante **Application e-mail**. Vous pouvez ajouter une application à la liste en cliquant sur le bouton **Ajouter**. Vous pouvez supprimer une application en cliquant sur le bouton **Effacer**.

Vous pouvez aussi changer les autres paramètres utilisés pour créer les pièces jointes.

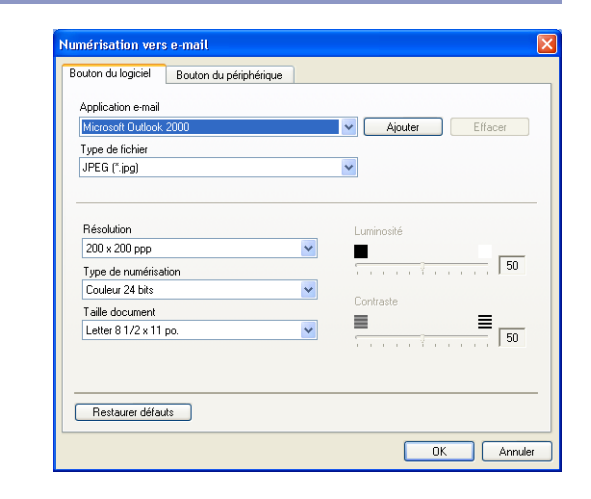

## <span id="page-49-1"></span>**Pièces jointes**

Vous pouvez choisir dans la liste suivante de types de fichiers une pièce qui sera jointe à votre messagerie électronique ou sauvegardée dans un autre dossier.

**Type de fichier** — Sélectionnez, dans la liste déroulante, le type du fichier d'enregistrement des images numérisées.

```
Windows Bitmap (*.bmp)
JPEG (*.jpg)
TIFF - Non condencé (*.tif)
TIFF - Condencé (*.tif)
TIFF multipage - Non condencé (*.tif)
TIFF multipage - Condencé (*.tif)
PNG (*.png)
PDF (*.pdf)
```
### **REMARQUE**

Une prise en charge de formats de fichier additionnels est disponible en numérisant vers PaperPort® 9.0SE et en utilisant ensuite la fonction sauvegarder puis en sélectionnant le format de fichier. (Voir *[Utilisation de](#page-40-0)  ScanSoft[® PaperPort® 9.0SE et de OmniPage® OCR](#page-40-0)* à la page 2-15.)

Les types de fichier additionnels pris en charge sont:

TIFF - Groupe 4 (\*.tif)

TIFF - Classe F (\*.tif)

TIFF multipage - Groupe 4 (\*.tif)

TIFF multipage - Classe F (\*.tif)

## <span id="page-49-0"></span>**Fichier**

Le bouton **Numériser vers Fichier** vous permet de numériser une image et de l'enregistrer sous un type de fichier particulier au niveau d'un répertoire de votre PC. Cela vous permet d'archiver facilement vos documents papier. Pour configurer le type de fichier et l'enregistrement sur le répertoire, cliquez droit sur le bouton et sélectionnez **Bouton du logiciel** ou **Bouton du périphérique**.

Sélectionnez le type de fichier pour les images enregistrées en sélectionnant dans la liste déroulante **Type de fichier**. Vous pouvez enregistrer le fichier dans le dossier par défaut qui est affiché actuellement dans la boîte **Dossier de destination**, ou vous pouvez sélectionner un autre dossier/répertoire en cliquant sur le bouton

#### **REMARQUE**  $\mathscr{A}$

Pour les types de fichier pris en charge, reportez-vous à *[Pièces jointes](#page-49-1)* à la page 3-6.

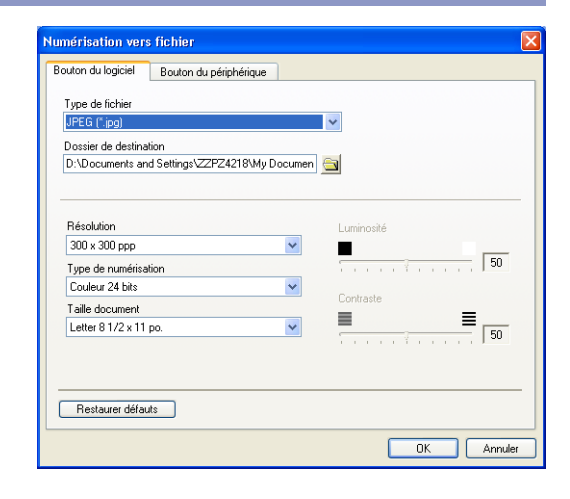

# **NUMÉRISATION PERSONNALISÉE**

Il ya quatre boutons avec lesquels vous pouvez définir vos propres préférences et votre propre configuration en fonction de l'application de numérisation requise.

Pour configurer un bouton, cliquez droit sur le bouton pour afficher la fenêtre de configuration. Vous avez quatre choix de fonction de numérisation, **Numérisation vers image**, **Numérisation vers OCR**, **Numérisation vers e-mail** et **Numérisation vers fichier**.

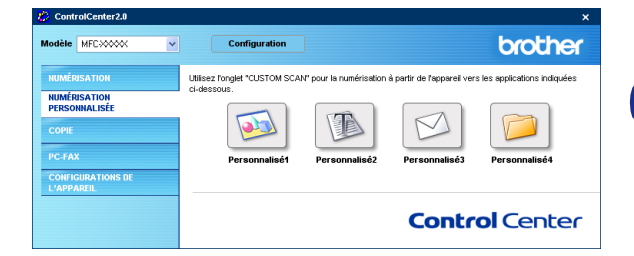

**Numérisation vers image:** Ce paramètre permet de numériser une page directement vers n'importe quel logiciel de visualiseur/éditeur de graphiques. Vous pouvez choisir n'importe quel type de logiciel d'édition d'image installé sur votre ordinateur sous forme d'application de destination.

**Numérisation vers OCR:** Les documents numérisés seront convertis en fichiers texte pouvant être modifiés. Si un logiciel OCR d'un autre fabricant est installé sur votre PC, vous pouvez le sélectionner. Vous pouvez aussi sélectionner l'application de destination pour le texte modifiable.

**Numérisation vers e-mail:** Les images numérisées seront annexées à un message électronique. Vous pouvez choisir le logiciel de messagerie électronique à utiliser si votre système en comprend plusieurs. Vous pouvez également sélectionner le type de fichier pour les pièces jointes et créer une liste abrégée d'adresses électroniques de destinataires sélectionnées dans le Carnet d'adresses.

**Numérisation vers fichier:** Ce paramètre vous permet d'enregistrer une image numérisée dans un répertoire sur le disque dur local ou en réseau. Vous pouvez également sélectionner le type du fichier à utiliser.

## **Personnalisation d'un bouton défini par l'utilisateur**

Pour configurer un bouton, cliquez droit sur le bouton pour afficher la fenêtre de configuration. Veuillez lire les lignes repères suivantes pour configurer le bouton.

#### **Numérisation vers image:**

#### Dans l'onglet **Généralités**

Vous pouvez saisir un nom de 30 caractères maximum dans le champ **Nom pour personnalisation**. Ce nom apparaîtra comme nom de bouton.

Sélectionnez le type de numérisation dans le champ **Action de numérisation**.

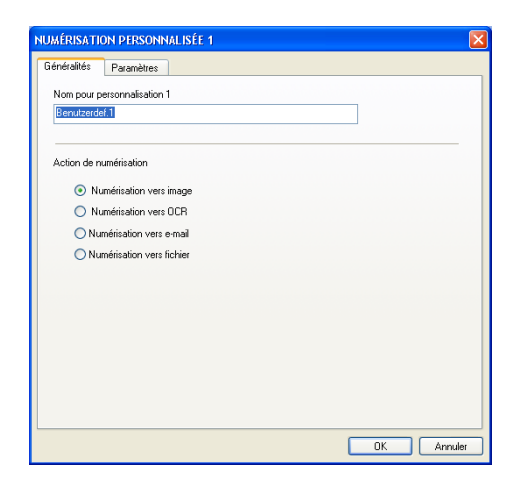

V Ajouter Effacer

 $\sqrt{50}$ 

 $\equiv$ 

OK Annuler

 $\ddot{\phantom{0}}$ 

 $\blacktriangledown$  $\blacksquare$ 

 $\checkmark$ 

 $\checkmark$ 

àtiannin

 $\equiv$ 

**NUMÉRISATION PERSONNALISÉE 1** Généralités Paramètres Application cible Microsoft Paint

Tune de fichier

Résolution

300 x 300 ppp

Couleur 24 bits Taille documer

Type de numérisation

Letter 81/2 x 11 nn

Restaurer défauts

Windows Bitmap (".bmp)

#### Dans l'onglet **Paramètres**

Vous pouvez sélectionner les paramètres **Application cible**, **Type de fichier**, **Résolution**, **Type de numérisation**, **Taille document**, **Luminosité** et **Contraste**.

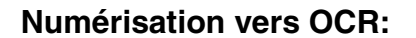

#### Dans l'onglet **Généralités**

Vous pouvez saisir un nom de 30 caractères maximum dans le champ **Nom pour personnalisation**. Ce nom apparaîtra comme nom de bouton.

Sélectionnez le type de numérisation dans le champ **Action de numérisation**.

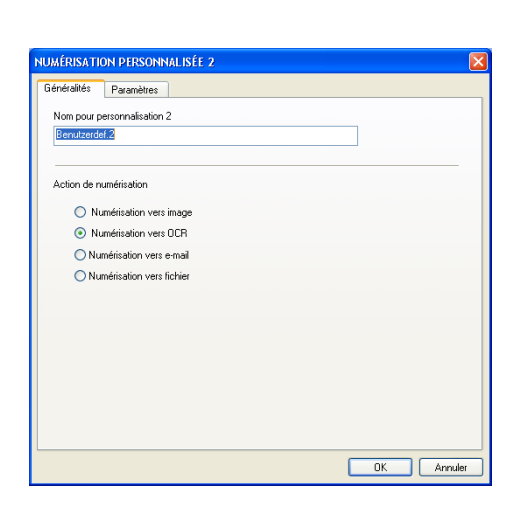

#### Dans l'onglet **Paramètres**

Vous pouvez sélectionner les paramètres **Application cible**, **Type de fichier**, **Logiciel OCR**, **Résolution**, **Type de numérisation**, **Taille document**, **Luminosité** et **Contraste**.

#### **Numériser vers e-mail:**

Dans l'onglet **Généralités**

Vous pouvez saisir un nom de 30 caractères maximum dans le champ **Nom pour personnalisation**. Ce nom apparaîtra comme nom de bouton.

Sélectionnez le type de numérisation dans le champ **Action de numérisation**.

#### Dans l'onglet **Paramètres**

Vous pouvez sélectionner les paramètres **Application d'e-mail**, **Type de fichier**, **Résolution**, **Type de numérisation**, **Taille document**, **Luminosité** et **Contraste**.

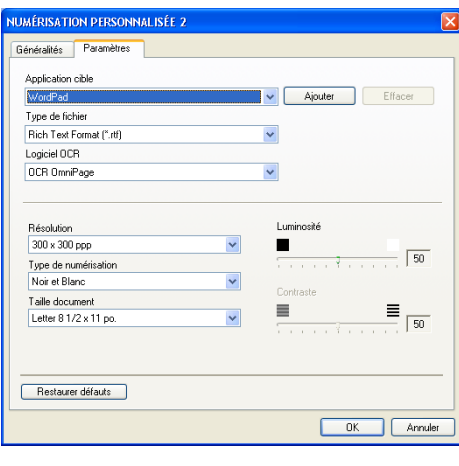

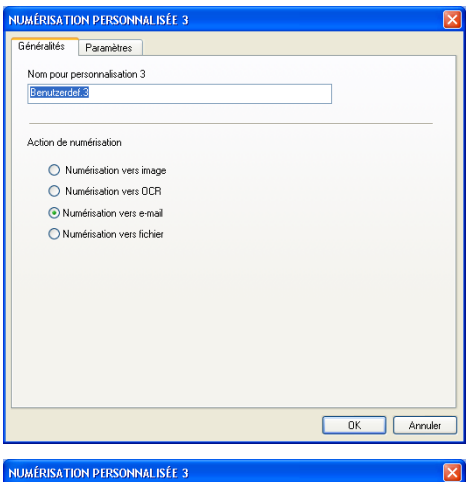

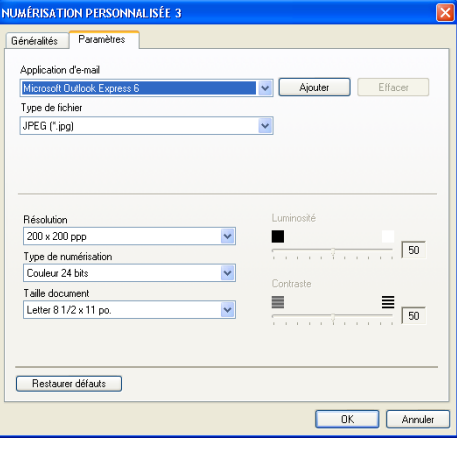

#### **Numérisation vers fichier:**

#### Dans l'onglet **Généralités**

Vous pouvez saisir un nom de 30 caractères maximum dans le champ **Nom pour personnalisation**. Ce nom apparaîtra comme nom de bouton.

Sélectionnez le type de numérisation dans le champ **Action de numérisation**.

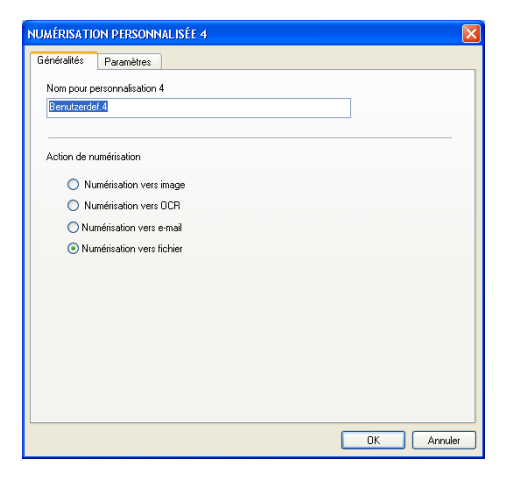

#### Dans l'onglet **Paramètres**

Sélectionnez le format de fichier dans la liste déroulante **Type de fichier**. Vous pouvez l'un ou l'autre envoyer le fichier dans le dossier par défaut qui est affiché actuellement dans la boîte **Dossier de destination** ou sélectionnez votre dossier préféré en utilisant sur le bouton ...

Vous pouvez également sélectionner les paramètres **Résolution**, **Type de numérisation**, **Taille document**, **Luminosité** et **Contraste**.

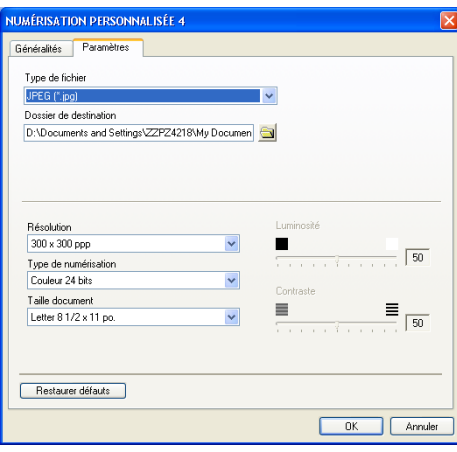

# **COPIE**

Les boutons **Copie** (1-4) peuvent être personnalisés pour vous permettre de bénéficier des fonctionnalités intégrées des pilotes d'imprimante Brother, comme la fonction de copie avancée d'impression ''N-en-1''.

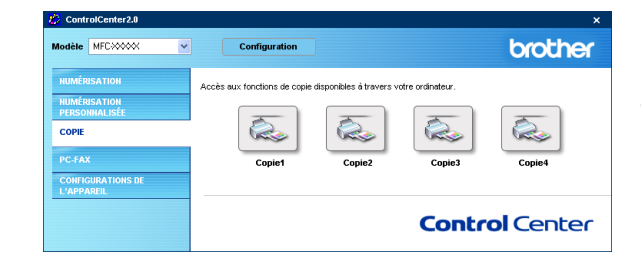

Avant d'utiliser les boutons **Copie**, vous devez d'abord configurer le pilote d'impression en cliquant droit sur le bouton.

Vous pouvez saisir un nom de 30 caractères maximum dans le champ **Nom pour Copie** et sélectionnez **Rapport de copie**.

Dans le champs **Paramètre de numérisation**, vous pouvez sélectionner les paramètres **Résolution**, **Type de numérisation**, **Taille document**, **Luminosité** et **Contraste** à utiliser.

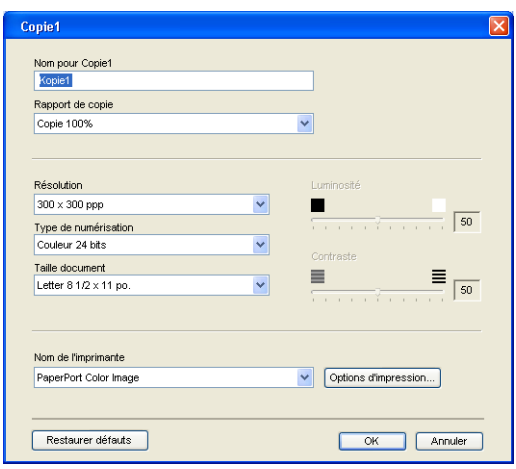

Pour terminer la configuration du bouton **Copie**, vous devez installer le **Nom de l'imprimante**. Ensuite cliquez sur le bouton **Options d'impression** pour afficher les paramètres du pilote d'imprimante.

## **REMARQUE** \_

L'écran **Options d'impression** varie selon quel modèle d'imprimante vous avez sélectionné.

Dans la fenêtre des paramètres du pilote d'imprimante vous pouvez choisir les paramètres avancés pour l'impression.

### **REMARQUE** \_

Chacun des boutons doit être configuré avant son utilisation.

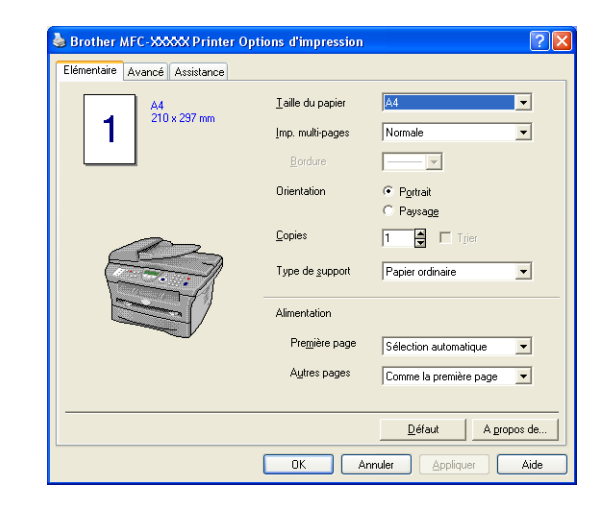

# **PC-FAX (pas disponible pour DCP-7020)**

Cette section perme d'ouvrir facilement le logiciel pour envoyer ou recevoir un message PC-FAX ou pour éditer le carnet d'adresses en cliquant sur le bouton approprié.

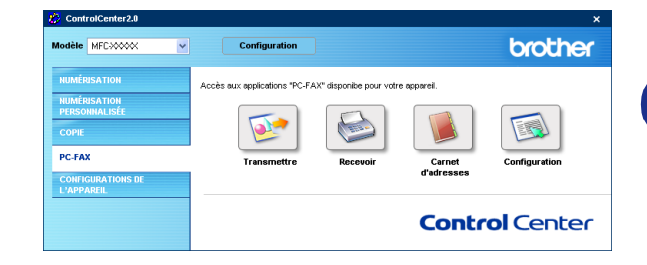

## **Transmettre**

Le bouton **Transmettre** permet de numériser un document et d'envoyer automatiquement l'image sous forme de télécopie depuis le PC à l'aide du logiciel PC-FAX de Brother. (Voir *[Envoi de PC-FAX](#page-59-0)* à la page 5-1.)

Pour changer les paramètres **Transmettre**, cliquez droit sur le bouton pour ouvrir la fenêtre de configuration. Vous pouvez modifier les paramètres **Résolution**, **Type de numérisation**, **Taille document**, **Luminosité** et **Contraste**.

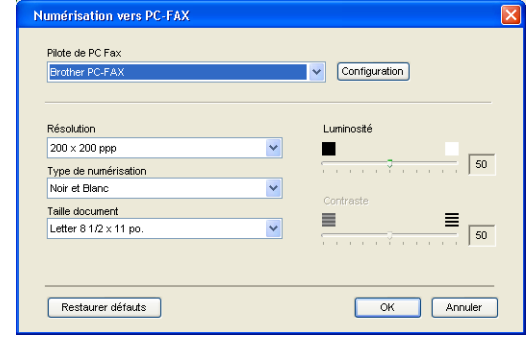

## **Recevoir / Visualisation reçue**

Le bouton **Recevoir** permet de commencer à recevoir des messages PC-FAX sur votre ordinateur. En cliquant sur ce bouton, le logiciel de réception pour PC-FAX est activé et commence la réception des données de télécopie. (Voir *[Exécution de réception PC-FAX](#page-70-1)* à la page 5-12.)

## *M* REMARQUE \_

Vous ne pouvez pas utiliser cette fonction si l'appareil est raccordé au réseau.

Lors de l'exécution du logiciel de réception PC-FAX, le bouton **Visualisation reçue** s'affiche pour ouvrir l'application du visualiseur. (PaperPort® 9.0SE)

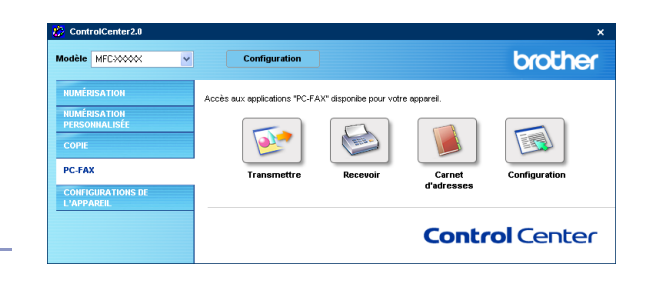

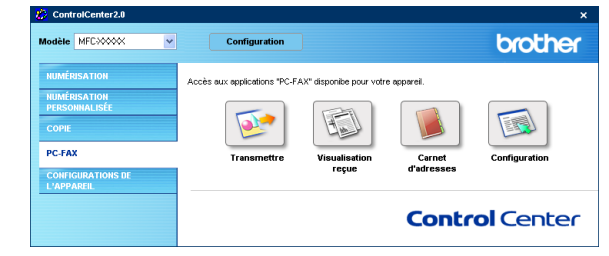

## **Carnet d'adresses**

Le bouton **Carnet d'adresses** permet de configurer la fonction ajouter/modifier ou effacer des contacts de votre carnet d'adresses. Cliquez sur ce bouton pour ouvrir la fenêtre du carnet d'adresses et l'éditer. (Voir *[Carnet](#page-64-0)  [d'Adresses de Brother](#page-64-0)* à la page 5-6.)

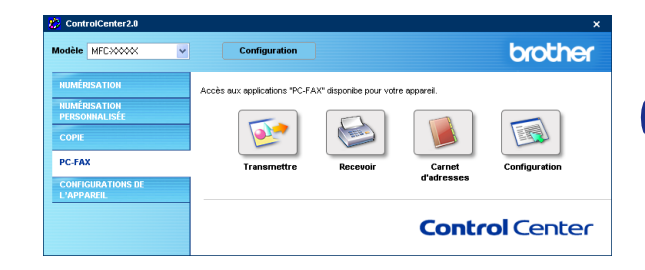

## **Configuration**

En cliquant sur le bouton **Configuration**, vous pouvez configurer les paramètres de l'utilisateur qui sont utilisés par l'application PC-FAX.

(Voir *[Configuration des données utilisateur](#page-59-1)* à la page 5-1.)

# **CONFIGURATIONS DE L'APPAREIL (pas disponible pour DCP-7020)**

Dans cette section vous pouvez configurer les réglages de l'appareil en cliquant sur le bouton.

## **REMARQUE** \_

Vous ne pouvez pas utiliser cette fonction si l'appareil est raccordé à un réseau.

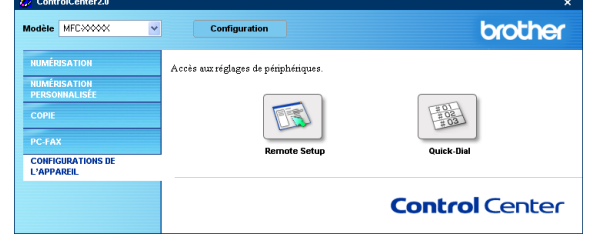

## **Configuration à distance**

Le bouton **Configuration à distance** permet d'ouvrir la fenêtre Programme de configuration à distance avec lequel vous pouvez configurer les menus de réglage de l'appareil.

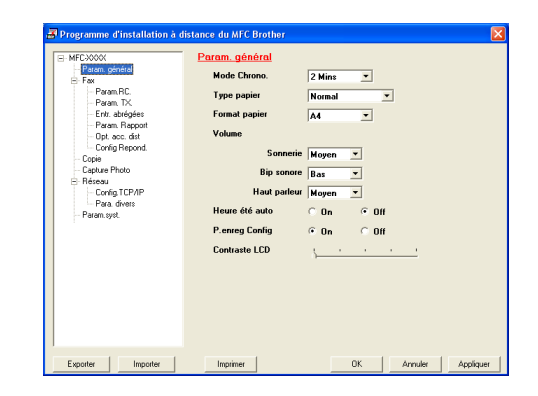

## **Numérotation par numéro abrégé**

Le bouton **Numérotation par numéro abrégé** permet d'ouvrir la fenêtre **Configuration de numéro abrégé** du Programme de configuration à distance de sorte que vous puissiez enregistrer ou modifier facilement les numéros composés de votre ordinateur à l'appareil.

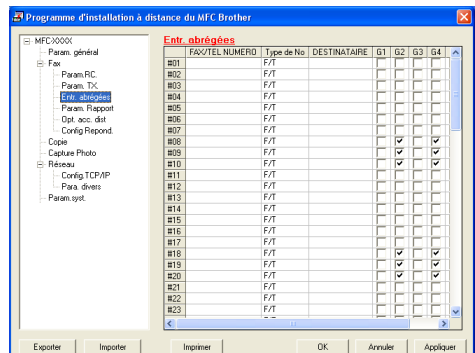

# **Utilisation de la Configuration à distance du MFC (Pour Windows®)**

**(pas disponible pour DCP-7020)**

# <span id="page-58-0"></span>**Configuration à distance du MFC**

L'application de configuration à distance du MFC vous permet de configurer de nombreux paramètres du MFC à partir d'une application Windows®. Quand vous accédez à cette application, les paramètres sur votre appareil sont téléchargés en aval vers le PC et s'affichent à l'écran. À l'inverse, si vous effectuez des modifications, vous pouvez télécharger en amont les réglages actualisés vers l'appareil.

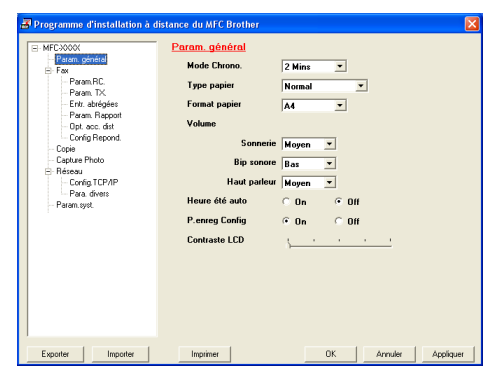

**4**

## *A* REMARQUE .

Vous ne pouvez pas utiliser la configuration à distance du MFC si votre appareil est connecté via un réseau. (Consultez le Guide de l'utilisateur en réseau.)

Dans le menu **Démarrer**, sélectionnez **Programmes**, **Brother**, **MFL-Pro Suite MFC-XXXX** (où XXXX correspond au modèle de votre appareil), puis sélectionnez **Configuration à distance du MFC**.

#### **Bouton OK**

Lorsque vous cliquez sur **OK**, le téléchargement des données vers l'appareil s'amorce. Le programme de configuration à distance du MFC s'arrête chaque fois qu'un message d'erreur s'affiche. Entrez alors les données correctes, puis cliquez sur **OK**.

#### **Bouton Annuler**

Le bouton **Annuler** efface vos modifications et ferme l'application de configuration à distance du MFC sans télécharger les données vers l'appareil.

#### **Bouton Appliquer**

Le bouton **Appliquer** lance le téléchargement des données vers l'appareil, mais ne ferme pas l'application de configuration à distance de sorte que vous pouvez continuer à effectuer des modifications.

#### **Bouton Imprimer**

Le bouton **Imprimer** lance l'impression des éléments sélectionnés sur l'appareil. Vous ne pouvez pas imprimer les modifications effectuées dans l'application de configuration à distance du MFC avant d'avoir cliqué sur le bouton **Appliquer** pour télécharger les nouvelles données vers l'appareil. Cela étant fait, cliquez sur le bouton **Imprimer** pour obtenir une copie papier mise à jour.

#### **Bouton Exporter**

Cliquez sur le bouton **Exporter** pour sauvegarder vos réglages actuels dans un fichier.

#### **Bouton Importer**

Cliquez sur le bouton **Importer** pour lire les paramètres dans votre fichier enregistré vers l'écran de configuration à distance du MFC.

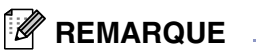

Vous pouvez utiliser les boutons **Exporter** et **Importer** pour sauvegarder et utiliser divers ensembles de réglages pour votre appareil.

**5**

# **Utilisation du logiciel Brother PC-FAX (Pour Windows®)**

**(pas disponible pour DCP-7020)**

# <span id="page-59-0"></span>**Envoi de PC-FAX**

La fonction Brother PC-FAX vous permet d'utiliser votre PC pour envoyer tout fichier d'application ou document en tant que télécopie standard. Vous pouvez créer un fichier dans n'importe quelle application de votre PC, puis l'envoyer par l'entremise de PC-FAX. Vous pouvez même annexer une note de page de couverture. Pour cela, il vous suffit d'enregistrer, dans votre carnet d'adresses PC-FAX, le destinataire ou les destinataires en tant que membre ou groupe, respectivement. Vous pouvez utiliser la fonction Recherche du carnet d'adresses pour repérer rapidement les membres où envoyer la télécopie.

## *A* REMARQUE

- La quantité maximale des fax qui peuvent être transmis comme "diffusion" à l'aide de PC-FAX est les 50 numéros de télécopieur.
- Si vous utilisez Windows® XP ou Windows® 2000 Professionnel, vous devez ouvrir la session en tant qu'administrateur.
- Veuillez consulter le Centre de solutions Brother pour les dernières mises à jour disponibles pour le logiciel Brother PC-FAX. Visitez le site [http://solutions.brother.com/](http://solutions.brother.com)

## <span id="page-59-1"></span>**Configuration des données utilisateur**

1 Dans le menu **Démarrer**, sélectionnez **Tous les programmes**, **Brother**, **MFL-Pro Suite MFC-XXXX** (où XXXX correspond au modèle de votre appareil), puis sélectionnez **Paramétrage PC-FAX**.

La boîte de dialogue **Paramétrage PC-FAX** apparaîtra:

- 2 Vous devez saisir les informations suivantes pour créer l'en-tête et la page de couverture de la télécopie.
- 3 Cliquez sur **OK** pour sauvegarder **Informations utilisateur**.

## *A* REMARQUE.

Vous pouvez accéder aux informations utilisateur depuis la boîte Envoi de télécopies en cliquant sur  $\mathbb{R}$ .

(Voir *[Envoi d'un fichier comme PC-FAX en utilisant l'interface](#page-68-0)  [utilisateur du style télécopie](#page-68-0)* à la page 5-10.)

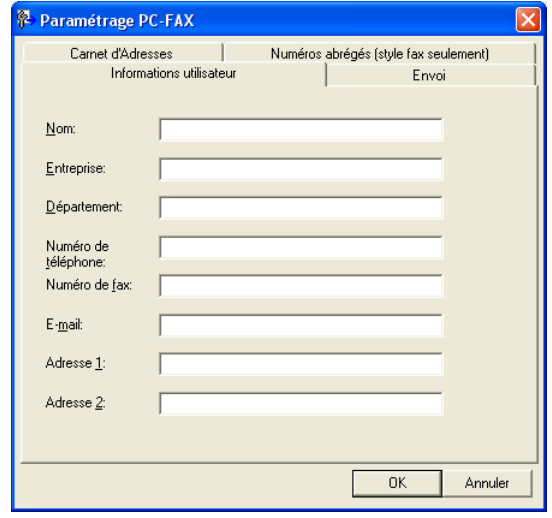

## <span id="page-60-1"></span><span id="page-60-0"></span>**Paramétrage d'envoi**

Dans la boîte de dialogue **Paramétrage PC-FAX**, cliquez sur l'onglet **Envoi**.

L'utilisateur a le choix entre deux interfaces utilisateur: Style simple ou Style télécopie. Pour modifier l'interface utilisateur, sélectionnez le paramétrage d'interface souhaité: Style simple ou Style télécopie. (Voir *[Interface utilisateur](#page-61-0)* à la page [5-3.](#page-61-0))

#### **Accès ligne extérieure**

Si vous devez composer un numéro pour obtenir une ligne extérieure, insérez ce numéro dans cette fenêtre. Dans le cas de certains systèmes téléphoniques PBX locaux, vous êtes obligé d'indiquer un numéro supplémentaire (par exemple, vous devez composer le 9 pour obtenir une ligne à l'extérieur de votre bureau).

#### **Inclure l'en-tête**

Pour ajouter une en-tête aux pages des télécopies à envoyer, cochez la case Inclure en-tête.

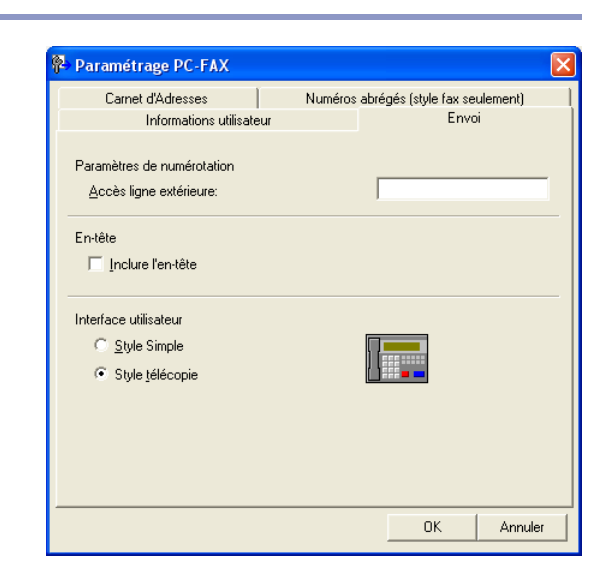

## <span id="page-61-0"></span>**Interface utilisateur**

Dans l'onglet **Envoi**, sélectionnez l'interface utilisateur que vous souhaitez utiliser.

Vous pouvez choisir **Style Simple** ou **Style télécopie**.

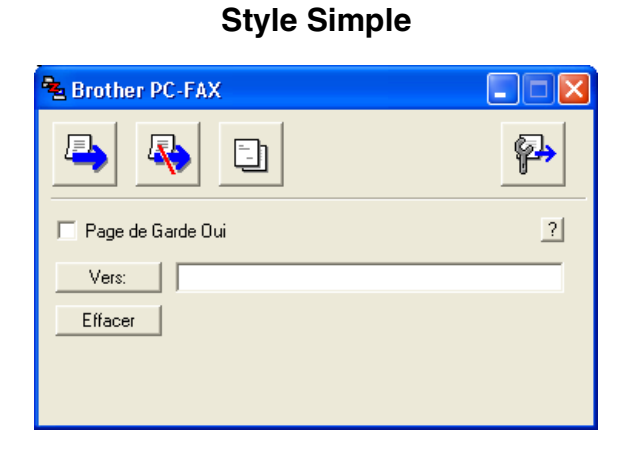

#### **Style télécopie**

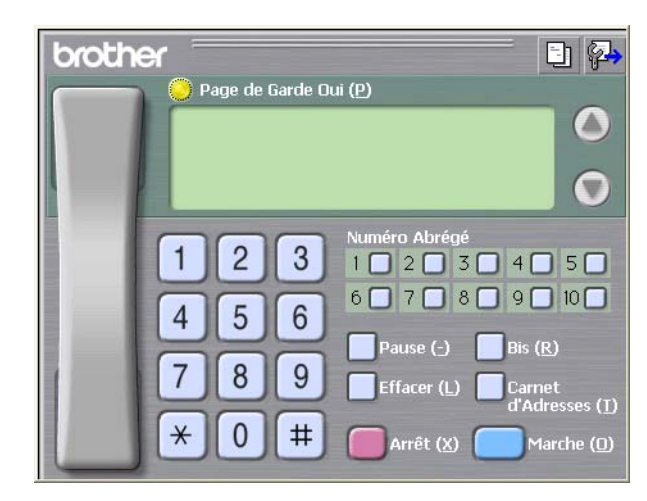

### **Carnet d'Adresses**

Si Outlook® Express est installé sur votre PC, vous pouvez sélectionner quel carnet d'adresses est à utiliser pour l'envoi PC-FAX, le Carnet d'adresses Brother ou Outlook® Express dans l'onglet **Carnet d'Adresses**.

Pour le fichier du carnet d'adresses, vous devez entrer le chemin d'accès et le nom de fichier de base de données qui renferme les informations du carnet d'adresses.

#### —**OU**—

Utilisez le bouton **Parcourir** pour repérer la base de données à sélectionner.

Si vous sélectionnez Outlook® Express, vous pouvez utiliser le carnet d'adresses Outlook® Express lorsque vous cliquez sur le bouton Carnet d'adresses dans la fenêtre d'envoi.

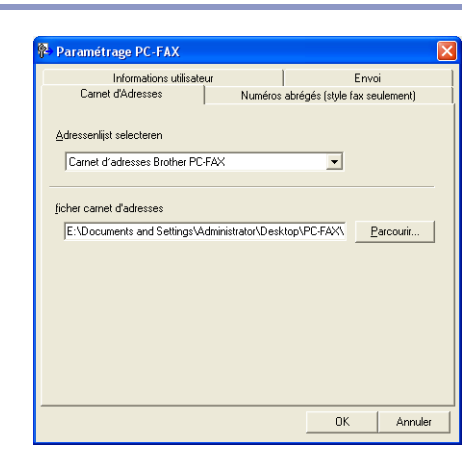

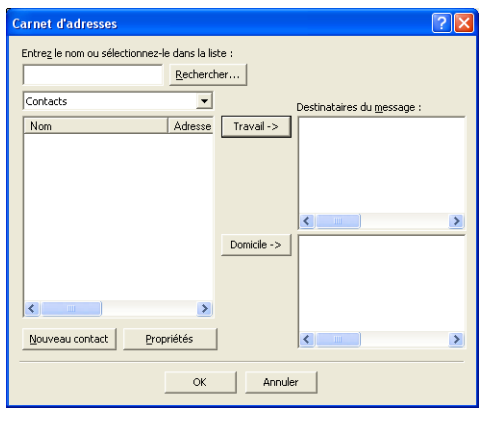

## **Configuration d'une page de couverture**

Dans la boîte de dialogue PC-FAX, cliquez sur  $\Box$ , pour accéder à l'écran de configuration de la page de couverture PC-Fax.

La boîte de dialogue **Brother PC-FAX Paramétrage page de garde** apparaîtra:

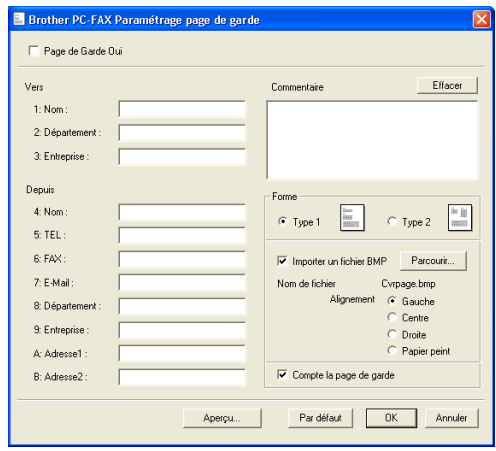

### **Saisie des informations sur la page de couverture**

#### **Vers**

**Depuis**

#### **Commentaire**

Entrez le commentaire que vous souhaitez ajouter à la page de couverture.

#### **Forme**

Sélectionnez le format souhaité de page de couverture.

#### **Importer un fichier BMP**

Vous pouvez insérer sur la page de couverture un fichier bitmap, tel que le logo de votre entreprise.

Utilisez le bouton Parcourir pour sélectionner le fichier BMP (bitmap), puis sélectionnez le style d'alignement.

#### **Compte la page de garde**

Lorsque la case Compter est cochée, la page de couverture est activée, elle sera comprise dans la numérotation des pages. Dans le cas contraire, elle sera exclue.

# **REMARQUE**

Si une télécopie est destinée à plus d'un correspondant, les coordonnées de ces derniers ne seront pas imprimées sur la page de couverture.

# **Paramétrage Numéros abrégés**

Dans la boîte de dialogue **Paramétrage PC-FAX**, cliquez sur l'onglet **Numéros abrégés**. (Pour utiliser cette fonction, vous devez sélectionner l'interface utilisateur **Style télécopie**.)

Chacune des dix touches de Numéros Abrégés vous permet d'enregistrer un membre ou un groupe de membres.

#### **Pour enregistrer une adresse sur une touche Numéros abrégés:**

- 1 Cliquez sur la touche Numéros abrégés que vous souhaitez programmer.
- 2 Cliquez sur le membre ou le groupe que vous souhaitez enregistrer sur cette touche.
- 3 Cliquez sur **Ajouter >>** pour le sauvegarder.

#### **Pour effacer une touche Numéros abrégés:**

- Cliquez sur la touche Numéros abrégés dont vous souhaitez supprimer l'adresse
- 2 Cliquez sur **Efface** pour l'effacer.

#### <span id="page-64-0"></span>**Carnet d'Adresses de Brother**

Dans le menu Démarrer, sélectionnez Programmes, Brother, MFL-Pro Suite MFCcorrespond au modèle de votre appareil), puis cliquez **Carnet d'Adresses PC-FAX**.

La boîte de dialogue **Carnet d'Adresses Brother** apparaîtra:

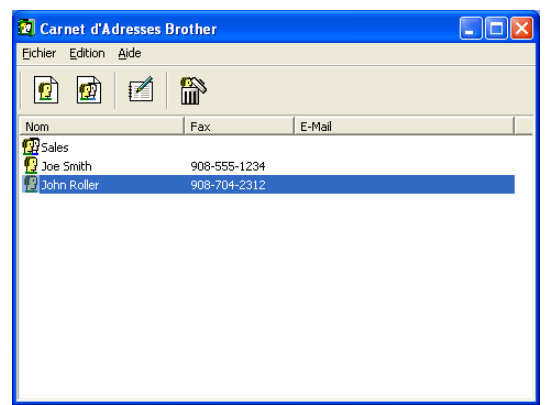

Paramétrage PC-FAX

 $\overline{\mathsf{Nom}}$ 

k

Carnet d'Adresses

Informations utilisateur

 $Fax$ 

 $\top$ 

 $\overline{No}$ 

 $\Box$ 

 $\Box$ 10

 $\overline{\left(}$ 

 $\gg$ 

 $\rightarrow$ 

Envoi

Fax

 $\rightarrow$ 

Numéros abrégés (style fax seulement)

 $\overline{\mathsf{Nom}}$ 

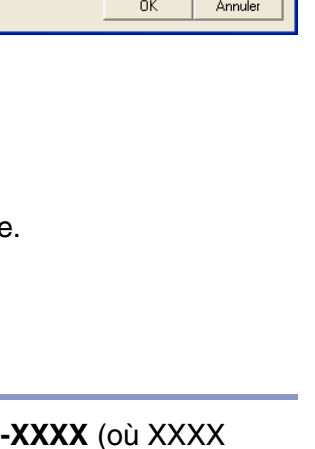

### **Enregistrement d'un membre dans le Carnet d'adresses**

Dans la boîte de dialogue **Carnet d'Adresses Brother**, vous pouvez ajouter, modifier ou supprimer les coordonnées d'un membre ou d'un groupe.

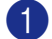

1 Dans la boîte de dialogue Carnet d'Adresses, cliquez sur l'icône p pour ajouter un membre.

La boîte de dialogue **Paramétrage des Membres du Carnet d'Adresses Brother** apparaîtra:

2 Dans la boîte de dialogue Paramétrage des Membres, tapez l'information sur le membre. **Nom** est un champ obligatoire. Cliquez sur **OK** pour sauvegarder les informations.

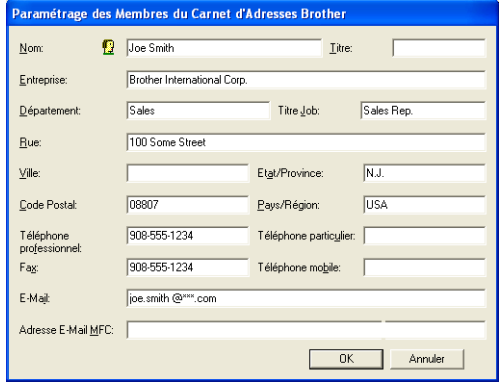

#### **Enregistrement d'un groupe pour la diffusion de télécopies**

S'il vous arrive fréquemment d'envoyer le même PC-FAX à plus d'un membre, il serait bon de créer un groupe.

1 Dans la boîte de dialogue **Carnet d'Adresses Brother**, cliquez sur l'icône **po** pour créer un groupe.

La boîte de dialogue **Configuration des groupes de diffusion** apparaît:

- 2 Entrez le nom du nouveau groupe dans le champ **Nom de Groupe**.
- 3 Dans la boîte **Noms disponibles**, sélectionnez chaque membre à intégrer au groupe, puis cliquez sur **Ajouter >>**.

Les nouveaux membres du groupe seront ajoutés dans la boîte **Membres du groupe**.

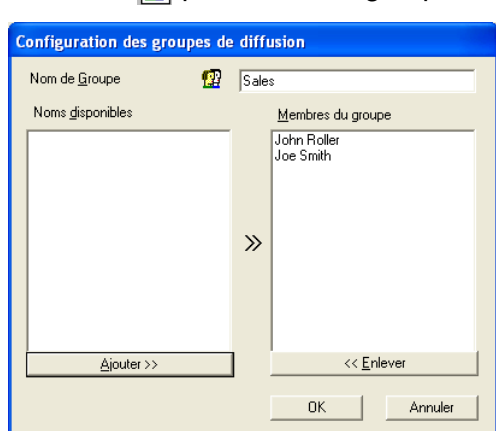

4 Une fois tous les membres ajoutés, cliquez sur **OK**.

### **Modification des coordonnées d'un membre**

- Sélectionnez le membre ou le groupe dont vous souhaitez modifier les coordonnées.
- Cliquez sur l'icône  $\mathbb{R}$  d'édition.
- Modifiez les coordonnées du membre ou du groupe.
- 4 Cliquez sur **OK** pour enregistrer les modifications.

**5**

### **Suppression d'un membre ou d'un groupe**

- 1 Sélectionnez le membre ou le groupe que vous souhaitez supprimer.
- 2 Cliquez sur l'icône **de** de suppression.
- 3 Lorsque la boîte de dialogue **Confirmer la suppression de l'élément** apparaît, cliquez sur **OK**.

#### **Exportation du Carnet d'adresses**

Vous pouvez exporter l'ensemble du Carnet d'adresses sous la forme d'un fichier texte ASCII (\*.csv) ou, si vous le préférez, vous pouvez sélectionner un membre et créer une carte "Vcard" qui sera annexée aux courriels destinés à ce membre. (La carte "Vcard" est une carte de visite électronique qui renferme les informations de contact de l'expéditeur.)

#### **Pour exporter le Carnet d'adresses entier en cours:**

## **REMARQUE**

Si vous désirez créer une carte de visite, il vous faudra abord sélectionner le membre à qui adresser la carte.

Si vous sélectionnez la carte de visite dans l'étape 1, **Enregistrer sous:** sera **Vcard (\*.vcf)**.

1 Dans le Carnet d'adresses, sélectionnez **Fichier**, indiquez **Exporter**, puis cliquez **Texte**.

—**OU**—

Cliquez sur **Carte de Visite** et passez à l'étape 5.

2 Dans la colonne **Eléments Disponibles**, sélectionnez les champs de données que vous souhaitez exporter, puis cliquez sur **Ajouter >>**.

### *A* REMARQUE

Sélectionnez les éléments dans l'ordre dans lequel vous souhaitez les voir affichés.

3 Si vous effectuez une exportation vers un fichier ASCII, sélectionnez **Caractère de séparation** - **Tabulation** ou **Virgule**. Ces sélections entre **Tabulation** ou **Virgule** sont pour séparer les champs de données.

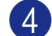

4 Sélectionnez **OK** pour enregistrer les données.

5 Entrez le nom du fichier, puis sélectionnez **Enregistrer**.

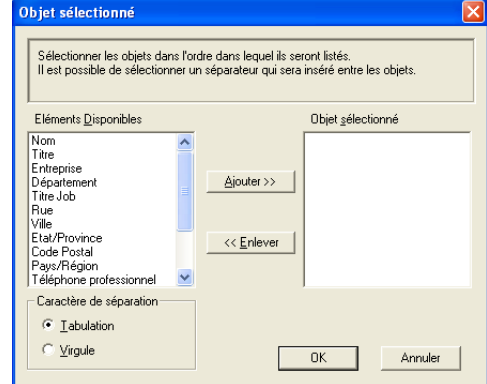

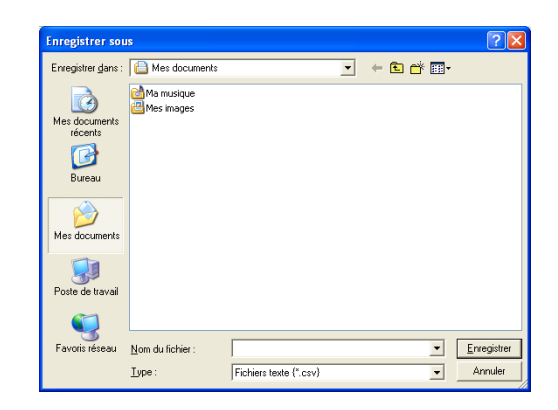

#### **Importation vers le Carnet d'adresses**

Vous pouvez importer des fichiers texte ASCII (\*.csv) ou des cartes Vcard (cartes de visite électroniques) dans votre carnet d'adresses.

#### **Pour importer un fichier texte ASCII:**

1 Dans le Carnet d'adresses, sélectionnez **Fichier**, indiquez **Importer**, puis cliquez **Texte**.

—**OU**—

Cliquez sur **Carte de Visite** et passez à l'étape 5.

2 Dans la colonne **Eléments Disponibles**, sélectionnez les champs de données que vous souhaitez importer, puis cliquez sur **Ajouter >>**.

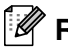

#### **REMARQUE**

Dans la liste des éléments disponibles, sélectionnez les champs dans l'ordre dans lequel ils seront affichés dans le fichier texte d'importation.

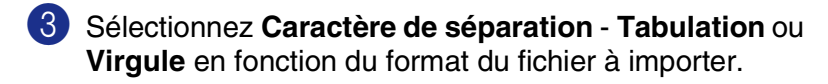

- 4 Cliquez sur **OK** pour importer les données.
- 5 Entrez le nom du fichier, puis sélectionnez **Ouvrir**.

#### *M* REMARQUE \_

Si vous avez sélectionné un fichier texte à l'étape 1, **Fichiers de type**: sera **Fichiers texte (\*.csv)**.

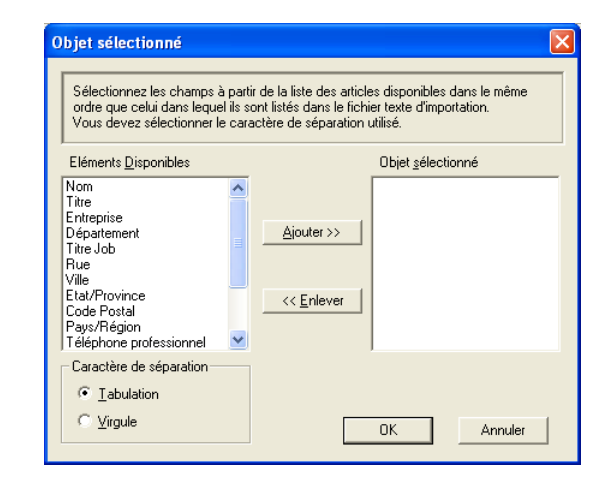

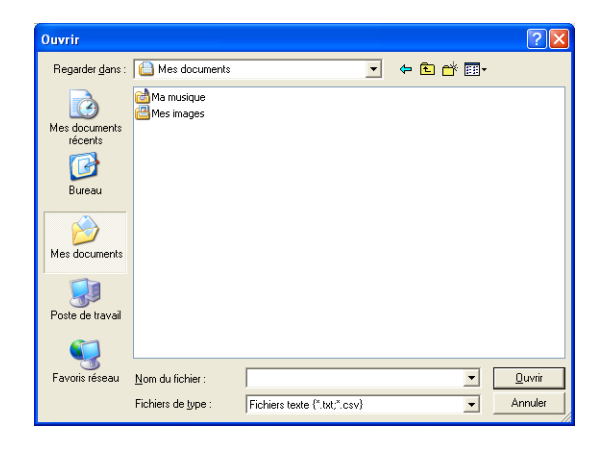

## <span id="page-68-0"></span>**Envoi d'un fichier comme PC-FAX en utilisant l'interface utilisateur du style télécopie**

1 Créez un fichier dans Word, Excel, Paint, Draw ou dans tout autre application logicielle sur votre PC.

2 Dans le menu **Fichier**, sélectionnez **Imprimer**.

La boîte de dialogue **Imprimer** apparaîtra:

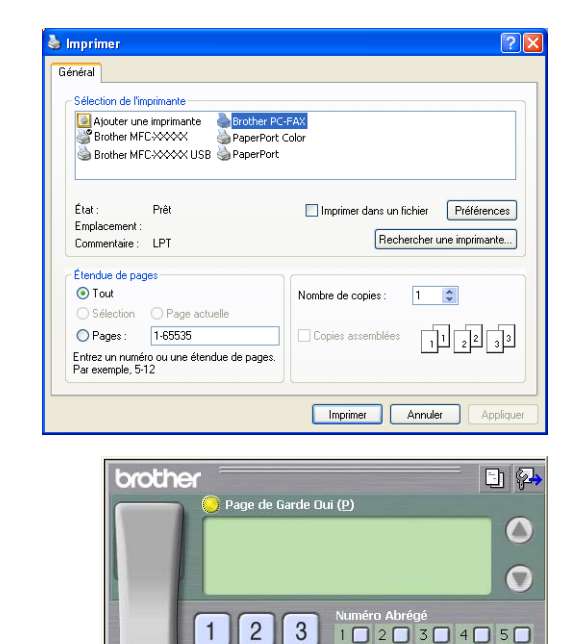

 $4$ 

 $7\overline{ }$ 

 $\star$  $0$  $\operatorname{\#}$ 

 $5 \mid 6$ 

8 9

60708090100

 $e(-)$  Bis  $(R)$ 

 $\mathbb{E}$  Carne

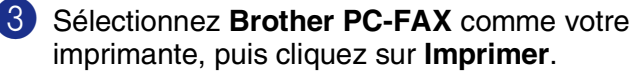

L'interface utilisateur en style télécopie apparaîtra; dans le cas contraire, vérifiez les paramètres de l'interface utilisateur comme indiqué à la [page 5-2](#page-60-1).

- 4 Entrez le numéro de télécopieur en utilisant l'une des trois méthodes suivantes:
- Composez le numéro à l'aide du clavier de composition.
- Cliquez sur une des dix boutons **Numéro Abrégé**.
- Cliquez sur le bouton **Carnet d'Adresses**, puis sélectionnez un membre ou un groupe dans le Carnet d'adresses.

#### **REMARQUE**

En cas d'erreur, cliquez sur **Effacer** pour supprimer toutes les entrées.

**5** Pour annexer une page de couverture, cliquez sur **Page de Garde Oui**, puis cliquez sur l'icône **En** de la page de couverture pour ajouter des informations sur la page de couverture ou encore pour modifier les informations.

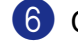

6 Cliquez sur **Marche** pour envoyer la télécopie.

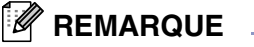

Si vous souhaitez annuler l'envoi de la télécopie, cliquez sur **Arrêt**.

#### **Bis**

Si vous souhaitez recomposer un numéro, cliquez sur **Bis** pour faire défiler les cinq derniers numéros de télécopieur, puis cliquez sur **Marche**.

**5**

## **Envoi d'un fichier comme PC-FAX en utilisant l'interface utilisateur du format style simple**

1 Créez un fichier dans Word, Excel, Paint, Draw ou dans tout autre application logicielle sur votre PC.

2 Dans le menu **Fichier**, sélectionnez **Imprimer**.

La boîte de dialogue **Imprimer** apparaîtra:

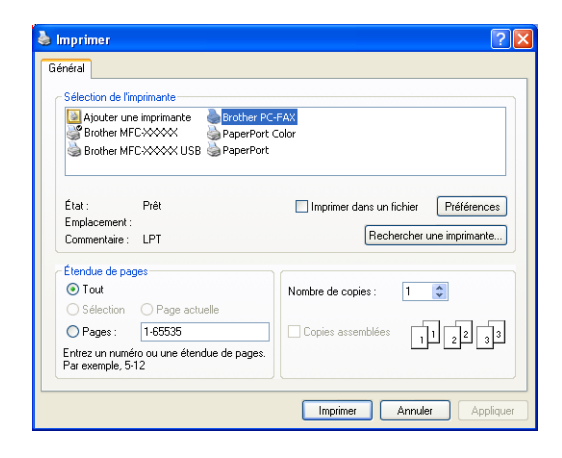

**5**

3 Sélectionnez **Brother PC-FAX** comme votre imprimante, puis cliquez sur **Imprimer**.

L'interface utilisateur en style simple apparaîtra; dans le cas contraire, vérifiez les paramètres de l'interface utilisateur comme indiqué à la [page 5-2](#page-60-1).

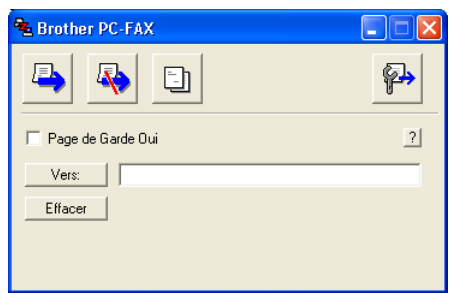

4 Dans le champ **Vers:**, entrez le numéro de télécopieur du correspondant. Vous pouvez aussi utiliser le Carnet d'adresses pour sélectionner les numéros de télécopieur de votre correspondant en cliquant sur le bouton **Vers:**. En cas d'erreur de frappe, cliquez sur le bouton **Effacer** pour supprimer toutes les entrées.

5 Pour envoyer une page de couverture accompagnée d'une note, cliquez sur la case **Page de Garde Oui**.

#### *A* REMARQUE

Vous pouvez également cliquer sur l'icône **En** pour créer ou modifier une page de couverture.

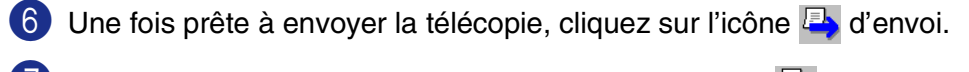

Si vous voulez annuler la télécopie, cliquez sur l'icône **de** d'annulation.

# <span id="page-70-0"></span>**Configuration de réception de télécopies PC**

La fonction réception PC-FAX télécharge automatiquement les télécopies reçues par votre appareil sur votre PC pour y être visualisées, imprimées ou effacées.

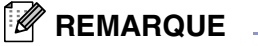

- Avant d'utiliser la fonction réception PC-FAX, vous devez sélectionner l'option réception PC-FAX à partir du menu de panneau de commande sur l'appareil. (Voir *Configuration de PC Fax Rx* dans le Guide de l'utilisateur.)
- La réception PC-FAX n'est disponible que lors de l'utilisation de la connexion USB/Parallèle, et non la connexion réseau (LAN).

### <span id="page-70-1"></span>**Exécution de réception PC-FAX**

Dans le menu **Démarrer**, sélectionnez **Programmes**, **Brother**, **MFL-Pro Suite MFC-XXXX** (où XXXX correspond au modèle de votre appareil), puis sélectionnez '**Réception de PC-FAX**'.

L'icône  $\mathbb{R}^*$   $\mathbb{R}^*$   $\mathbb{R}^*$  is  $\mathbb{R}^*$  PC-FAX apparaîtra dans la barre des tâches de votre PC pour la session Windows® en cours.

#### **Configuration de votre PC**

- 1 Cliquez droit sur l'icône <sup>1</sup><sup>1</sup> il<sup>3</sup><sup>(2</sup>1<sup>31 AM</sup> PC-FAX dans la barre des tâches de votre PC, puis cliquez sur **PC-Fax RX Installation**.
- 2 La boîte de dialogue PC-FAX Rx Installation apparaîtra :
- 3 Dans **Enregistrer fichier sous**, utilisez le bouton Parcourir si vous souhaitez modifier le chemin où les fichiers PC-FAX sera sauvegardés.
- 4 Dans **Format fichier**, sélectionnez **.tif** ou **.max** pour le format, le document reçu sera sauvegardé. Le format par défaut est **.tif**.
- 5 Si vous le souhaitez, vous pouvez cocher la case à cocher **Jouer un fichier son lorsqu'un fax est reçu**, puis entrez le chemin d'accès du fichier son.
- 6 Pour charger automatiquement le module Réception de PC-FAX lors du démarrage de Windows®, sélectionnez la case à cocher **Ajouter au dossier Démarrage**.

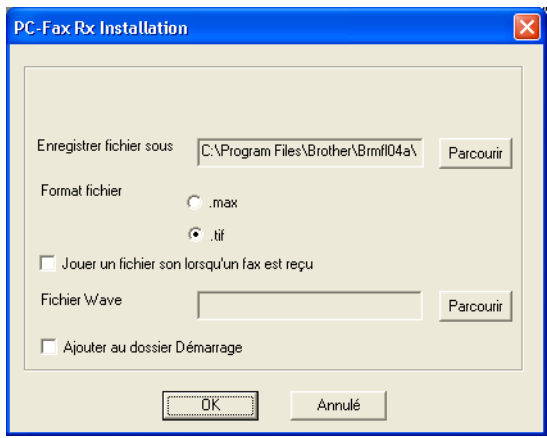

## **Affichage des nouveaux PC-FAX**

À chaque réception de PC-FAX, l'icône se met à clignoter **de la diternativement en bleu et en rouge.** Une fois la réception terminée, l'icône reste rouge. L'icône rouge devient vert lorsque la télécopie entrante a été lue.

Cliquez deux fois sur n'importe laquelle des télécopies reçues pour afficher son contenu.

# **REMARQUE** \_

Tant que vous ne lui aurez pas attribué un nom de fichier, le nom d'identification de vos télécopies PC non lues consistera en la date et l'heure de réception. Par exemple "Fax 2-20-2002 16:40:21.tif"
# **Numérisation réseau (Pour Windows®)**

**(MFC-7225N, MFC-7820N ou des modèles avec NC-2200w en option uniquement)**

Pour utiliser la fonction numériseur réseau de l'appareil, le réseau doit être configuré avec une adresse TCP/IP qui correspond à votre réseau. Vous pouvez définir ou modifier les paramètres à partir du panneau de configuration. (Reportez-vous au Guide de l'utilisateur en réseau que vous trouverez sur le CD-ROM.)

### **Licence réseau**

**6**

MFC-7225N et MFC-7820N incluent la licence PC pour 5 utilisateurs maximum.

Cette licence prend en charge l'installation de MFL-Pro Software Suite qui inclut ScanSoft® PaperPort® 9.0SE pour une utilisation en réseau de 5 ordinateurs maximum.

Si vous voulez utiliser ScanSoft® PaperPort® 9.0SE sur plus de 5 ordinateurs, veuillez acheter NL-5, un ensemble de contrats de licences PC multiples permettant d'ajouter jusqu'à 5 autres utilisateurs. Pour acheter NL-5, veuillez contacter votre bureau de vente Brother.

## **Enregistrement de votre PC avec l'appareil pour la numérisation**

Si vous devez remplacer l'appareil qui a été enregistré sur votre PC au cours de l'installation du progiciel MFL-Pro Suite (reportez-vous au Guide de configuration rapide), respectez les étapes suivantes.

### 1 *Pour Windows*® *XP*

Dans le menu **Démarrer**, sélectionnez **Panneau de configuration**, **Imprimantes et Autres périphériques**, **Scanneurs et appareils photo** (ou **Panneau de configuration**, **Scanneurs et appareils photo**).

Cliquez droit sur l'icône du numériseur et sélectionnez Propriétés pour afficher la boîte de dialogue Propriétés du numériseur réseau.

### *Pour Windows*® *98/Me/2000*

Dans le menu **Démarrer**, sélectionnez **Panneau de commande**, **Scanneurs et appareils photo**, puis cliquez droit sur l'icône Numériseur. Ensuite, sélectionnez **Propriétés** pour afficher la boîte de dialogue Propriétés du numériseur réseau.

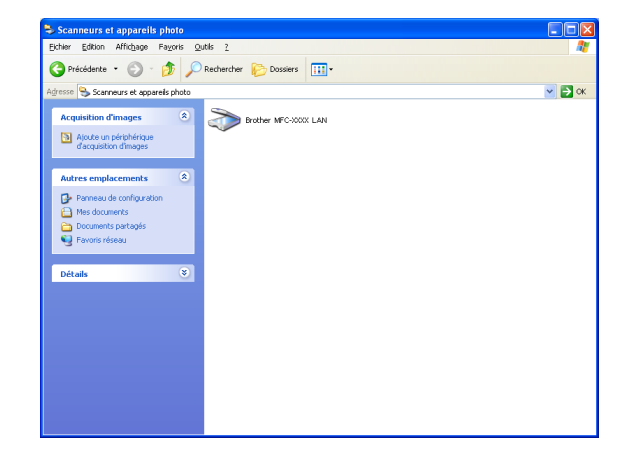

2 Cliquez sur l'onglet **Configuration réseau** dans la boîte de dialogue et sélectionnez une des deux méthodes suivantes pour définir l'appareil comme numériseur réseau pour votre PC.

Spécifiez l'adresse de votre Machine

Saisissez l'adresse IP actuelle de l'appareil dans le champ **adresse IP**.

Cliquez sur **Appliquer**, puis sur **OK**.

#### **Spécifiez votre Machine par le nom**

Saisissez le nom de noeud de l'appareil dans le champ **nom de noeud**.

Cliquez sur **Appliquer**, puis sur **OK**.

#### **Rechercher des éléments**

Cliquez sur **parcourir** et sélectionnez le matériel approprié que vous souhaitez utiliser.

Cliquez sur **OK**.

Cliquez sur **Appliquer**, puis sur **OK**.

3 Cliquez sur l'onglet **bouton scan vers** dans la boîte de dialogue et entrez le nom de votre PC dans le champ **Afficher le nom**. L'afficheur ACL de l'appareil présente le nom que vous avez saisi. Le paramètre par défaut est le nom de votre PC. Vous pouvez saisir le nom de votre choix.

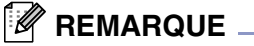

Pour de plus amples informations concernant le parametrage de la fonction numerisation reseau, utilisant le NC-2200w, veuillez consulter le guide de l'utilisateur reseau du NC-2200w.

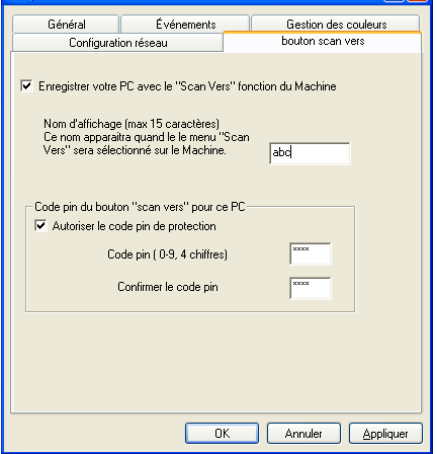

4 Vous pouvez éviter de recevoir des documents indésirables en créant un code NIP à 4 chiffres. Saisissez votre code NIP dans les champs **Code pin** et **Confirmer le code pin**. Pour envoyer des données à un PC protégé par un code NIP, l'afficheur ACL vous demande de saisir le code NIP avant que le document ne puisse être numérisé et envoyé à l'appareil. (Voir *[Utilisation de la touche](#page-74-0)  Numérisation* [à la page 6-3](#page-74-0) à [6-6.](#page-77-0))

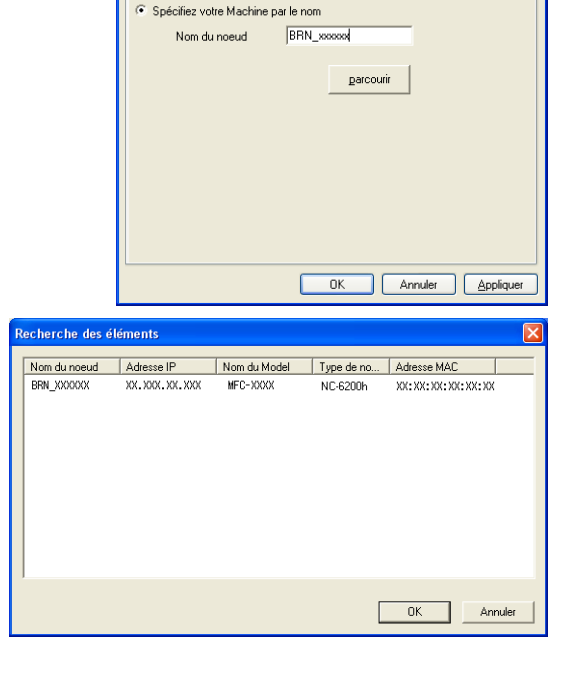

e<br>Propriétés de Brother

Configuration réseau

Spécifiez l'adresse de votre Machine Adresse IP

**TAN** 

Général **Evénements** Gestion des couleurs

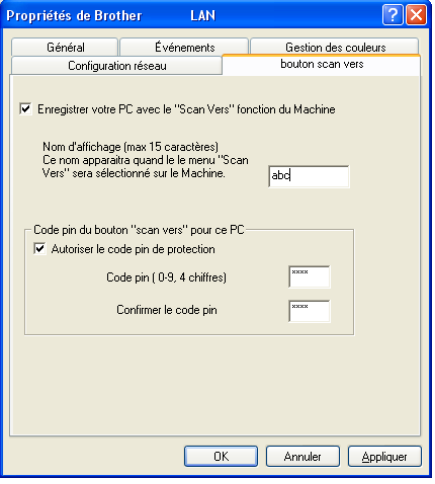

 $\overline{\mathbf{P}}$ 

bouton scan vers

**6**

 $\sqrt{2\sqrt{2}}$ 

# <span id="page-74-1"></span><span id="page-74-0"></span>**Utilisation de la touche Numérisation**

### **Numériser vers courriel**

Lorsque vous sélectionnez l'option numérisation vers e-mail, votre document est numérisé et envoyé directement sur le PC que vous avez précisé dans votre réseau. Le ControlCenter2.0 activera l'application de messagerie électronique par défaut sur le PC désigné, et vous devrez saisir l'adresse du destinataire. Vous pouvez numériser des documents en noir et blanc (ou en couleur). Ils seront envoyés vers un ordinateur distant en tant que pièce jointe à un courriel.

La configuration de numérisation peut être modifiée. (Voir *E-mail* [à la page 3-5.](#page-48-0))

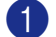

**1** Chargez votre document.

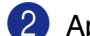

2 Appuyez sur **Numériser**.

3 Appuyez sur ▲ ou sur ▼ pour sélectionner Numér courriel.

Appuyez sur **Menu/Régler**.

4 Appuyez sur ▲ ou ▼ pour sélectionner le PC de destination que vous voulez utiliser pour envoyer votre document par messagerie électronique.

#### Appuyez sur **Menu/Régler**.

Si l'afficheur ACL vous invite à saisir un code NIP, saisissez le code à 4 chiffres du PC de destination sur le panneau de commande.

#### Appuyez sur **Menu/Régler**.

L'appareil démarre alors l'opération de numérisation.

# *A* REMARQUE .

MFC-7225N n'est pas disponible pour numériser des doucuments couleur.

**6**

### **Numériser une image**

Lorsque vous choisissez Numériser une image, votre document sera numérisé et envoyé directement au PC que vous avez désigné sur votre réseau. Le ControlCenter2.0 activera l'application graphique par défaut sur le PC désigné. Vous pouvez modifier la configuration **Numériser**. (Voir *[Image \(exemple: Microsoft Paint\)](#page-47-0)* à [la page 3-4.](#page-47-0))

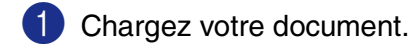

2 Appuyez sur **Numériser**.

3 Appuyez sur ▲ ou sur ▼ pour sélectionner Numériser image.

Appuyez sur **Menu/Régler**.

4 Appuyez sur ▲ ou ▼ pour sélectionner le PC de destination de l'envoi.

#### Appuyez sur **Menu/Régler**.

Si l'afficheur ACL vous invite à saisir un code NIP, saisissez le code à 4 chiffres du PC de destination sur le panneau de commande.

#### Appuyez sur **Menu/Régler**.

L'appareil démarre alors l'opération de numérisation.

### **Numérisation vers OCR**

Lorsque vous choisissez Numériser vers ROC (Reconaissance Optique de Caractère), votre document sera numérisé et envoyé directement au PC que vous avez désigné sur votre réseau. Le ControlCenter2.0 va ouvrir ScanSoft® OmniPage® OCR et convertir votre document en texte que vous pourrez visualiser et modifier dans une application de traitement de textes sur le PC désigné. Vous pouvez modifier la configuration **Numériser**. (Voir *[OCR \(programme de traitement de texte\)](#page-48-1)* à la page 3-5.)

- 1 Chargez votre document.
- 2 Appuyez sur **Numériser**.
- 3 Appuyez sur ▲ ou sur ▼ pour sélectionner Numériser/ROC.

Appuyez sur **Menu/Régler**.

4 Appuyez sur ▲ ou ▼ pour sélectionner le PC de destination de l'envoi.

#### Appuyez sur **Menu/Régler**.

Si l'afficheur ACL vous invite à saisir un code NIP, saisissez le code à 4 chiffres du PC de destination sur le panneau de commande.

### Appuyez sur **Menu/Régler**.

L'appareil démarre alors l'opération de numérisation.

### <span id="page-77-1"></span><span id="page-77-0"></span>**Numériser vers fichier**

Lorsque vous sélectionnez Numériser vers fichier, vous pouvez numériser des documents en noir et blanc (ou en couleur) et les envoyer directement vers un PC que vous avez désigné sur votre réseau. Le fichier sera enregistré dans le dossier et au format de fichier que vous avez configurés dans le ControlCenter2.0 sur le PC désigné. Vous pouvez modifier la configuration **Numériser**. (Voir *Fichier* [à la page 3-6](#page-49-0).)

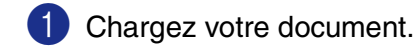

- 2 Appuyez sur **Numériser**.
- $\boxed{3}$  Appuyez sur ▲ ou sur ▼ pour sélectionner Numér fichier.

Appuyez sur **Menu/Régler**.

4 Appuyez sur ▲ ou ▼ pour sélectionner le PC de destination de l'envoi.

#### Appuyez sur **Menu/Régler**.

Si l'afficheur ACL vous invite à saisir un code NIP, saisissez le code à 4 chiffres du PC de destination sur le panneau de commande.

#### Appuyez sur **Menu/Régler**.

L'appareil démarre alors l'opération de numérisation.

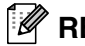

### *M* REMARQUE .

- Le nombre maximum de clients pouvant se connecter au réseau sur un appareil est de 25. Par exemple, si 30 clients essaient de se connecter en même temps, les informations des 5 clients en trop n'apparaîtraient pas à l'afficheur ACL.
- MFC-7225N n'est pas disponible pour numériser des doucuments couleur.

# **Utilisation de votre appareil avec un Macintosh®**

# **Configuration d'un ordinateur Apple® Macintosh® doté du protocole USB**

## *A* REMARQUE .

**7**

Avant de procéder à la connexion de l'appareil au Macintosh®, vous devez vous procurer un câble USB d'une longueur maximale de 6 pi (2 mètres).

#### **Ne raccordez pas l'appareil au port USB se trouvant sur le clavier ni sur un concentrateur non alimenté.**

Les fonctions pouvant être prises en charge par votre appareil varient selon le système d'exploitation utilisé. Le tableau ci-dessous affiche les fonctions prises en charge.

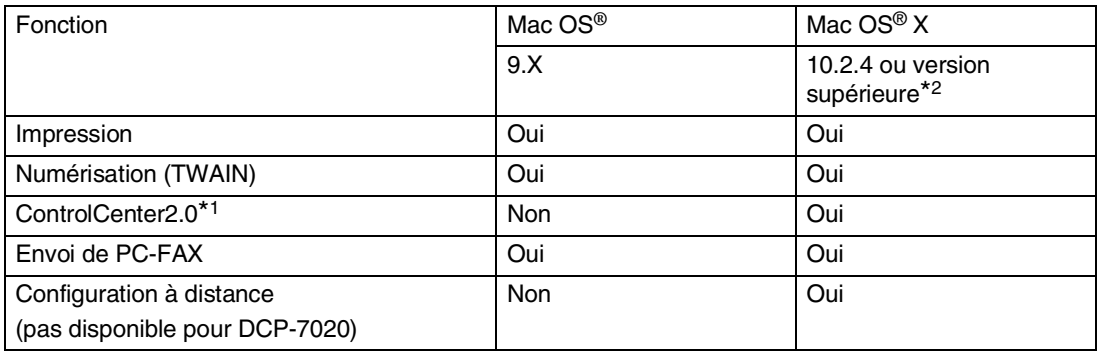

- \*1 Pour plus de détails sur l'utilisation du ControlCenter2.0, voir *[Utilisation du ControlCenter2.0 \(Pour Mac](#page-101-0)  [OS® X 10.2.4 ou version supérieure\)](#page-101-0)* à la page 7-24.
- \*2 Pour les utilisateurs de Mac OS® X 10.2.0 à 10.2.3, veuillez installer la version Mac OS® X 10.2.4 ou supérieure. (Pour les dernières nouvelles sur Mac OS® X, veuillez-vous rendre à l'adresse Web: [http://solutions.brother.com\)](http://solutions.brother.com)

# **Utilisation du pilote d'imprimante de Brother sur votre Apple® Macintosh® (Mac OS® X)**

## **Sélection des options de mise en page**

- 1 Depuis un logiciel d'application tel que TextEdit, cliquez sur le menu **Fichier** et sélectionnez **Configuration de page**. Assurez-vous que **MFC-XXXX** (XXXX correspond au modèle que vous possédez) est sélectionnés dans le menu contextuel **Pour**. Vous pouvez modifier les paramètres pour **Papier**, **Orientation** et **Échelle**, puis cliquez sur **OK**.
- 2 Depuis un logiciel d'application tel que TextEdit, cliquez sur le menu **Fichier** et sélectionnez **Imprimer**. Cliquez sur **Imprimer** pour lancer l'impression.

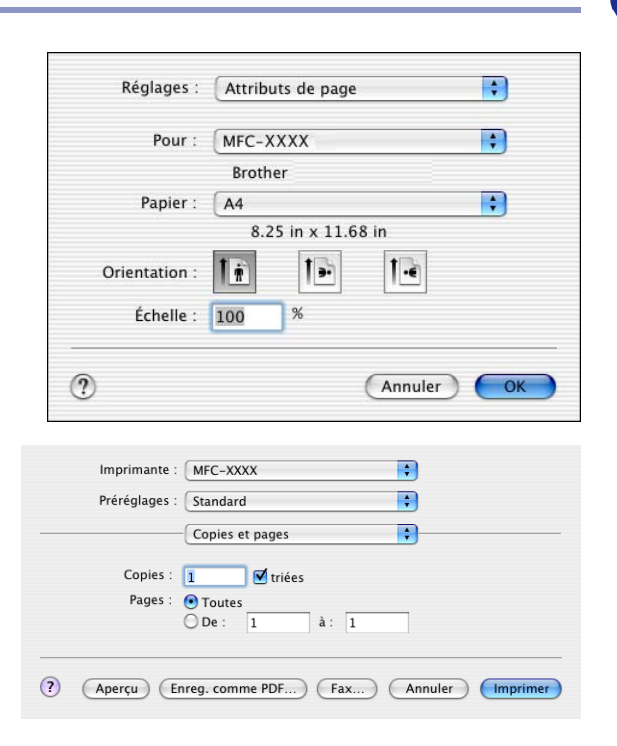

## **Réglages spécifiques**

Vous pouvez régler **Type de Média**, **Résolution**, **Economie de toner**, et les autres paramètres. Appuyez sur le menu déroulant **Copies et pages** pour sélectionner les réglages que vous souhaitez modifier.

#### **Paramètres d'impression**

Sélectionnez **Qualité** et **Type de support**, et si vous souhaitez utiliser **Mode Economie de toner**.

### **Disposition**

Sélectionnez **Pages/feuille**, **Orientation** et **Bordure** (si besoin).

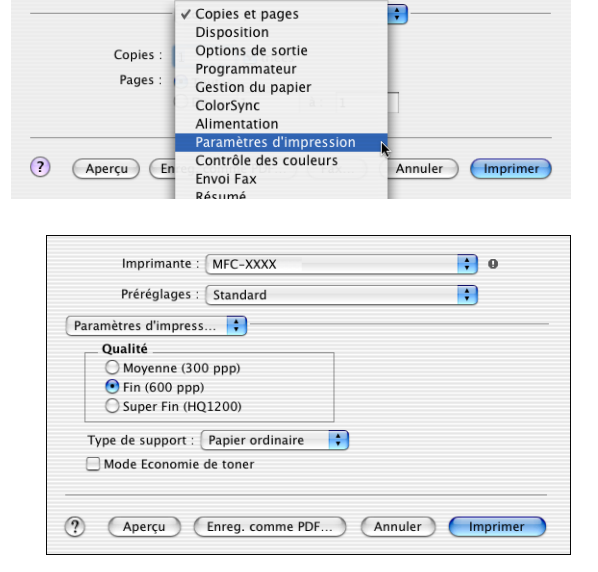

n Ð

Imprimante : MFC-XXXX

Préréglages : Standard

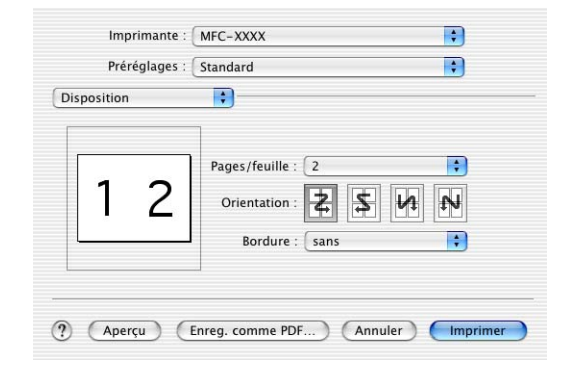

# **Utilisation du pilote d'imprimante de Brother sur votre Apple® Macintosh® (Mac OS® 9.1 à 9.2)**

#### **Pour sélectionner une imprimante:**

1 Ouvrez le **Sélecteur** du menu Apple.

2 Cliquez sur l'icône **Brother Laser**. À droite de la fenêtre **Sélecteur**, cliquez sur l'imprimante désirée. Fermez le **Sélecteur**.

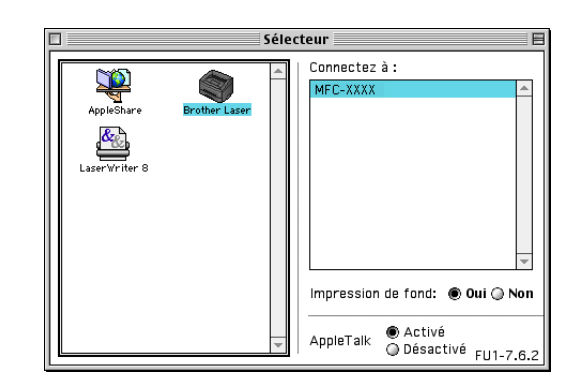

#### **Pour imprimer un document:**

- 3 Dans le logiciel de l'application telle que Presto!® PageManager®, cliquez sur le menu **Fichier** et sélectionnez **Paramétrage page**. Vous pouvez modifier les paramètres pour **Taille papier**, **Orientation**, et **Mise à l'échelle**, puis cliquez sur **OK**.
- 4 Dans le logiciel de l'application telle que Presto!<sup>®</sup> PageManager®, cliquez sur le menu **Fichier** et sélectionnez **Imprimer**. Cliquez sur **Imprimer** pour lancer l'impression.

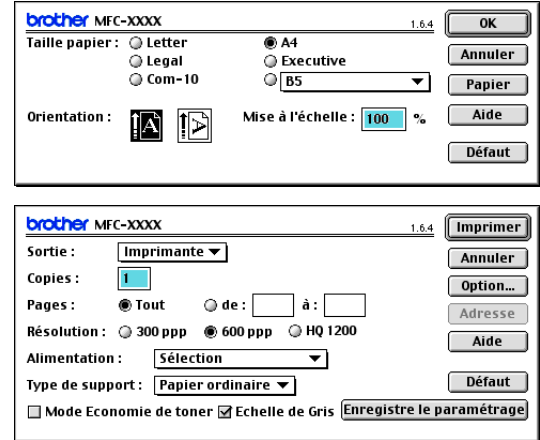

### *A* REMARQUE

Si vous souhaitez modifier **Copies**, **Pages**, **Résolution**, **Alimentation** et **Type de support**, sélectionnez vos paramètres avant de cliquer sur **Imprimer**. Si vous cliquez sur **Option**, vous pouvez sélectionner le nombre de pages par feuille à l'écran **Options du périphérique**. Les réglages **Duplex** ne sont pas disponibles.

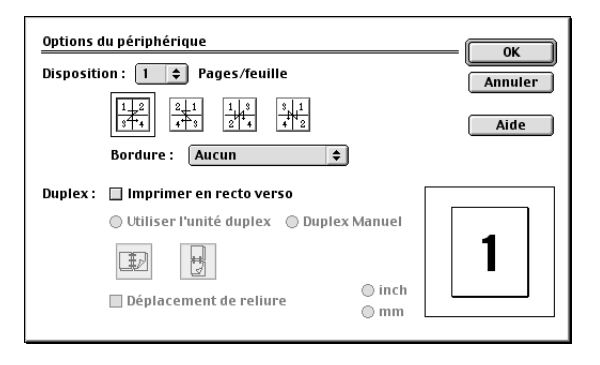

**7**

# **Utilisation du pilote PS sous Apple® Macintosh® (MFC-7225N et MFC-7820N uniquement)**

## *M* REMARQUE .

- Pour utiliser le pilote PS sur un réseau, reportez-vous au Guide de l'utilisateur réseau sur le CD-ROM.
- Pour utiliser le pilote PS avec un câble USB, vous devez régler Émulation pour BR-Script 3 en utilisant le panneau de commande avant de brancher le câble USB. (Voir *Réglage de la sélection d'émulation (DCP-7025, MFC-7225N et MFC-7820N uniquement)* à la page 1-4.)
- Le pilote PS ne prend pas en charge les fonctions suivantes:
	- HQ 1200
	- Envoi de PC-Fax

# **Pour les utilisateurs Mac OS® X**

Vous devez installer le pilote PS à l'aide des instructions suivantes.

*A* REMARQUE

- Si vous utilisez un câble USB et que votre Macintosh<sup>®</sup> est "Mac OS<sup>®</sup> X", un seul pilote d'imprimante pour un appareil peut être enregistré dans le Centre d'impression.
- Si un pilote natif de Brother (MFC-XXX) se trouve déjà dans la liste des imprimantes, il vous faudra le désinstaller avant de pouvoir procéder à l'installation du pilote d'imprimante PS.

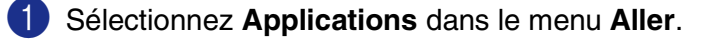

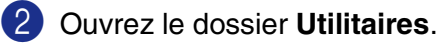

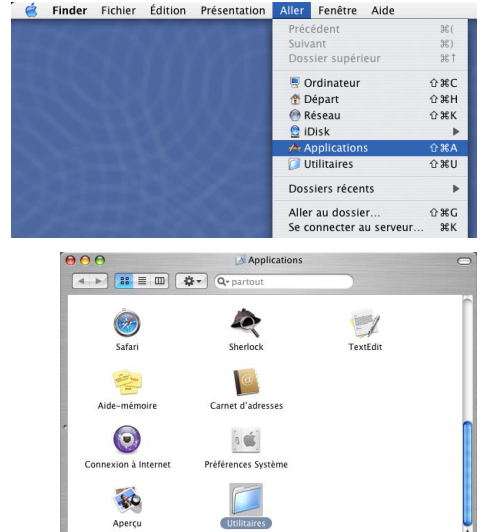

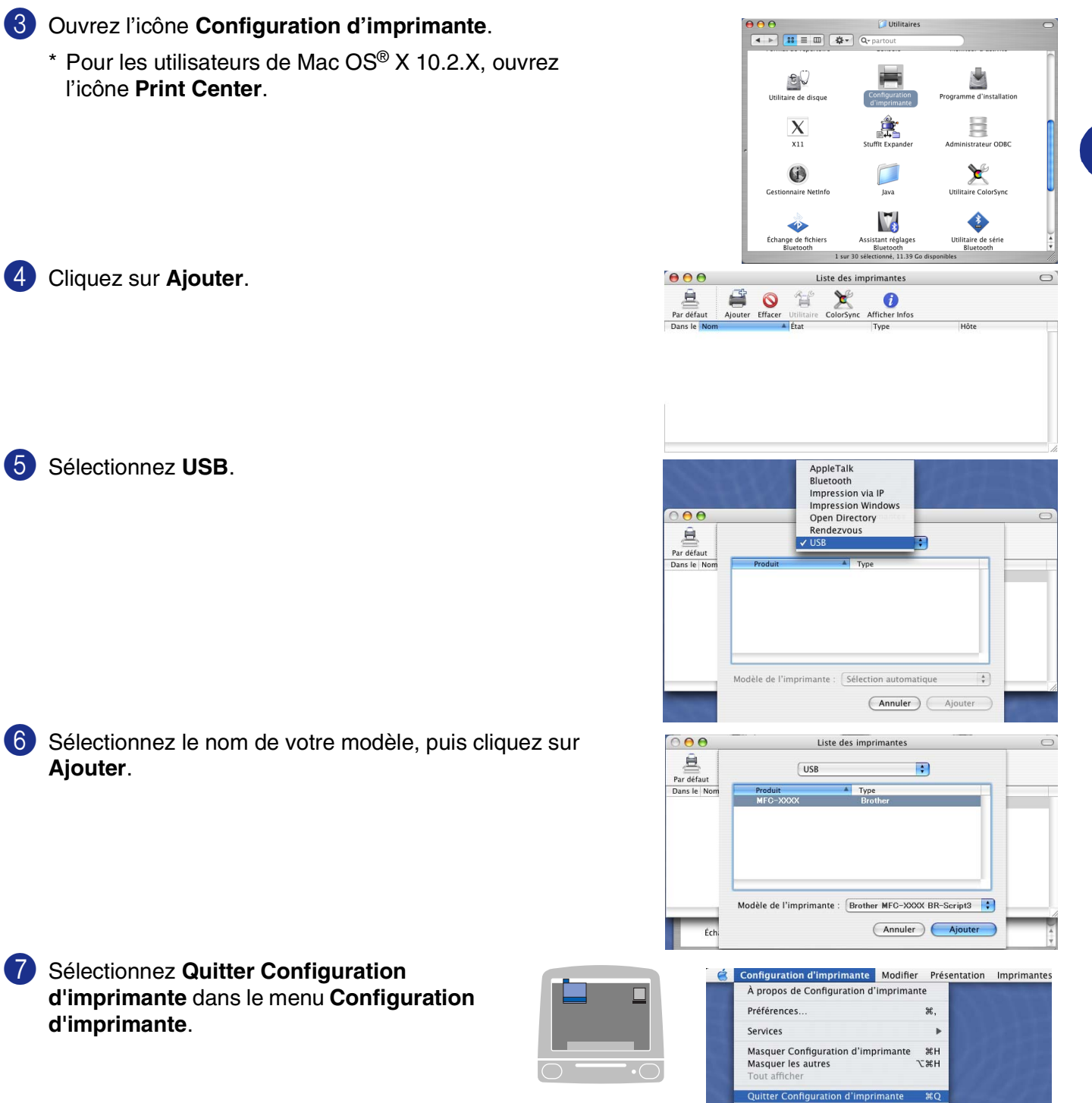

Utilisation de votre appareil avec un Macintosh®

## **Pour les utilisateurs Mac OS® 9.1 à 9.2**

1 Ouvrez le dossier **Applications (Mac OS 9)**. Macintosh HD 回目 23 éléments 5 52 Go disponibles Ouvrez le dossier\* **Utilities**. -C-applications -<br>E-applications Debug \* Les écrans décrits correspondent à N Mac OS<sup>®</sup> 9.1.  $\overline{\blacksquare}$ Applications (Mac OS 9) 回目 Applicati 14 éléments, 5,52 Go disponibles  $\blacksquare$ 中国 J Netscape Communicator™ Folder Security Internet Utilities Outlook Express 5.02 Folder Internet Explorer 5 2 Ouvrez l'icône **Desktop Printer Utility**. 回目 **J** Utilities 11 éléments, 5,52 Go disponibles  $\blacktriangle$ Deskton Printer Iltility 3 Sélectionnez **Imprimante (USB)**, puis cliquez sur **OK**. Nouveau service d'impression Avec : LaserWriter 8  $\left| \right|$ Créer un service d'impression... Imprimante (AppleTalk) Imprimante (LPR) Imprimante (pas de connexion)<br>Imprimante (USB) Convertisseur (PostScript) ENDERET CHE USE CHE USE CHE USE CHE USE CHE USE CHE USE CONTROLLED CONTRACT CONTRACT CONTRACT USE CONTRACT USE CONTRACT USE CONTRACT USE OF CHE USE OF CHE USE OF CHE USE OF CHE USE OF CHE USE OF CHE USE OF CHE USE OF CHE U Annuler CK 4 Cliquez sur **Modifier...** dans le fichier Sans titre 1 Fichier PPD (PostScript™ Printer Description) PostScript™ Printer Description (PPD). Autoconfig. ఆ Sélectionnez **Brother MFC-XXXX** (XXXX Modifier... correspond au modèle que vous possédez) puis Sélectionnez un fichier PPD : Sélection d'imprimante USB <sup>3</sup> Descriptions d'imprima...  $\overline{\bullet}$ Macintosh H.. cliquez sur **Sélectionner**. $\underbrace{\mathcal{R}}_{\text{on definition}}$ **Brother MFC-XXXX** I۸ i Éjecter Modif **Bureau** D Utilisation du service d'impression : impression sur définie> Générique Avec le gestionnaire : LaserWriter 8 Annuler  $\sqrt{\frac{C}{2}}$ [Sélectionner] Modèle d'imprimante :<br>Brother MFC-XXXX BR-Script3

Utilisation de votre appareil avec un Macintosh®

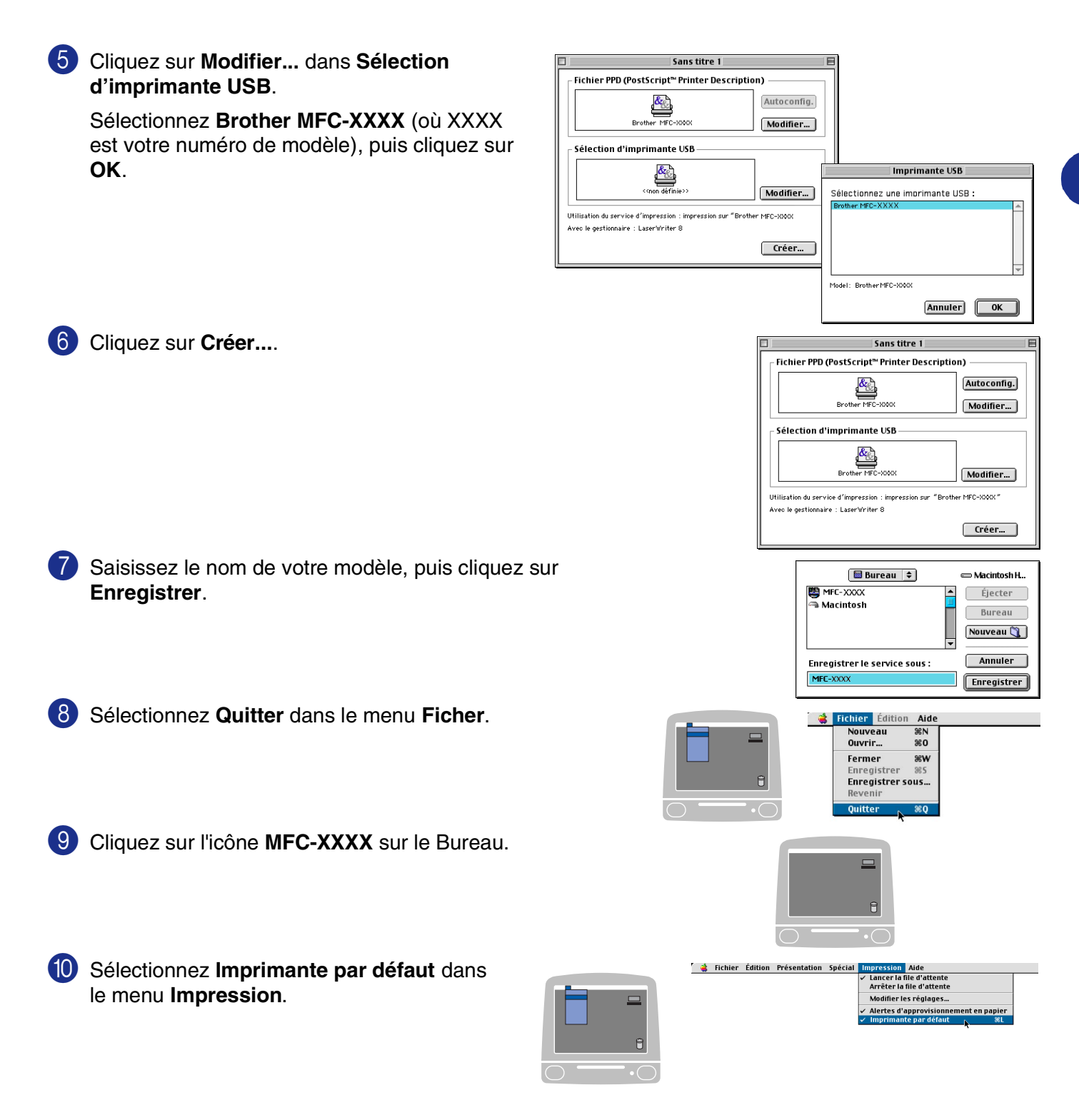

**7**

# **Envoi d'une télécopie depuis l'application de Macintosh® (pas disponible pour DCP-7020)**

### **Pour les utilisateurs Mac OS® X**

Vous pouvez envoyer des télécopies directement d'une application Macintosh®.

**1** Créez un document dans une application sous Macintosh<sup>®</sup>.

3 Sélectionnez **Envoi Fax** dans le menu déroulant.

4 Sélectionnez **Télécopieur** dans le menu déroulant

**Sortie**.

2 Pour envoyer une télécopie, sélectionnez **Imprimer** dans le menu **Fichier**. La boîte de dialogue de l'imprimante apparaîtra: Imprimante : MFC-XXXX

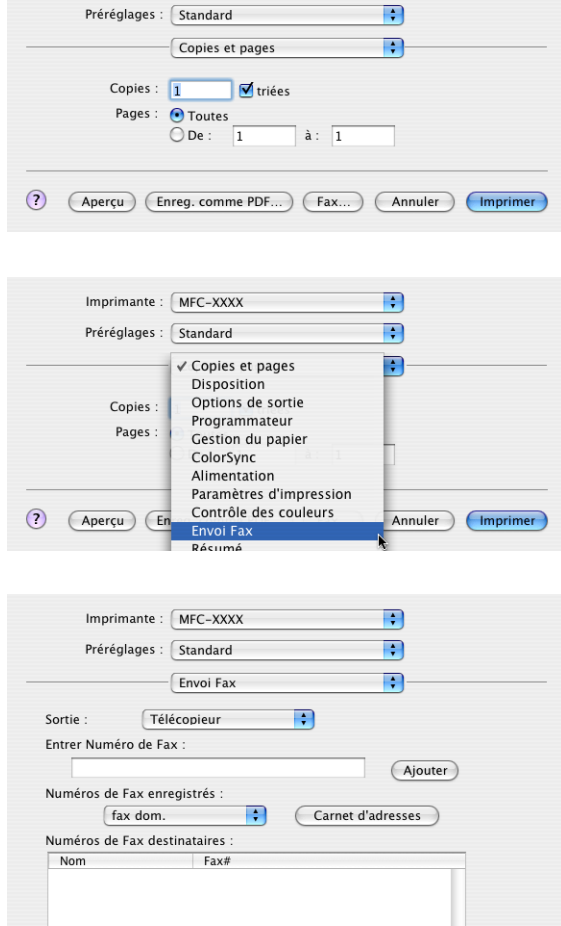

(?) (Aperçu) (Enreg. comme PDF...) (Fax...) (Annuler) (Imprimer

R

 $\overline{1}$ Fffacer

5 Pour munir la télécopie d'une adresse, tapez un numéro de télécopieur dans la boîte **Entrer Numéro de Fax**, puis cliquez sur **Imprimer**.

## **REMARQUE**

Si vous souhaitez envoyer une télécopie à plus d'un destinataire, cliquez sur **Ajouter** après la saisie du premier numéro de télécopieur. Les numéros des destinataires apparaissent dans la boîte de dialogue.

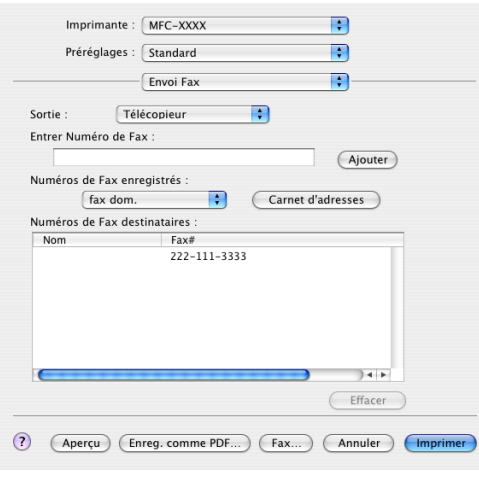

**7**

### **Glisser-déposer une vCard (carte de visite) depuis l'application Carnet d'adresse Mac OS® X**

Vous pouvez adresser un numéro de télécopieur à l'aide d'une vCard (carte de visite électronique) de l'application Mac OS® vers le champ des numéros de télécopieurs destinataires.

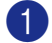

1 Cliquez sur le bouton **Carnet d'adresses**.

Glisser-déposer une vCard (carte de visite) depuis l'application **Carnet d'adresses** de Mac OS® X sur le champ **Numéros de Fax enregistrés**.

Une fois la télécopie pourvue d'une adresse, cliquez sur **Imprimer**.

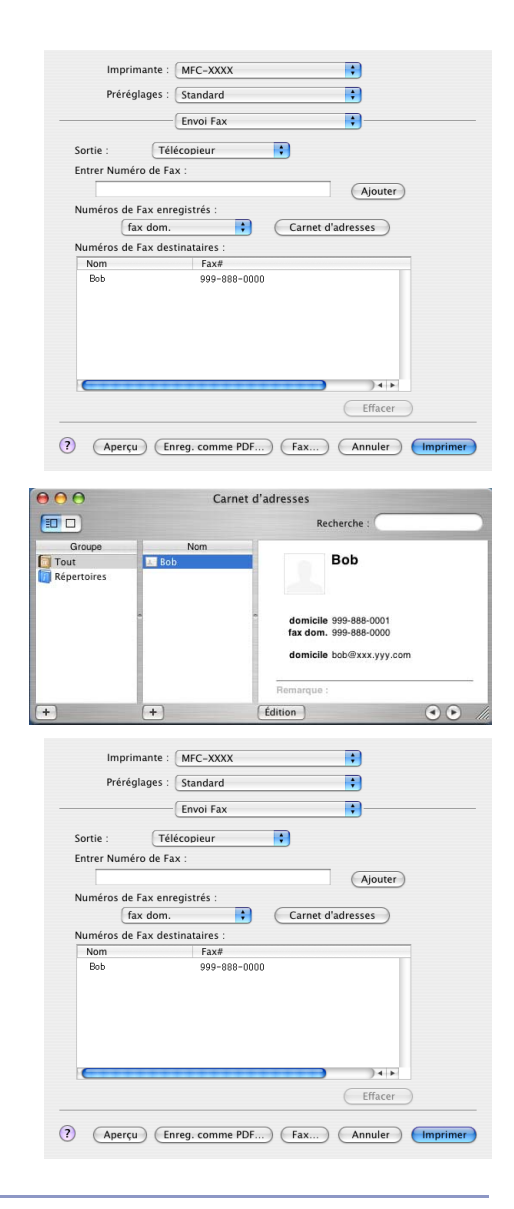

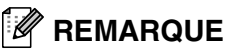

- La vCard doit comporter un numéro fax travail ou fax dom. (domicile).
- Lorsque vous choisissez fax travail ou fax dom. (domicile) dans la liste deroulante **Numéros de Fax enregistrés**, seul le numéro de télécopieur enregistré dans **Carnet d'adresses** de Mac OS® X pour la catégorie sélectionnée sera utilisé. Si le numéro de télécopie n'est conservé que dans une seule catégorie du **Carnet d'adresses** de Mac OS® X, le numéro sera récupéré sans tenir compte de la catégorie sélectionnée (travail ou domicile).

**7**

### **Pour les utilisateurs Mac OS® 9.1 à 9.2**

Vous pouvez envoyer des télécopies directement d'une application Macintosh®.

1 Créez un document dans une application sous Macintosh<sup>®</sup>.

2 Pour envoyer une télécopie, sélectionnez **Imprimer** dans le menu **Fichier**.

La boîte de dialogue de l'imprimante apparaît alors:

Quand vous sélectionnez **Imprimante**, le bouton supérieur indique **Imprimer** et le bouton **Adresse** est grisé.

3 Dans le menu déroulant **Sortie**, sélectionnez **Télécopieur**.

Quand vous sélectionnez **Télécopieur**, le bouton supérieur passe à **Envoi Fax** et le bouton **Adresse** sera disponible.

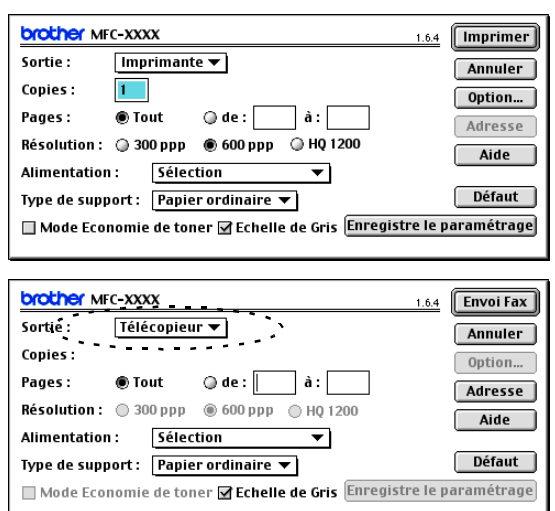

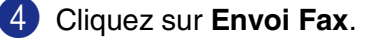

La boîte de dialogue **Envoi Fax** apparaît: La boîte de dialogue **Envoi Fax** comporte deux boîtes de

liste. La boîte de gauche indique tous les **Numéros de Fax enregistrés** précédemment et la boîte de droit indique **Numéros de Fax destinataires** à mesure que vous les sélectionnez.

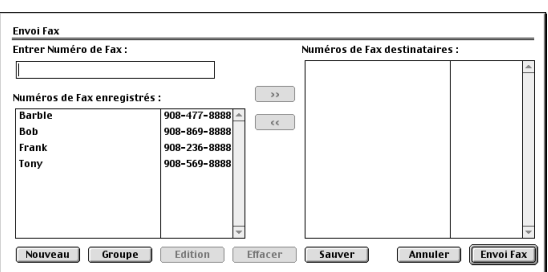

5 Pour munir une télécopie d'une adresse, entrez un numéro de télécopieur dans la boîte **Entrer Numéro de Fax**.

6 Une fois la télécopie pourvue d'une adresse, cliquez sur **Envoi Fax**.

### **REMARQUE**

■ Pour sélectionner et envoyer seulement certaines pages du document, cliquez sur **OK** afin d'accéder à la boîte de dialogue Imprimer.

■ Si vous cliquez sur **Envoi Fax** sans avoir pourvu la télécopie d'une adresse, le message d'erreur suivant apparaîtra:

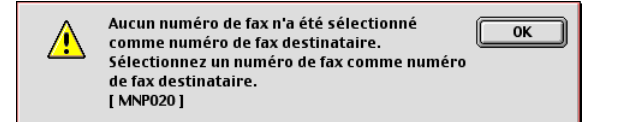

Cliquez sur **OK** pour accéder à la boîte de dialogue **Envoi Fax**.

# **Numérisation depuis un Macintosh®**

Le logiciel de l'appareil de Brother comporte un pilote de numériseur TWAIN destiné au Macintosh®. Ce pilote de numériseur TWAIN s'utilise avec n'importe quelle application prenant en charge le protocole TWAIN sur Macintosh®.

# *A* REMARQUE

Si vous voulez numériser depuis l'appareil sur un réseau, sélectionnez l'appareil raccordé au réseau dans l'application Sélecteur de périphérique située dans Macintosh HD/Library/Printers/Brother/Utilities (disque dur/bibliothèque/imprimantes/Brother/utilitaires).

## **Accès au numériseur**

Exécutez votre logiciel compatible avec le protocole TWAIN sur Macintosh<sup>®</sup>. Lorsque vous utilisez le pilote TWAIN de Brother pour la première fois, configurez ce dernier comme pilote par défaut en choisissant **Sélectionner Source** (ou l'autre nom de menu pour sélectionner le périphérique). Pour chaque document, vous pouvez choisir **Acquérir Image** ou **Numériser**. La boîte de dialogue Configuration du numériseur apparaît alors.

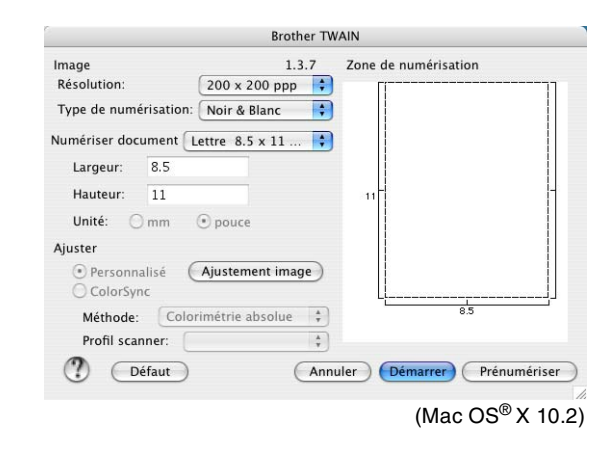

# *A* REMARQUE

- **■** Les écrans présentés dans cette section correspondent à ceux de la version Mac OS® X 10.2. Les écrans du Macintosh® peuvent varier selon votre système d'exploitation.
- La méthode de sélection de la source ou de la méthode de numérisation peut varier selon le logiciel utilisé.

## **Numérisation d'une image vers votre Macintosh®**

Vous pouvez numériser une page entière

—**OU**—

numériser une partie après avoir effectué une prénumérisation du document.

### **Numérisation d'une page entière**

1 Chargez votre document dans le chargeur automatique de documents.

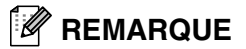

Si votre appareil est un modèle à plateau (plat), vous pouvez également placer votre document sur la vitre du numériseur.

2 Dans la boîte de dialogue Configuration du numériseur, modifiez, le cas échéant, les paramètres suivants:

**Résolution**

**Type de numérisation**

**Numériser document**

**Luminosité**

**Contraste**

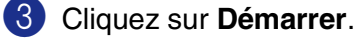

Une fois la numérisation terminée, l'image apparaît dans votre application graphique.

## **Prénumérisation d'une image**

La prénumérisation vous permet de numériser rapidement à faible résolution des images. Une reproduction réduite de cette image apparaîtra dans **Zone de numérisation**. Il s'agit d'un aperçu vous permettant de juger de son aspect. Le bouton **Prénumériser** vous permet de recadrer des zones de l'image qui ne vous plaisent pas. Lorsque l'aperçu vous satisfait, cliquez sur **Démarrer** pour numériser l'image.

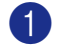

1 Chargez votre document.

#### 2 Cliquez sur **Prénumériser**.

La totalité de l'image est numérisée vers le Macintosh® et apparaît dans **Zone de numérisation** de la boîte de dialogue Numériseur:

3 Pour numériser un segment de l'image prénumérisée, faites un cliquer-glisser de la souris pour effectuer un recadrement.

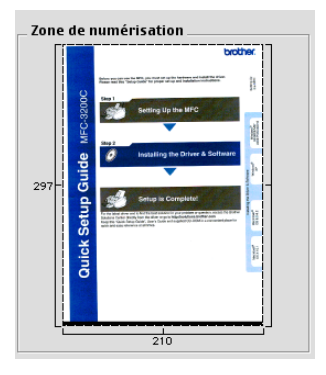

4 Réinsérez le document dans le chargeur automatique de documents.

### **REMARQUE**

Si votre appareil est un modèle à plat, et vous placez le document sur la vitre du numériseur à l'étape 1, passez directement à l'étape suivante.

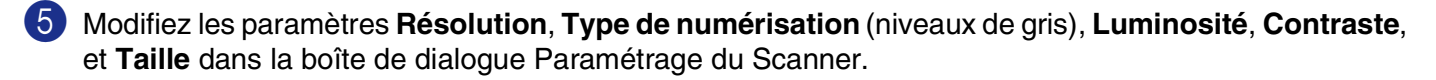

#### 6 Cliquez sur **Démarrer**.

Cette fois-ci, seul le segment recadré du document apparaît dans **Zone de numérisation**.

7 Vous pouvez raffiner l'image dans votre logiciel d'édition.

## **Description des paramètres de la fenêtre Numériseur**

#### **Image**

#### **Résolution**

Dans le menu contextuel **Résolution**, choisissez la résolution de numérisation souhaitée. Plus le taux de la résolution est élevé, plus la netteté de l'image s'en trouve améliorée. Toutefois, une résolution élevée de numérisation nécessite plus d'espace mémoire et allonge le temps de transfert des données. La liste suivante indique la résolution que vous pouvez choisir.

- $\blacksquare$  100  $\times$  100 ppp
- 150  $\times$  150 ppp
- 200  $\times$  200 ppp
- $\Box$  300  $\times$  300 ppp
- $\blacksquare$  400  $\times$  400 ppp
- $\Box$  600  $\times$  600 ppp
- $\blacksquare$  1200  $\times$  1200 ppp
- $\blacksquare$  2400 × 2400 ppp (n'est pas disponible pour MFC-7220 et MFC-7225N)
- $\blacksquare$  4800 × 4800 ppp (n'est pas disponible pour MFC-7220 et MFC-7225N)
- $\blacksquare$  9600 × 9600 ppp (n'est pas disponible pour MFC-7220 et MFC-7225N)

#### **Type de numérisation**

**Noir & Blanc**—Réglez Type d'image sur **Noir & Blanc** pour les textes ou les dessins au trait. Pour les photographies, choisissez Gris (diffusion d'erreurs) ou Vrai gris.

**Gris (Diffusion d'erreur)**—s'utilise pour les documents qui contiennent des photographies ou des graphiques. (La diffusion d'erreurs est une méthode pour créer des images grises simulées sans utilisation des points réellement gris. Des points noirs sont placés dans une configuration spécifique pour donner l'apparence de gris.)

**Vrai gris**—s'utilise pour les documents avec des photographies ou des graphiques. Cette méthode offre des images d'une plus grande précision grâce à un maximum de

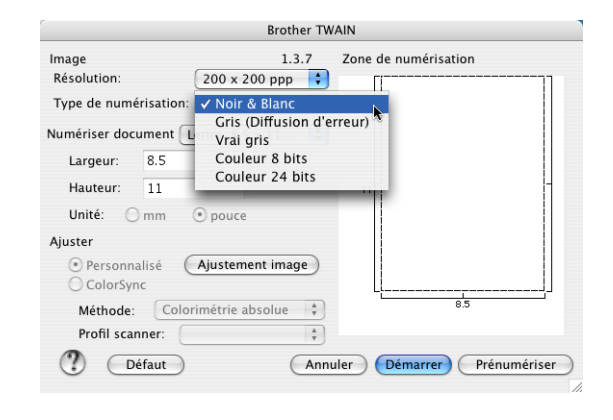

256 teintes de gris. Les images en vrai gris nécessitant le plus d'espace mémoire, le transfert des données se fait le moins rapidement.

**Couleurs** (pas disponible pour MFC-7220 et MFC-7225N)—Choisissez soit Couleur 8 bit, ce qui produit un nombre restreint de Couleur 8 bit, ou Couleur 24 bit, offrant ainsi une palette de 16,8 millions de couleurs. Si les fichiers d'image en Couleur 24 bits offrent l'avantage de la meilleure restitution chromatique possible, ils comportent l'inconvénient d'occuper trois fois plus d'espace que les fichiers créés en mode Couleur 8 bit.

Utilisation de votre appareil avec un Macintosh®

#### **Zone de numérisation**

Affectez au format du document l'une des valeurs suivantes:

- A4 210 x 297 mm
- JIS B5 182 x 257 mm
- Lettre  $8.5 \times 11$  po
- $\Box$  Légal 8,5 x 14 po
- A5 148 x 210 mm
- $\blacksquare$  Exécutif 7,25 x 10,5 po
- Carte de visite
- $\blacksquare$  Photo  $4 \times 6$  po
- Fiche 5 x 8 po
- Photo L 89 x 127 mm
- Photo 2L 127 x 178 mm
- Carte postale 1 100 x 148 mm
- Carte postale 2 148 x 200 mm
- Format personnalisé (format réglable par l'utilisateur entre 0,35 x 0,35 po et 8,5 x 14 po ou 8,9 x 8,9 mm à 215 x 355 mm.)

Après avoir choisi un format personnalisé, vous pouvez modifier la zone de numérisation. Cliquez sur le bouton de la souris et maintenez-le enfoncé tout en faisant glisser la souris afin de recadrer l'image.

**Largeur:** Saisissez la largeur du format personnalisé.

**Hauteur:** Saisissez la hauteur du format personnalisé.

### **Format Business Card (n'est pas disponible pour MFC-7220 et MFC-7225N)**

Si vous possédez un numériseur à plat (pas disponible pour MFC-7220 et MFC-7225N), vous pouvez numériser des cartes de visite. Pour effectuer la numérisation des cartes de visite, sélectionnez le format Carte de visite (90 x 60 mm) et placez la carte au centre de la vitre du numériseur.

Lorsque vous numérisez des photographies ou d'autres images en vue de les intégrer dans un logiciel de traitement de texte ou une application graphique, il serait judicieux d'essayer différents réglages quant au contraste, au mode et à la résolution. Ainsi, vous serez en mesure de déterminer lesquels des réglages produisent les meilleurs résultats.

### **Réglages des paramètres d'image**

#### **Luminosité**

Rectifiez le paramètre **Luminosité** pour obtenir les meilleurs résultats. Le pilote de numériseur TWAIN de Brother offre une gamme de 100 niveaux de luminosité (compris entre -50 et 50). La valeur par défaut est réglée sur '0', ce qui représente la 'moyenne'.

Pour modifier le niveau **Luminosité**, déplacez la barre de défilement vers la droite pour éclaircir ou vers la gauche pour assombrir. Vous pouvez aussi taper la valeur souhaitée dans la case prévue à cet effet. Cliquez sur **OK**.

Si l'image numérisée est trop claire, diminuez le niveau **Luminosité** et recommencez la numérisation.

Si l'image numérisée est trop sombre, augmentez le niveau **Luminosité** et refaites la numérisation.

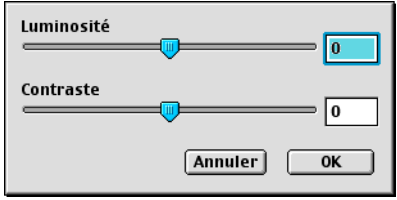

### *A* REMARQUE

Le réglage **Luminosité** n'est disponible que lorsque **Noir & Blanc** ou **Gris (Diffusion d'erreur)** ou **Vrai gris** est sélectionné.

#### **Contraste**

Vous ne pouvez rajuster le paramètre **Contraste** que si vous avez sélectionné un des niveaux de gris. Si vous avez sélectionné Noir et blanc comme **Type de numérisation**, ce paramètre n'est pas disponible.

L'augmentation du niveau **Contraste** (déplacez la barre de défilement vers la droite) met l'accent sur les zones clairs-obscurs, tandis que la diminution du niveau **Contraste** (déplacez la barre de défilement vers la gauche) rehausse les détails dans les zones grises. Au lieu d'utiliser la barre de défilement, vous pouvez taper la valeur souhaitée dans la case pour régler le contraste. Cliquez sur **OK**.

# **Configuration de numérisation réseau**

(MFC-7225N et MFC-7820N ou des modèles avec NC-2200w en option uniquement)

Si vous voulez numériser depuis l'appareil sur un réseau, vous devez sélectionner l'appareil raccordé au réseau dans l'application Sélecteur de périphérique située dans Macintosh HD/Library/Printers/Brother/ Utilities (disque dur/bibliothèque/imprimantes/Brother/utilitaires). Si vous avez déjà installé le logiciel de MFL-Pro en suivant les étapes d'installation de réseau dans le guide de configuration rapide, cette sélection doit être déjà effectuée.

Pour utiliser l'appareil comme numériseur réseau, l'appareil doit être configuré avec une adresse TCP/IP. Vous pouvez définir ou modifier les paramètres de l'adresse à partir du panneau de commande. (Reportez-vous au Guide de l'utilisateur en réseau que vous trouverez sur le CD-ROM.)

## *A* REMARQUE

Le nombre maximum de clients pouvant se connecter au réseau sur un appareil est de 25. Par exemple, si 30 clients essaient de se connecter en même temps, les informations des 5 clients en trop n'apparaîtraient pas à l'afficheur ACL.

(Le ControlCenter2.0 est disponible pour Mac OS® 10.2.4 ou version supérieure uniquement.)

1 Depuis **bibliothèque**, sélectionnez **imprimantes**, **Brother**, **utilitaires** et **DeviceSelector**, puis cliquez deux fois sur **DeviceSelector**.

La fenêtre **DeviceSelector** apparaît. Cette fenêtre peut aussi être ouvert à partir du ControlCenter2.0.

2 Sélectionnez **réseau** dans le menu déroulant du type connexion.

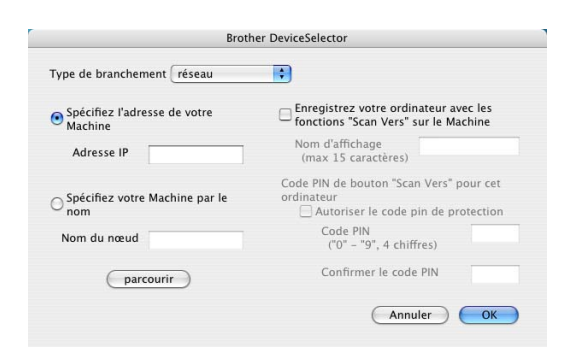

3 Spécifiez votre appareil par l'adresse IP ou le nom de nœud.

Pour modifier l'adresse IP, saisissez la nouvelle adresse IP.

Pour modifier le nom de nœud de votre appareil, saisissez le nouveau nom de nœud. Chaque nœud (appareil) possède son propre nom de nœud. Vous pouvez trouver le nom de nœud en imprimant la page de configuration de l'appareil. (Reportez-vous au Guide de l'utilisateur en réseau que vous trouverez sur le CD-ROM.) Le nom de nœud par défaut est "BRN\_xxxxxx" ("xxxxxx" sont les six derniers chiffres de l'adresse Ethernet.)

Vous pouvez également sélectionner un appareil dans la liste des appareils disponibles. Cliquez sur **parcourir** pour indiquer la liste.

4 Cliquez sur le bouton **OK**.

### **Utilisation de la touche Numérisation**

Pour les utilisateurs réseau, voir *[Utilisation de la touche Numérisation](#page-74-1)* à la page 6-3.

Pour les utilisateurs USB, voir *[Utilisation de la touche Numériser \(Pour les utilisateurs d'un câble USB ou](#page-38-0)  parallèle)* [à la page 2-13](#page-38-0).

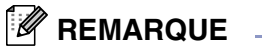

- Activez Enregistrez votre ordinateur avec les fonctions "Scan Vers" sur le Machine et saisissez un code NIP à 4 chiffres.
- Vous pouvez éviter de recevoir des documents indésirables en créant un code NIP à 4 chiffres. Saisissez votre code NIP dans les champs **Code PIN** et **Confirmer le code PIN**. Pour envoyer des données à un ordinateur protégé par un code NIP, l'afficheur ACL vous demande de saisir le code NIP avant que le document ne puisse être numérisé et envoyé à l'appareil. (Voir *[Utilisation de la touche Numérisation](#page-74-1)* à la [page 6-3](#page-74-1) à [6-6](#page-77-1).)

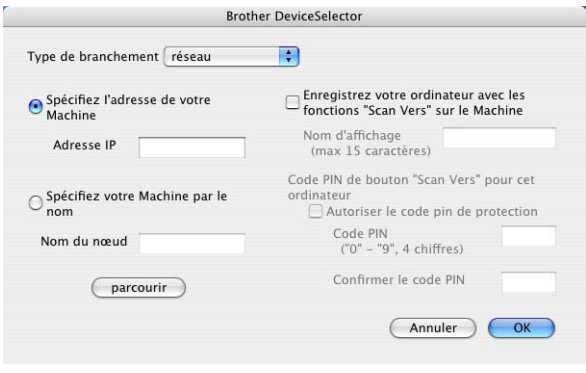

# <span id="page-98-0"></span>**Utilisation de Presto!® PageManager®**

Presto!<sup>®</sup> PageManager<sup>®</sup> est un logiciel de l'application pour la gestion des documents sur votre ordinateur. Presto!® PageManager® est compatible avec la plupart des logiciels d'édition graphique et des programmes de traitement de texte pour vous offrir une gestion inégalée de vos fichiers informatiques. Vous pouvez gérer facilement vos documents et modifier le contenu de vos messages électroniques et de vos fichiers ou lire des documents avec le logiciel OCR intégré dans Presto!® PageManager®.

Si vous utilisez l'appareil en tant que numériseur, nous vous recommandons d'installer Presto!<sup>®</sup> PageManager®. Pour installer Presto!® PageManager®, consultez le guide de configuration rapide.

# *M* REMARQUE \_

Le guide d'utilisation complet de NewSoft Presto!<sup>®</sup> PageManager<sup>®</sup> 4.0 peut être vu dans l'icône Aide dans NewSoft Presto!® PageManager® 4.0.

### **Faits saillants**

- OCR (ROC): En une étape, vous pouvez numériser une image, reconnaisser le texte et le modifier dans un texteur.
- Édition d'image: Améliorez, tronquez et faites pivoter des images, ou ouvrez-les avec un programme d'édition graphique de votre choix.
- Annotation: Ajoutez des notes, des tampons et des dessins interchangeables.
- Fenêtre d'arborescence (Treeview): Affichez et arrangez l'arborescence (hiérarchie) des dossiers pour un accès aisé.
- Fenêtre de timbres-poste: Affichez les fichiers en timbres-poste pour faciliter leur identification.

### **Configuration système nécessaire pour l'installation de Presto!® PageManager®**

- Processeur PowerPC
- Mac OS<sup>®</sup> 9.1 9.2, Mac OS<sup>®</sup> X 10.2.4 ou version plus récente
- Lecteur CD-ROM
- Disque dur d'une capacité minimale de 120 Mo (espace mémoire libre)

#### **Éléments recommandés:**

- Adaptateur vidéo à couleur 8 bits ou plus.
- Logiciels de messagerie électronique : Eudora ou Outlook Express

# **Soutien technique**

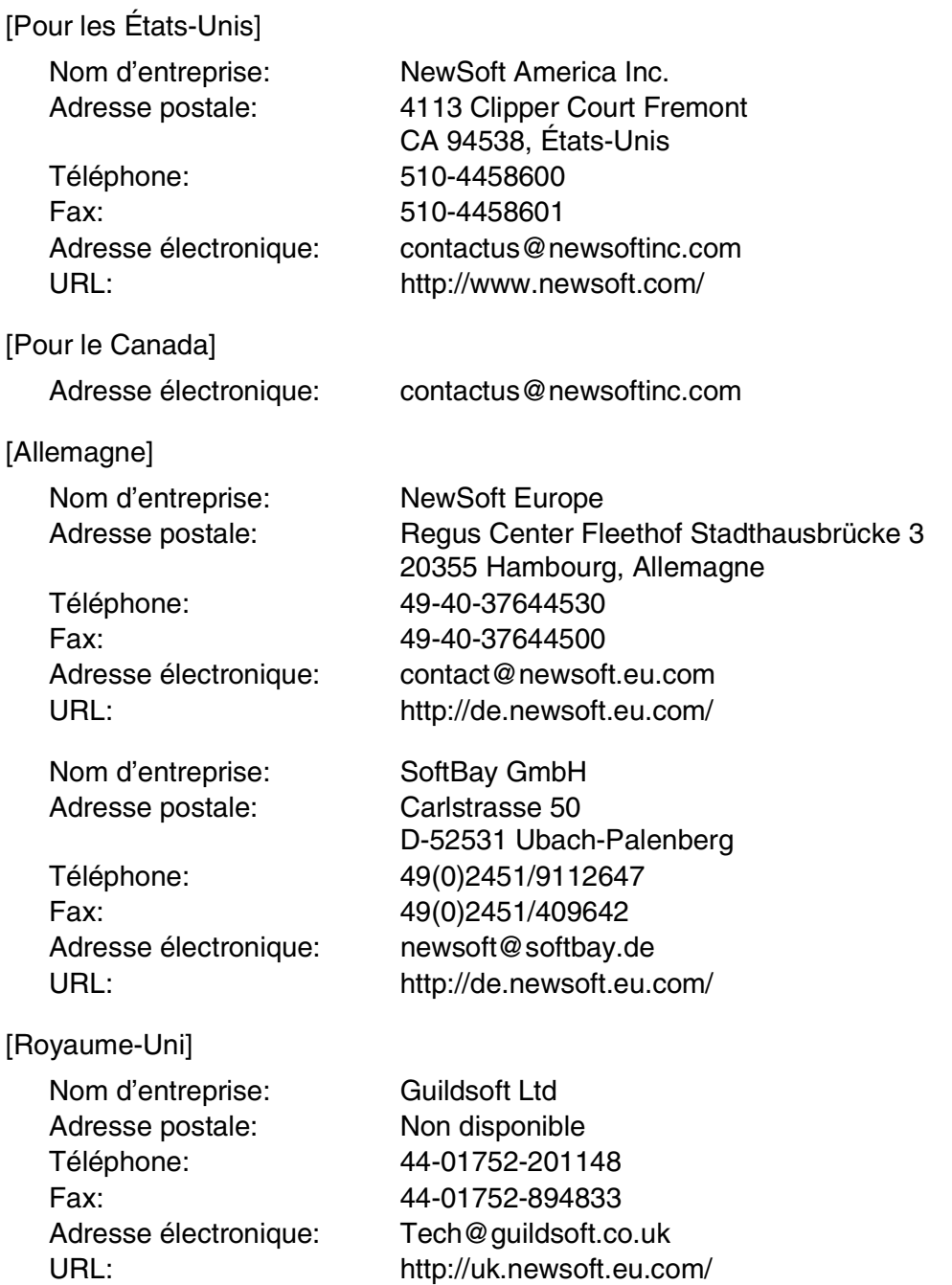

Utilisation de votre appareil avec un Macintosh $^{\circledR}$ 

### [France]

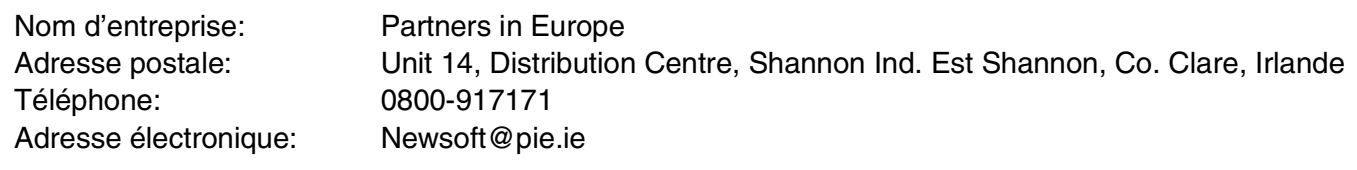

### [Italie]

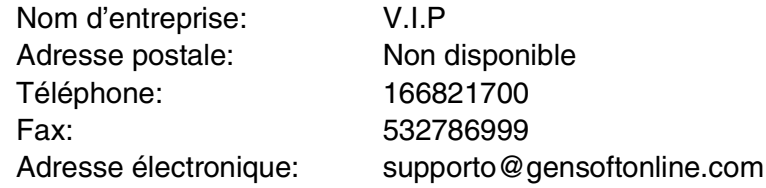

### [Espagne]

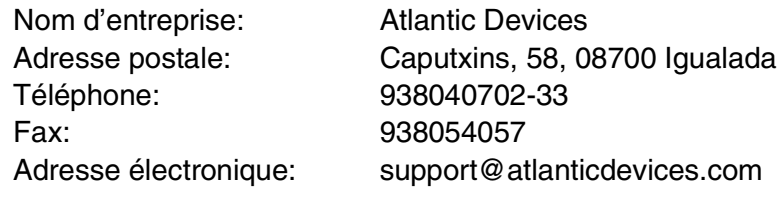

### [Autres pays]

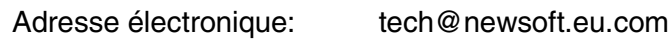

# <span id="page-101-0"></span>**Utilisation du ControlCenter2.0 (Pour Mac OS® X 10.2.4 ou version supérieure)**

Le ControlCenter2.0 est un utilitaire de logiciel qui vous permet d'accéder rapidement et facilement aux applications les plus courantes. Avec le ControlCenter2.0 il n'est plus nécessaire de lancer manuellement les différentes applications. Le ControlCenter2.0 offre les cinq catégories de fonctions suivantes:

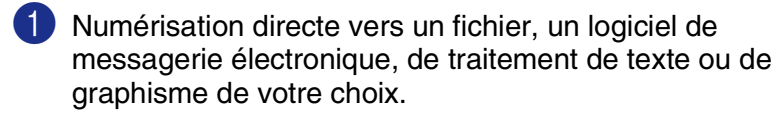

2 La fonction de boutons de numérisation personalisés vous permet de configurer des boutons qui répondent à vos besoins personnels.

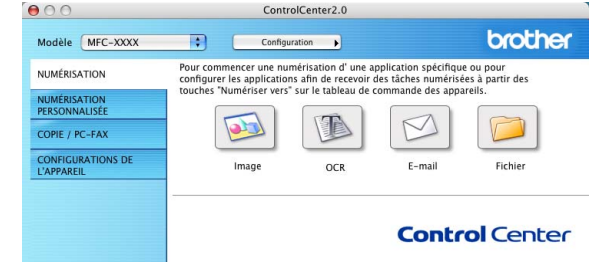

3 Accès aux fonctions Copie disponible par le biais de votre Macintosh®.

4 Accés aux paramètres disponibles pour configurer votre périphérique. (pas disponible pour DCP-7020)

### **REMARQUE**

Les fonctions pouvant être utilisées avec l'utilitaire ControlCenter2.0 peuvent varier selon le modèle.

Vous pouvez ouvrir la fenêtre de configuration pour chaque fonction en cliquant sur le bouton **Configuration**.

En outre, vous pouvez sélectionner quel appareil sera relié au ControlCenter2.0 depuis la liste déroulante **Modèle**.

### **Comment désactiver la fonction Chargement automatique dans le ControlCenter2.0**

L'icône s'affiche dans la barre de menu. Pour ouvrir la fenêtre ControlCenter2.0, cliquez sur l'icône et sélectionnez **Ouvrir**.

Si vous ne voulez pas que ControlCenter2.0 se charge automatiquement chaque fois que l'ordinateur est démarré;

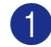

1 Cliquez sur l'icône ControlCenter2.0 dans la barre de menu et sélectionnez **Préférence**.

2 La fenêtre de préférence de ControlCenter2.0 s'affiche, puis décochez la case à cocher **Démarrer le ControlCenter sur le menu de mise en route de l'ordinateur**.

3 Cliquez sur **OK** pour fermer la fenêtre.

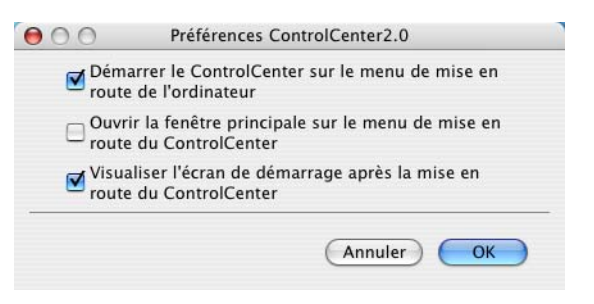

## **REMARQUE**

L'icône de l'application ControlCenter2.0 se trouve dans le classeur Macintosh DD/Bibliothèque/ Imprimantes/Brother/Utilitaire/ControlCenter.

# **NUMÉRISATION**

Cette section comprend quatre boutons pour les applications **Numérisation vers image**, **Numérisation vers OCR**, **Numérisation vers e-mail** et **Numérisation vers fichier**.

- **Image** *(Par défaut: Apple PreView)* permet de numériser une page directement vers n'importe quel visualiseur/éditeur de graphiques. Vous pouvez sélectionner l'application de destination, comme Adobe® PhotoShop® ou tout autre type d'éditeur de graphiques déjà installé sur votre ordinateur.
- **OCR** (Par défaut: Apple Text Edit) permet de numériser une page ou un document, d'exécuter automatiquement l'application OCR et d'insérer le texte (sans image) dans une application de traitement de texte. Il vous est possible de sélectionner l'application cible de traitement de texte, comme MS Word ou tout autre type de texteur installé sur votre ordinateur.
- **E-mail** *(Par défaut: votre logiciel de messagerie électronique par défaut)* permet de numériser une page ou un document directement dans une application de messagerie électronique sous forme de pièce jointe standard. Vous pouvez choisir le type de fichier et la résolution de la pièce jointe.
- **Fichier** permet de numériser directement un document vers un fichier disque. Il vous est possible de changer au besoin le type de fichier et le dossier de destination.

Le ControlCenter2.0 vous donne la possibilité de configurer la touche **Numériser** de matériel sur l'appareil pour chaque fonction de numérisation. Sélectionnez **Bouton du périphérique** dans le menu de configuration pour chacun des boutons **NUMÉRISATION**.

# *M* REMARQUE \_

Pour plus de détails concernant l'utilisation de la touche **Numériser**, voir *[Utilisation de la touche Numériser](#page-38-0)  [\(Pour les utilisateurs d'un câble USB ou parallèle\)](#page-38-0)* à la page 2-13.

# **NUMÉRISATION PERSONNALISÉE**

Vous pouvez configurer le nom et les paramètres de bouton pour chacun des boutons selon vos exigences particulières en cliquant sur un bouton et en appuyant en même temps sur la touche Ctrl et en suivant les menus de configuration.

# **COPIE**

**COPIE** — permet d'utiliser le PC et n'importe quel pilote d'imprimante afin d'accéder aux fonctions de copie avancées. Vous pouvez numériser la page sur l'appareil et imprimer les copies à l'aide de n'importe quelle fonction du pilote d'imprimante—**OU**—vous pouvez diriger l'impression de la copie vers n'importe quel pilote d'imprimante standard installé sur le PC y compris des imprimantes réseau.

Vous pouvez configurer vos paramètres préférés sur quatre boutons maximum.

## **CONFIGURATIONS DE L'APPAREIL (pas disponible pour DCP-7020)**

Vous pouvez configurer les réglages de l'appareil.

- **Configuration à distance** permet d'ouvrir le Programme de configuration à distance. (*Voir [Configuration à distance du MFC \(Mac OS® X 10.2.4 ou versions supérieures\) \(pas disponible pour](#page-113-0)  DCP-7020)* [à la page 7-36](#page-113-0).)
- **Numéro abrégé** permet d'ouvrir la fenètre Configurer comp abrégée de Configuration à distance. (Voir *[Configuration à distance du MFC \(Mac OS® X 10.2.4 ou versions supérieures\) \(pas disponible pour](#page-113-0)  DCP-7020)* [à la page 7-36](#page-113-0).)

### **REMARQUE**

Vous ne pouvez pas utiliser ces fonctions, si l'appareil est raccordé à un réseau.

# **NUMÉRISATION**

Cette section comprend quatre boutons pour les applications **Numérisation vers image**, **Numérisation vers OCR**, **Numérisation vers e-mail** et **Numérisation vers fichier**.

Ces quatre selections peuvent être accédées du ControlCenter2.0 ou de la touche **Numériser** sur le panneau de commande de l'appareil. **Application cible**, **Type de fichier** et les paramétrages de numérisation sont configurés indépendamment en choisissant les onglets **Bouton du logiciel** ou **Bouton du périphérique** de la fenêtre **Configuration ControlCenter2.0**.

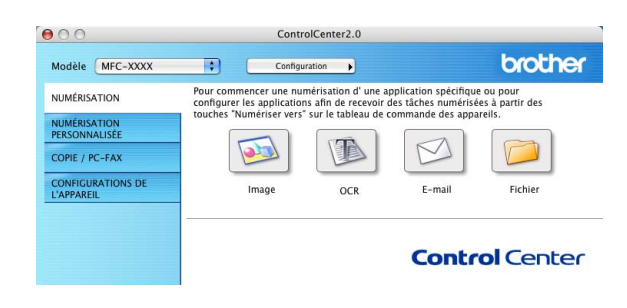

### **Image (exemple: Apple PreView)**

La fonction **Numérisation vers image** vous permet de numériser une image directement dans votre application de graphiques pour l'édition d'image. Pour changer les paramètres par défaut, cliquez sur le bouton et appuyez en même temps sur la touche Ctrl, puis sélectionnez **Bouton du logiciel** ou **Bouton du périphérique**.

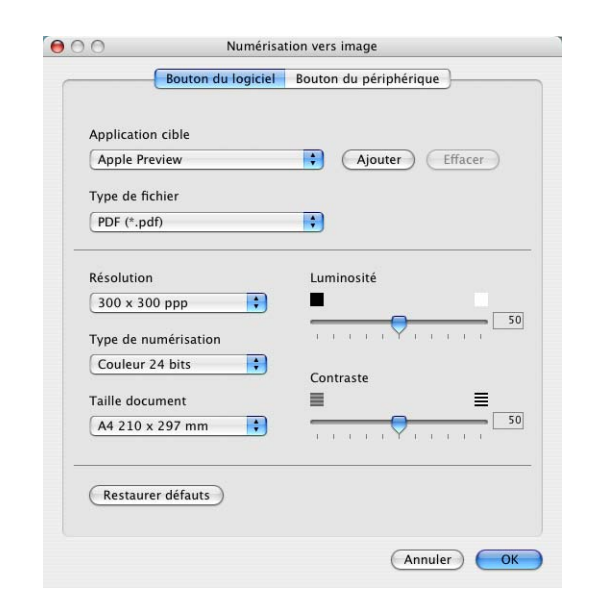

Pour modifier l'application de destination, sélectionnez l'application appropriée dans la liste déroulante **Application cible**. Vous pouvez ajouter une application aux listes en cliquant sur le bouton **Ajouter**.

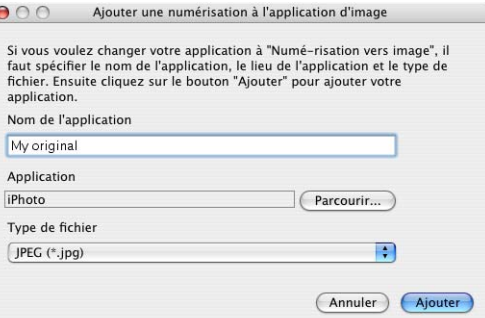

Saisissez le **Nom de l'application** (30 caractères maximum) et sélectionnez votre application préférée en cliquant sur le bouton **Parcourir**. Choisissez aussi **Type de fichier** dans la liste déroulante.

Vous pouvez supprimer une application que vous avez ajoutée. Il suffit de sélectionner **Nom de l'application** et cliquez sur le bouton **Effacer**.

## *M* REMARQUE \_\_\_\_\_\_\_\_

Cette fonction est aussi disponible pour les options Numériser courriel et Numériser/ROC. La fenêtre peut varier suivant la fonction.

### **OCR (programme de traitement de texte)**

**Numérisation vers OCR** convertit les données image des pages graphiques en données texte pouvant être éditées par tout programme de traitement de texte. Vous pouvez modifier le programme de traitement de texte par défaut.

Pour configurer **Numérisation vers OCR**, cliquez sur le bouton et appuyez en même temps sur la touche Ctrl, puis sélectionnez **Bouton du logiciel** ou **Bouton du périphérique**.

Pour modifier l'application de traitement de texte, sélectionnez l'application de traitement de texte de destination dans la liste déroulante **Application cible**. Vous pouvez ajouter une application aux listes en cliquant sur le bouton **Ajouter**. Vous pouvez supprimer une application en cliquant sur le bouton **Effacer**.

Vous pouvez aussi configurer les autres paramètres pour cette sélection.

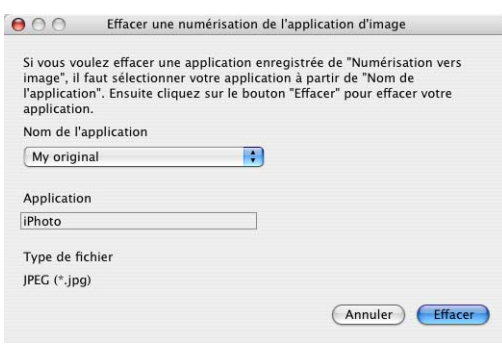

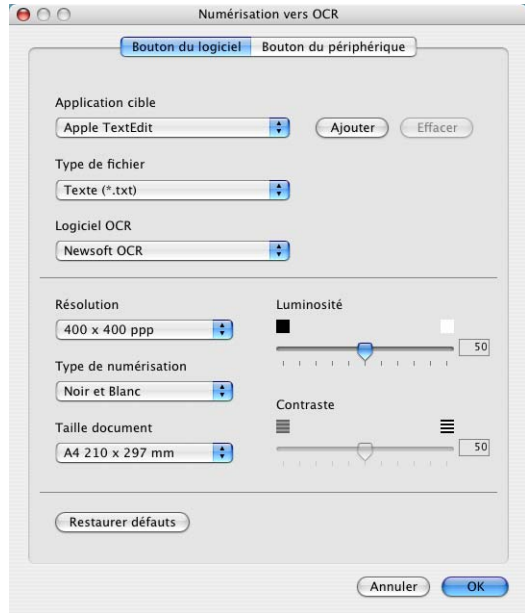

### **E-mail**

La fonction **Numérisation vers e-mail** vous permet de numériser un document vers votre application de messagerie électronique par défaut pour pouvoir envoyer une tâche numérisée sous forme de pièce jointe. Pour changer l'application de messagerie électronique ou le type de pièce jointe par défaut, cliquez sur le bouton et appuyez en même temps sur la touche Ctrl et sélectionnez **Bouton du logiciel**  ou **Bouton du périphérique**.

Pour changer l'application de messagerie électronique, sélectionnez votre application de messagerie électronique préférée dans la liste déroulante **Application e-mail**. Vous pouvez ajouter une application aux listes en cliquant sur le bouton **Ajouter**. Vous pouvez supprimer une application en cliquant sur le bouton **Effacer**.

Vous pouvez aussi changer les autres paramètres utilisés pour créer les pièces jointes.

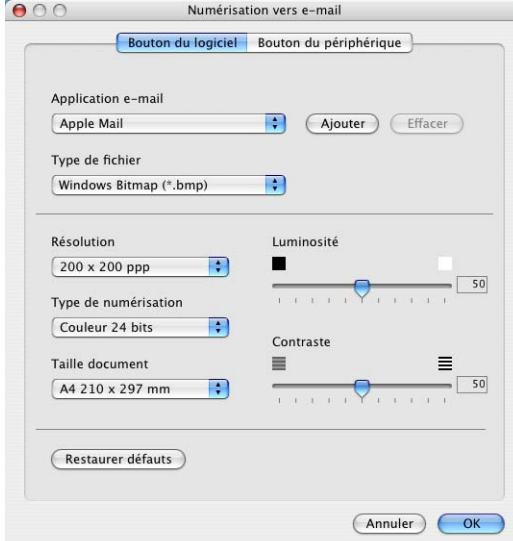

**7**

### <span id="page-105-0"></span>**Pièces jointes**

Vous pouvez choisir dans la liste suivante de types de fichiers une pièce qui sera jointe à votre messagerie électronique ou sauvegardée dans un autre dossier.

**Type de fichier** — Sélectionnez, dans la liste déroulante, le type du fichier d'enregistrement des images numérisées.

Bitmap Windows (\*.bmp) JPEG (\*.jpg) TIFF - Non compressé (\*.tif) TIFF - Compressé (\*.tif) TIFF multipage - Non compressé (\*.tif) TIFF multipage - Compressé (\*.tif) PNG (\*.png) PDF (\*.pdf)

### **REMARQUE**

Une prise en charge de formats de fichier additionnels est disponible en numérisant vers Presto!<sup>®</sup> PageManager<sup>®</sup> et en utilisant ensuite la fonction sauvegarder puis en sélectionnant le format de fichier. (Voir *[Utilisation de Presto!](#page-98-0)® PageManager®* à la page 7-21.)

Les types de fichier additionnels pris en charge sont:

TIFF - Groupe 4 (\*.tif) TIFF - Classe F (\*.tif) TIFF multipage - Groupe 4 (\*.tif) TIFF multipage - Classe F (\*.tif)

### **Fichier**

Le bouton **Numérisation vers fichier** vous permet de numériser une image et de l'enregistrer sous un type de fichier particulier au niveau d'un répertoire de votre disque dur. Cela vous permet d'archiver facilement vos documents papier. Pour configurer le type de fichier et l'enregistrer au répertoire, cliquez sur le bouton et appuyez en même temps sur la touche Ctrl et sélectionnez **Bouton du logiciel** ou **Bouton du périphérique**.

Sélectionnez le type de fichier pour les images enregistrées en sélectionnant dans la liste déroulante **Type de fichier**. Vous pouvez enregistrer le fichier au niveau du dossier Images par défaut, ou vous pouvez sélectionner un autre dossier/répertoire en cliquant sur le bouton **Parcourir**.

# *A* REMARQUE .

Pour les types de fichier pris en charge, reportez-vous à *Pièces jointes* [à la page 7-28.](#page-105-0)

# **NUMÉRISATION PERSONNALISÉE**

Il y a quatre boutons avec lesquels vous pouvez définir vos propres préférences et votre propre configuration en fonction de l'application de numérisation requise.

Pour configurer un bouton, cliquez sur le bouton et appuyez en même temps sur la touche Ctrl, la fenêtre de configuration s'affichera. Vous avez quatre choix de fonction de numérisation, **Numérisation vers image**, **Numérisation vers OCR**, **Numérisation vers e-mail** et **Numérisation vers fichier**.

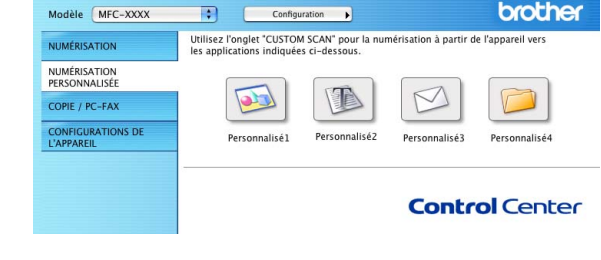

ControlCenter2.0

**Numérisation vers image:** Ce paramètre permet de numériser une page directement vers n'importe quel logiciel de visualiseur/éditeur de graphiques. Vous pouvez choisir n'importe quel type de logiciel d'édition d'image installé sur votre ordinateur sous forme d'application de destination.

 $000$ 

**Numérisation vers OCR:** Les documents numérisés seront convertis en fichiers texte pouvant être modifiés. Si un logiciel OCR d'un autre fabricant est installé sur votre ordinateur, vous pouvez le sélectionner. Vous pouvez aussi sélectionner l'application de destination pour le texte modifiable.

**Numérisation vers e-mail:** Les images numérisées seront annexées à un message électronique. Vous pouvez choisir le logiciel de messagerie électronique à utiliser si votre système en comprend plusieurs. Vous pouvez également sélectionner le type de fichier pour les pièces jointes et créer une liste abrégée d'adresses électroniques de destinataires sélectionnées dans le Carnet d'adresses.

**Numérisation vers fichier:** Ce paramètre vous permet d'enregistrer une image numérisée dans un répertoire sur le disque dur local ou en réseau. Vous pouvez également sélectionner le type du fichier à utiliser.

#### **Personnalisation d'un bouton défini par l'utilisateur**

Pour configurer un bouton, cliquez sur le bouton et appuyez en même temps sur la touche Ctrl, la fenêtre de configuration s'affichera. Veuillez observer les instructions suivantes pour la configuration des boutons.

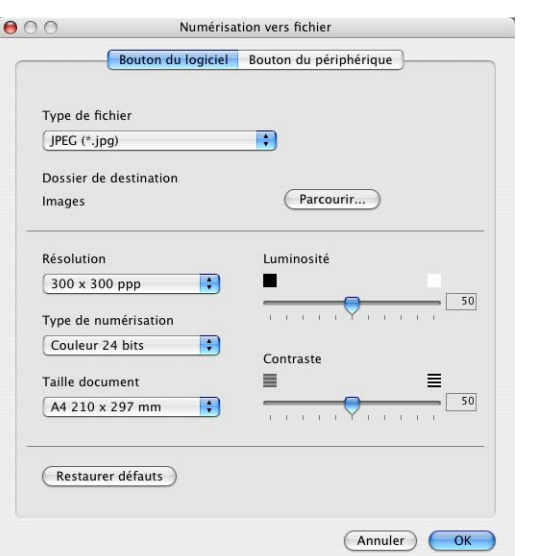

### **Numérisation vers image:**

#### Dans l'onglet **Généralités**

Vous pouvez saisir un nom de 30 caractères maximum dans le champ **Nom pour personnalisation**. Ce nom apparaîtra comme nom de bouton.

Sélectionnez le type de numérisation dans le champ **Action de numérisation**.

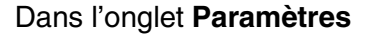

Vous pouvez sélectionner les paramètres **Application cible**, **Type de fichier**, **Résolution**, **Type de numérisation**, **Taille document**, **Luminosité** et **Contraste**.

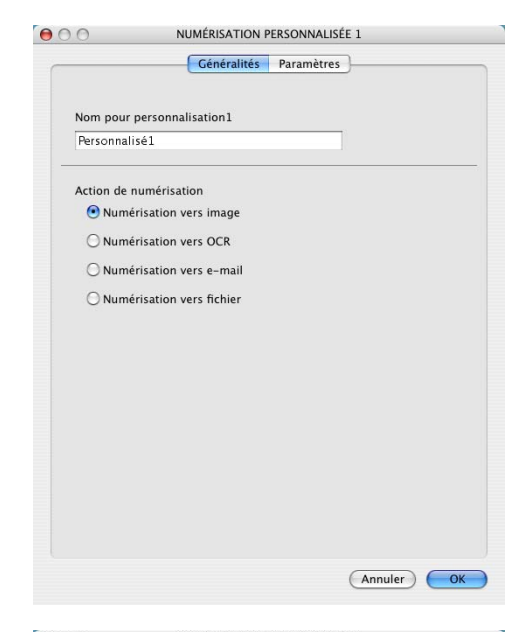

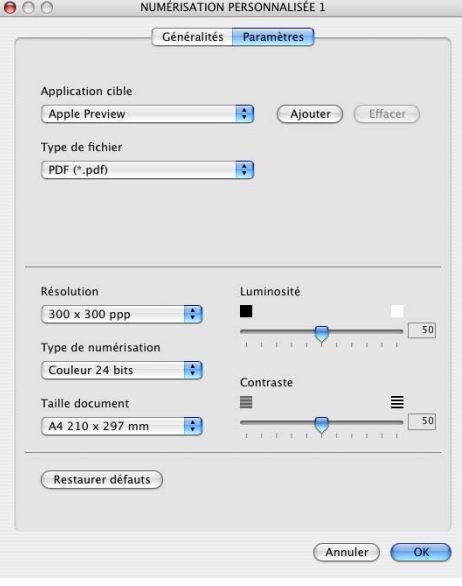

**7**
#### **Numérisation vers OCR:**

#### Dans l'onglet **Généralités**

Vous pouvez saisir un nom de 30 caractères maximum dans le champ **Nom pour personnalisation**. Ce nom apparaîtra comme nom de bouton.

Sélectionnez le type de numérisation dans le champ **Action de numérisation**.

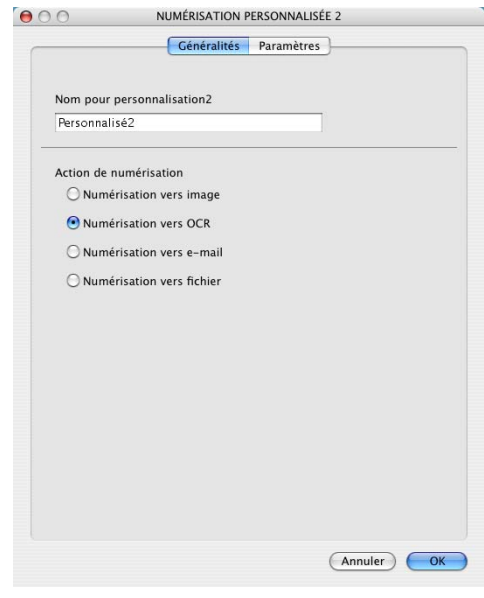

#### Dans l'onglet **Paramètres**

Vous pouvez sélectionner les paramètres **Application cible**, **Type de fichier**, **OCR Software**, **Résolution**, **Type de numérisation**, **Taille document**, **Luminosité** et **Contraste**.

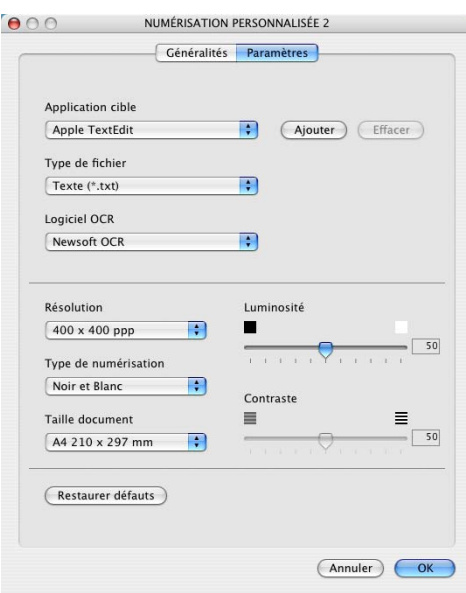

#### **Numérisation vers e-mail:**

#### Dans l'onglet **Généralités**

Vous pouvez saisir un nom de 30 caractères maximum dans le champ **Nom pour personnalisation**. Ce nom apparaîtra comme nom de bouton.

Sélectionnez le type de numérisation dans le champ **Action de numérisation**.

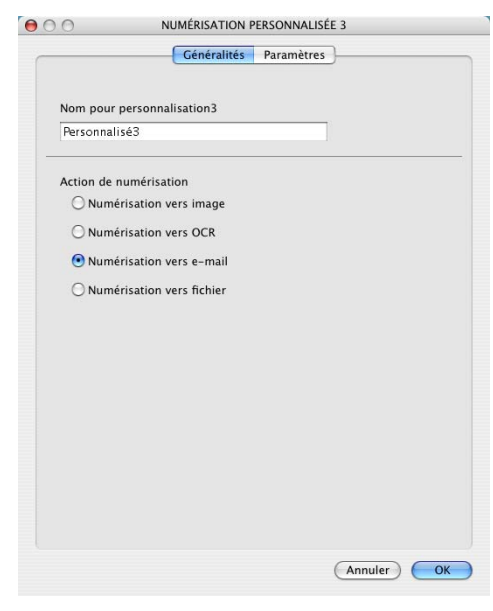

#### Dans l'onglet **Paramètres**

Vous pouvez sélectionner les paramètres **Application d'e-mail**, **Type de fichier**, **Résolution**, **Type de numérisation**, **Taille document**, **Luminosité** et **Contraste**.

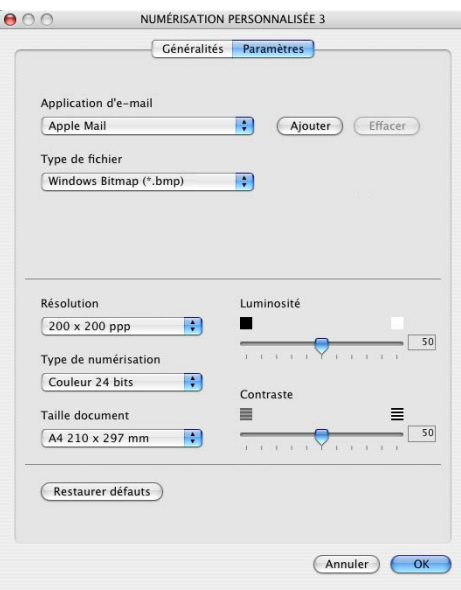

**7**

#### **Numérisation vers fichier:**

#### Dans l'onglet **Généralités**

Vous pouvez saisir un nom de 30 caractères maximum dans le champ **Nom pour personnalisation**. Ce nom apparaîtra comme nom de bouton.

Sélectionnez le type de numérisation dans le champ **Action de numérisation**.

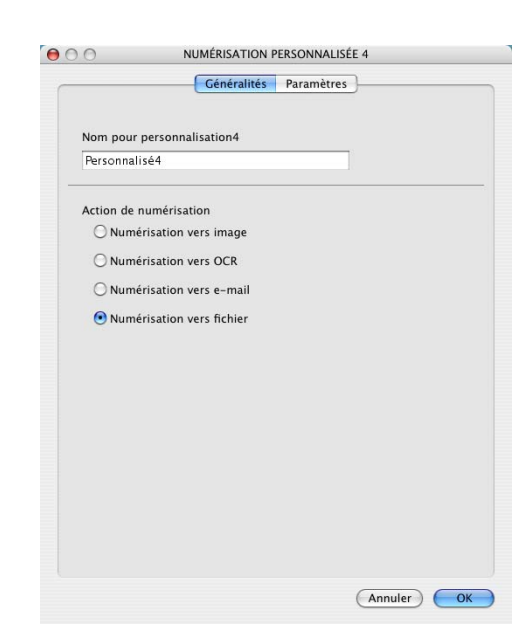

#### Dans l'onglet **Paramètres**

Sélectionnez le format de fichier dans la liste déroulante **Type de fichier**. Vous pouvez soit envoyer le fichier sur le répertoire Mes images par défaut soit sélectionner votre propre dossier de destination en utilisant le bouton **Parcourir...**.

Vous pouvez également sélectionner les paramètres **Résolution**, **Type de numérisation**, **Taille document**, **Luminosité** et **Contraste**.

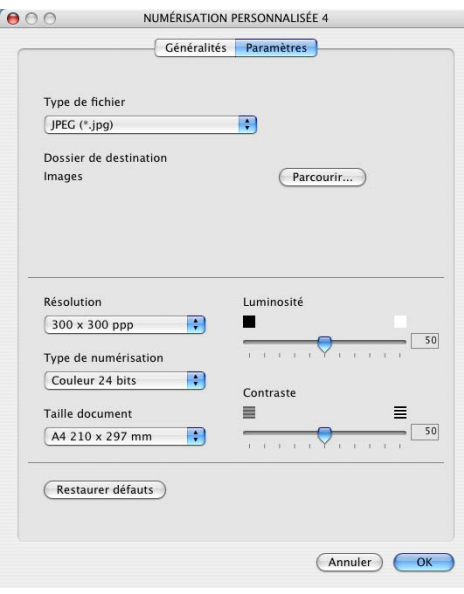

## **COPIE**

Les boutons **Copie** (1-4) peuvent être personnalisés pour vous permettre de bénéficier des fonctionnalités intégrées des pilotes d'imprimante Brother, comme la fonction de copie avancée d'impression ''N-en-1''.

Avant d'utiliser les boutons **Copie**, vous devez d'abord configurer le pilote d'imprimante en cliquant sur le bouton et en appuyant en même temps sur la touche Ctrl.

Vous pouvez saisir un nom de 30 caractères maximum dans le champ **Nom pour Copie** et sélectionnez **Rapport de copie**.

Vous pouvez sélectionner les paramètres **Résolution**, **Type de numérisation**, **Taille document**, **Luminosité** et **Contraste** à utiliser.

Pour terminer la configuration du bouton **Copie**, vous devez installer le **Nom de l'imprimante**. Ensuite, sélectionnez vos paramètres d'impression dans la liste déroulante Préréglages, puis cliquez OK pour fermer la fenêtre. Cliquez sur le bouton de copie configuré pour ouvrir la fenêtre de dialogue d'impression.

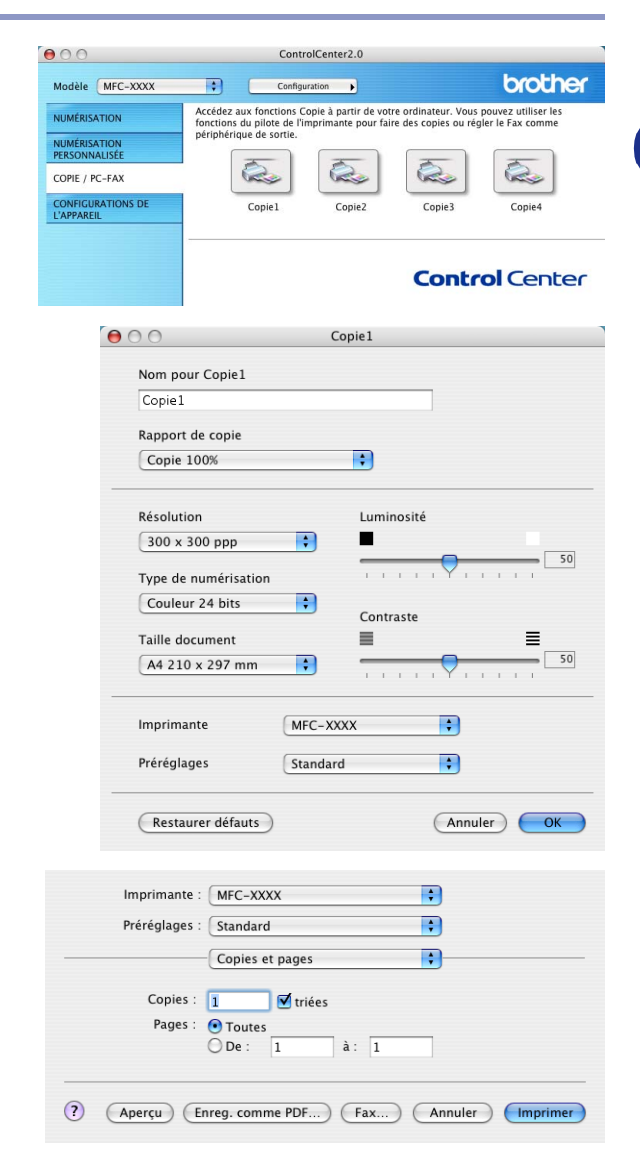

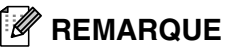

Chacun des boutons doit être configuré avant son utilisation.

■ A l'aide du bouton **Copie**, vous pouvez aussi envoyer une télécopie en utilisant le pilote d'imprimante. (Voir *[Envoi d'une télécopie depuis l'application de Macintosh](#page-86-0)® (pas disponible pour DCP-7020)* à la page [7-9.](#page-86-0))

# **CONFIGURATIONS DE L'APPAREIL (pas disponible pour DCP-7020)**

Dans cette section vous pouvez configurer les réglages de l'appareil en cliquant sur le bouton.

# **REMARQUE** \_

Vous ne pouvez pas utiliser ces fonctions, si l'appareil est raccordé à un réseau.

#### **Configuration à distance**

Le bouton **Configuration à distance** permet d'ouvrir la fenêtre Programme de configuration à distance avec lequel vous pouvez configurer les menus de réglage de l'appareil.

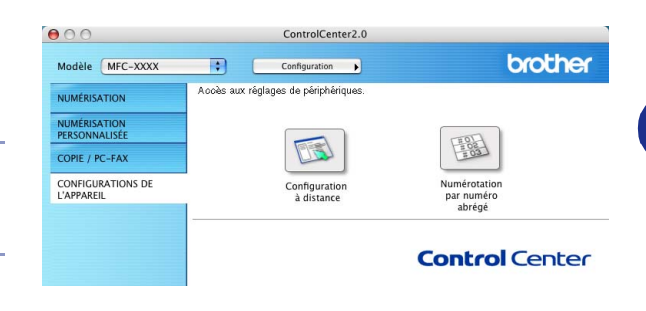

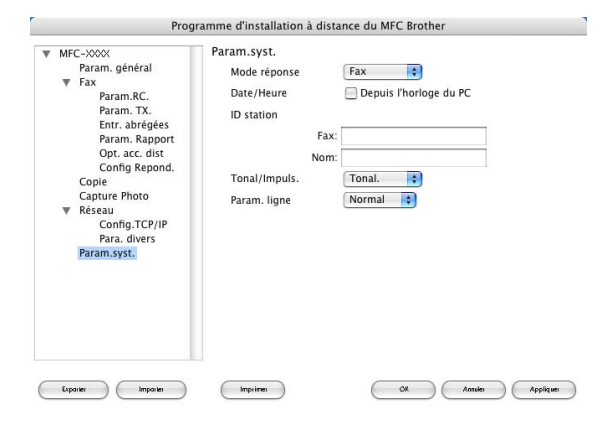

#### **Numérotation par numéro abrégé**

Le bouton **Numérotation par numéro abrégé** permet d'ouvrir la fenêtre **Entr. abrégées** du Programme de configuration à distance de sorte que vous puissiez enregistrer ou modifier facilement les numéros composés de votre ordinateur.

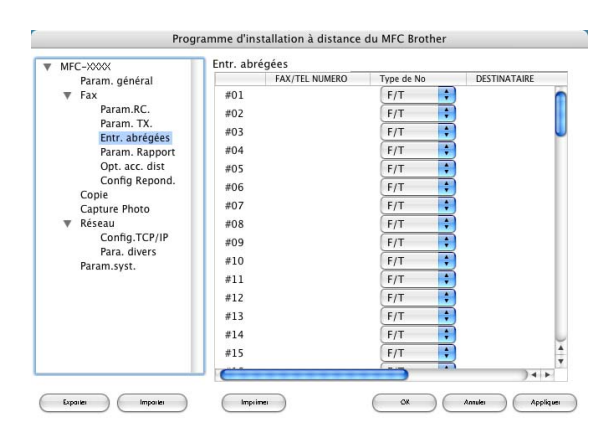

# **Configuration à distance du MFC (Mac OS® X 10.2.4 ou versions supérieures) (pas disponible pour DCP-7020)**

L'application de configuration à distance du MFC vous permet de configurer de nombreux paramètres du MFC à partir d'une application Macintosh®. Quand vous faites appel à cette application, les réglages sur votre appareil sont automatiquement téléchargés en aval vers votre Macintosh® et apparaissent à l'écran de votre ordinateur. À l'inverse, si vous effectuez des modifications, vous pouvez télécharger en amont les réglages actualisés vers l'appareil.

<span id="page-113-0"></span>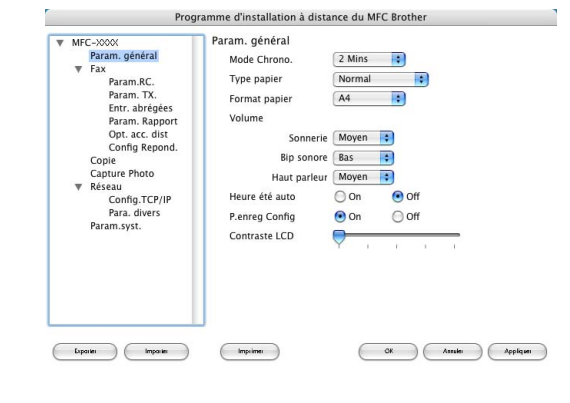

# *A* REMARQUE

L'icône de l'application "Configuratin à distance du MFC" se trouve dans le classeur Macintosh DD/Bibliothèque/ Imprimantes/Brother/Utilitaires.

#### **OK**

Lancez cette commande pour télécharger les données vers l'appareil et quitter le programme de configuration à distance. Si un message d'erreur venait à s'afficher, entrez à nouveau les données appropriées. Cliquez sur **OK**.

#### **Annuler**

Lancez cette commande pour quitter l'application de configuration à distance sans télécharger les données vers l'appareil.

#### **Appliquer**

Lancez cette commande pour télécharger les données vers l'appareil sans quitter l'application de configuration à distance.

#### **Imprimer**

Lancez cette commande pour imprimer les éléments sélectionnés sur l'appareil. Vous ne pouvez pas imprimer les données jusqu'à ce qu'il soit téléchargé vers l'appareil. Cliquez sur **Appliquer** pour télécharger les nouvelles données vers l'appareil et cliquez sur **Imprimer**.

#### **Exporter**

Lancez cette commande pour enregistrer les réglages actuels dans un fichier.

#### **Importer**

Lancez cette commande pour lire les réglages depuis un fichier.

# **Index**

# **C**

**I**

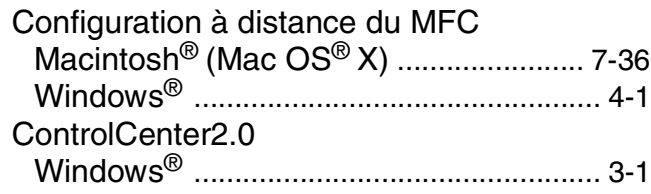

# **E**

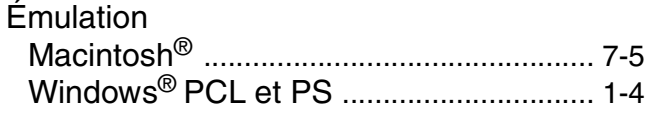

<u> 1989 - Johann Barn, mars ann an t-Amhain</u>

# **I**

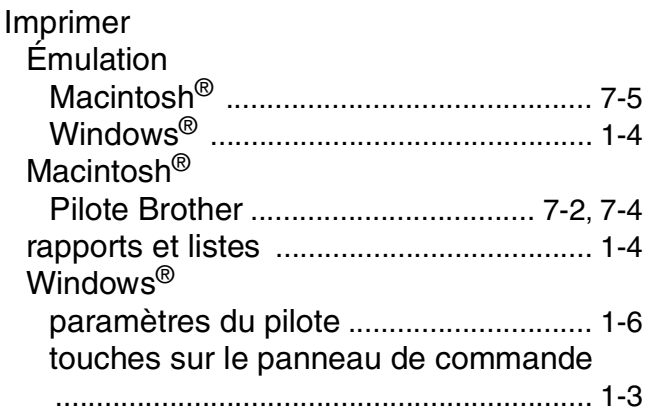

## **M**

Moniteur d'état [\(Windows® uniquement\)](#page-25-0) ........................... 1-20

## **N**

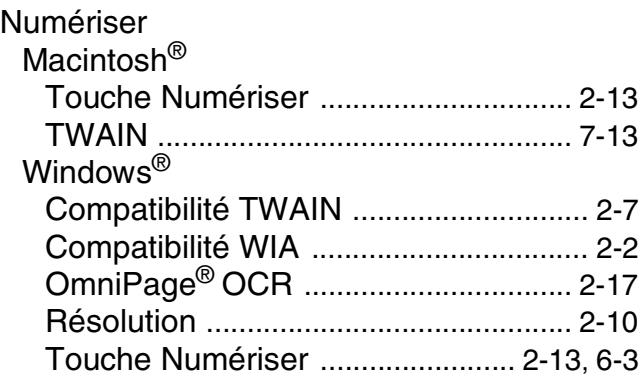

# **P**

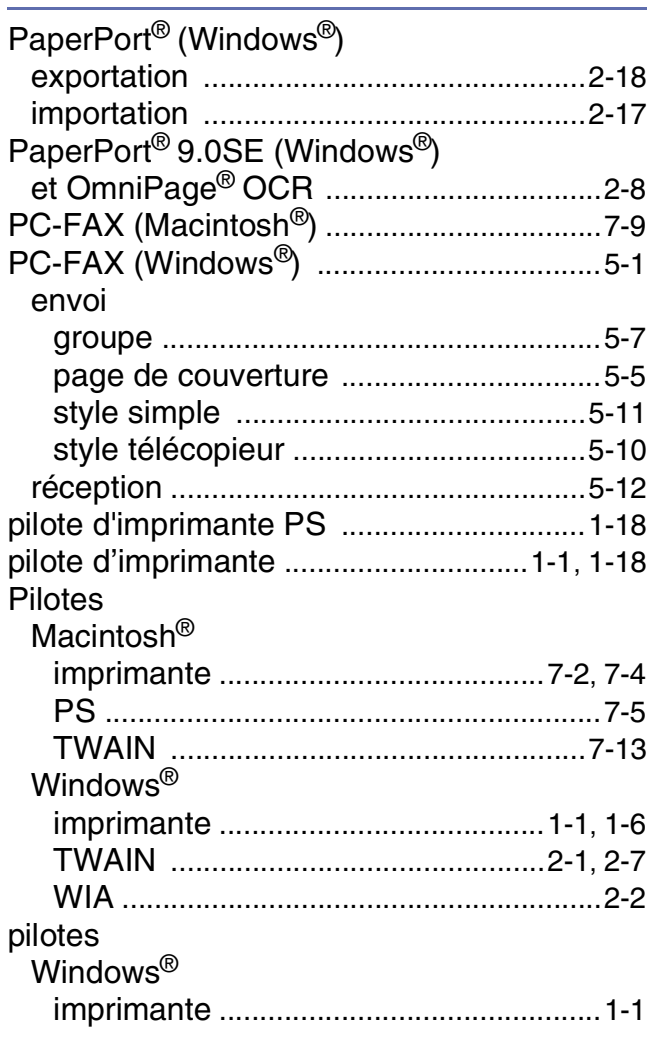

# **R**

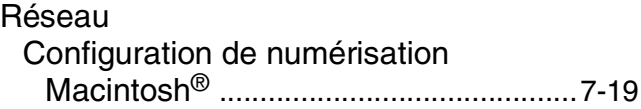

### **T**

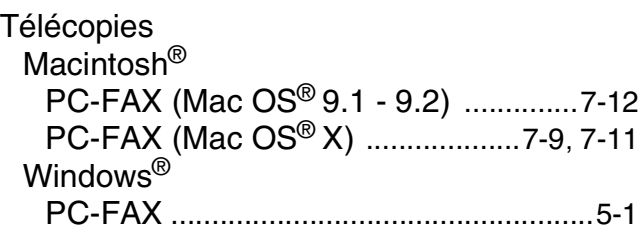

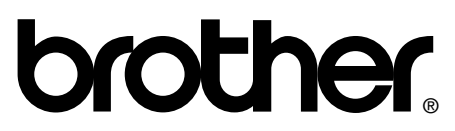

Brother International Corporation 100 Somerset Corporate Boulevard P.O. Box 6911 Bridgewater, NJ 08807–0911 USA

Brother International Corporation (Canada) Ltd. 1 rue Hôtel de Ville, Dollard-des-Ormeaux, QC, CANADA H9B 3H6

> **Visitez-nous sur le Web : <http://www.brother.ca>**

Ces appareils sont destinés au Canada seulement. Nous ne pouvons les conseiller pour d'autres pays car ils pourraient violer les règlements en matière de télécommunications et être incompatibles avec les conditions d'alimentation électrique. **L'utilisation des modèles destinés au CANADA dans d'autres pays s'effectue aux risques de l'utilisateur et elle entraîne l'annulation de la garantie.**